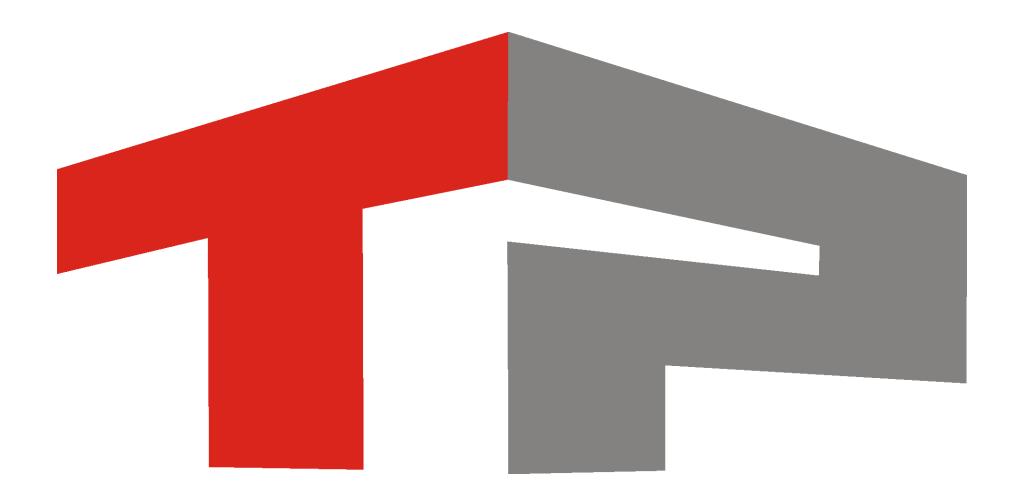

# **Подключение и настройка таблицы розыска в ПО «АвтоУраган»**

© 2015 ООО «Технологии Распознавания»

# **Содержание**

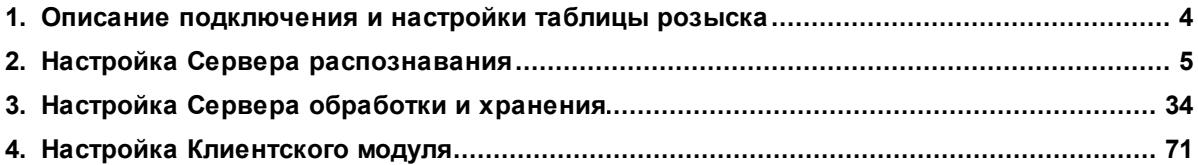

Данное руководство представляет собой описание подключения и настройки оперативной таблицы розыска в ПО «АвтоУраган».

Актуальная версия программного обеспечения: 3.6

Дата публикации документа: xx.xx.xxxx.

© 2015 ООО «Технологии Распознавания»

# <span id="page-3-0"></span>**Описание подключения и настройки таблицы розыска**

**Оперативная таблица розыска** содержит информацию о номерных знаках автотранспорта, находящегося в розыске. Отличием оперативной таблицы розыска от внешней базы розыска является намного меньший объем данных. Также таблице розыска соответствует более простой механизм подключения и настройки в ПО «АвтоУраган».

Данная инструкция по подключению и настройке оперативной таблицы розыска является универсальной. В качестве модульной составляющей она входит в различные специализированные инструкции по настройке программных продуктов ООО «Технологии распознавания».

Описание создания и настройки оперативной таблицы розыска включает в себя следующие разделы:

- Настройка Сервера [распознавания](#page-4-0) 51 в этом разделе приводится описание настройки сервера распознавания. На данном этапе решаются задачи получения и обработки видеокадров, формирования данных распознавания и пересылки их на сервер обработки и хранения данных.
- Настройка Сервера [обработки](#page-33-0) и хранения 34, в этом разделе приводится описание настройки сервера обработки и хранения данных. На данном этапе решаются задачи принятия данных распознавания от соответствующего сервера, проверки их по таблице розыска и отправки соответствующей информации на клиентский модуль.
- Настройка [Клиентского](#page-70-0) модуля 71 в этом разделе приводится описание настройки клиентского модуля ПО «АвтоУраган». На данном этапе задаются параметры соответствующих действий в клиентском модуле в случае положительного результата проверки по таблице розыска.

# <span id="page-4-0"></span>**Настройка Сервера распознавания**

На данном этапе необходимо произвести настройку сервера распознавания.

#### **Внимание**

Описываемый этап настройки сервера распознавания следует пропустить в случае проведения общей настройки системы по одной из следующих инструкций:

- **Стандартная настройка участка измерения средней скорости**.
- **Стандартная настройка перекрестка**.
- **Стандартная настройка пешеходного перехода**.
- **Стандартная настройка ж/д переезда**.

Приведенная в указанных инструкциях настройка сервера распознавания является достаточной для корректной интеграции таблицы розыска в ПО «АвтоУраган».

## **Шаг 1.**

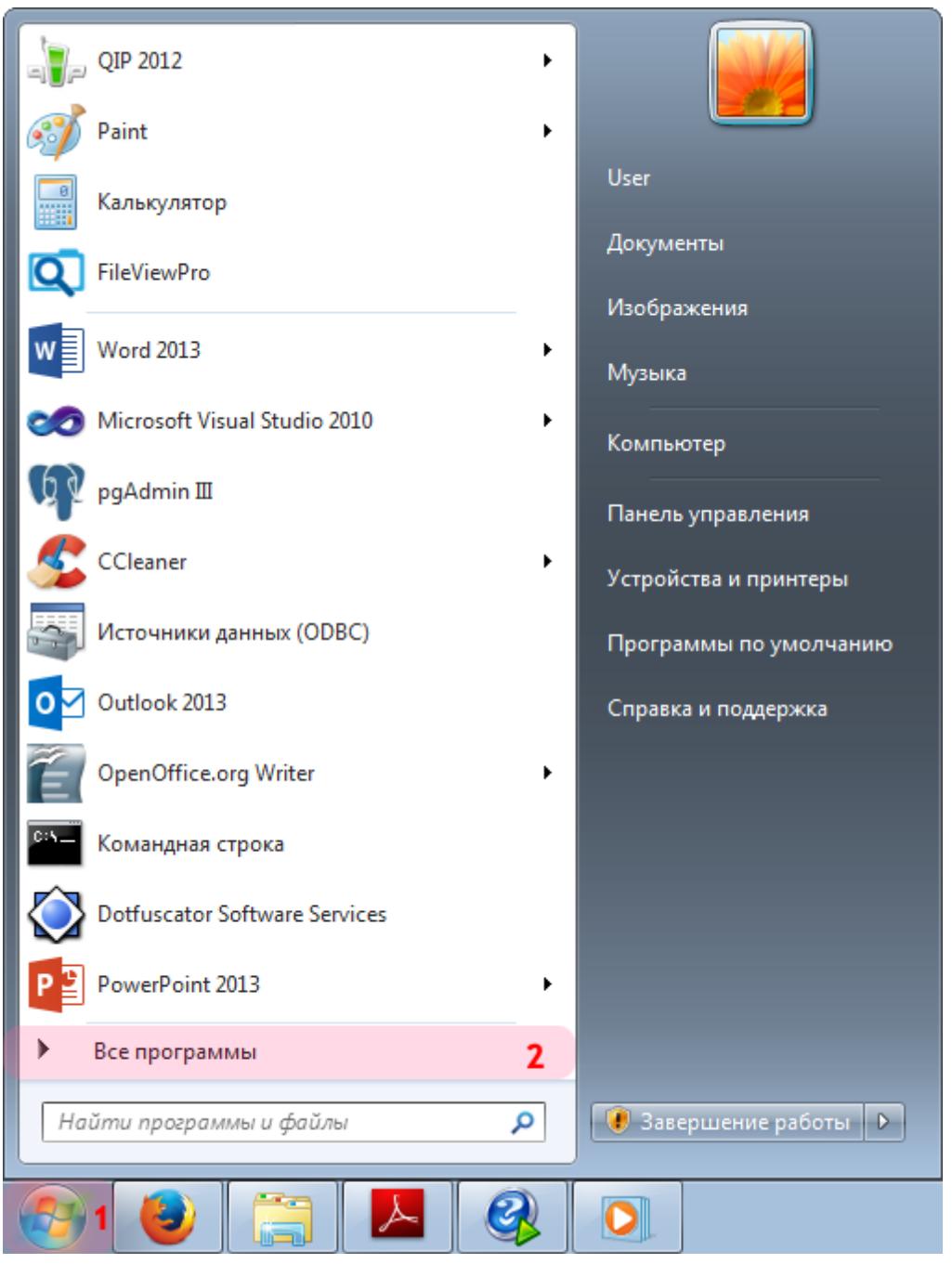

- 1. Откройте меню «Пуск» на рабочем столе.
- 2. Выберите пункт меню «Все программы».

### **Шаг 2.**

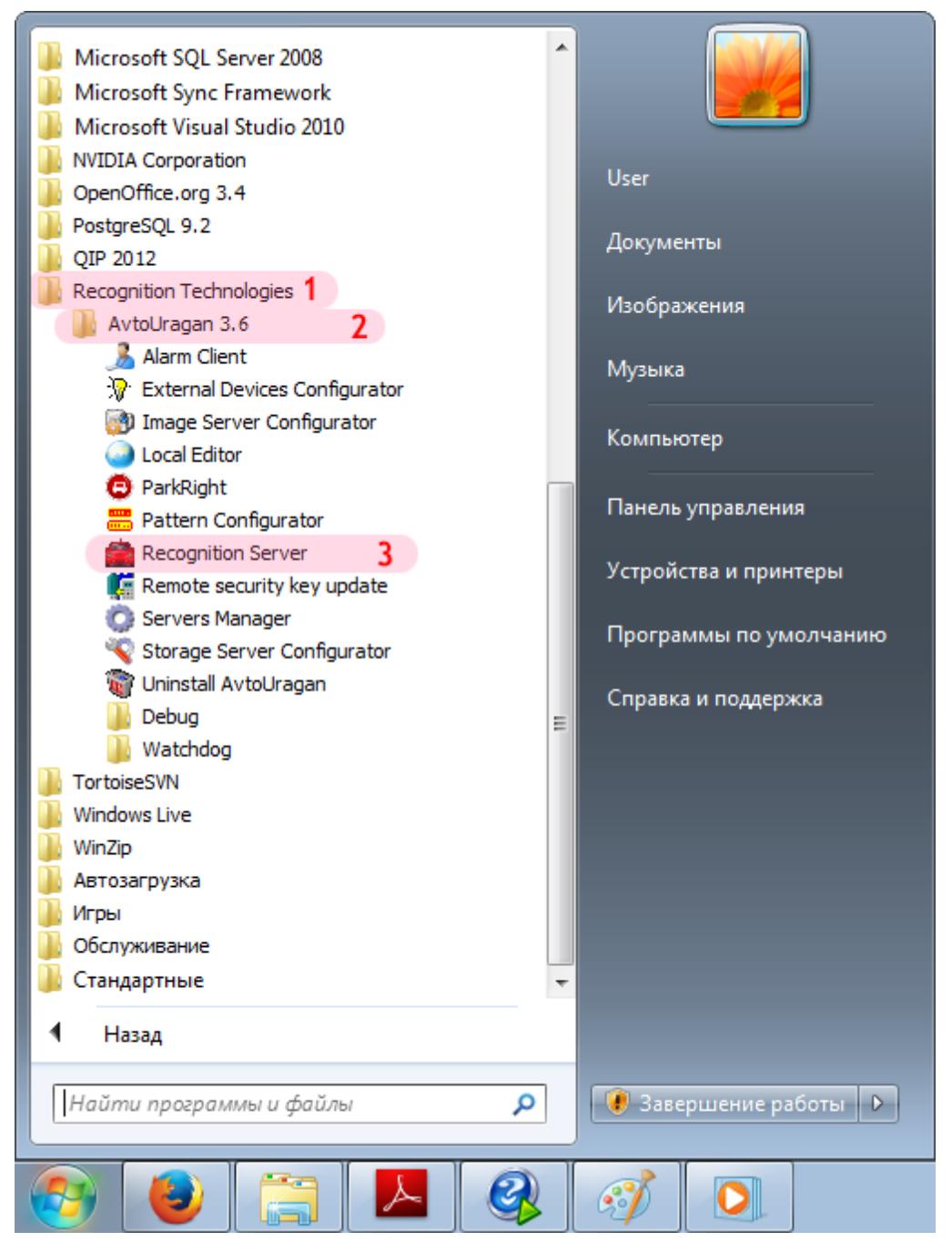

- 1. Перейдите в каталог «Recognition Technologies».
- 2. Далее перейдите в каталог «AvtoUragan X.X.X».
- 3. Запустите **Recognition Server**.

### **Шаг 3.**

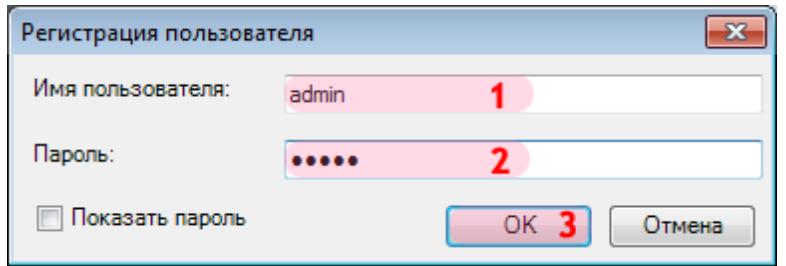

В окне ввода пароля:

1. В в поле «Имя пользователя:» введите «admin» (или иной действующий логин пользователя категории «Администратор»).

2. В поле «Пароль:» введите «admin» (или иной действующий пароль пользователя категории «Администратор»).

3. Нажмите кнопку «ОК».

## **Шаг 4.**

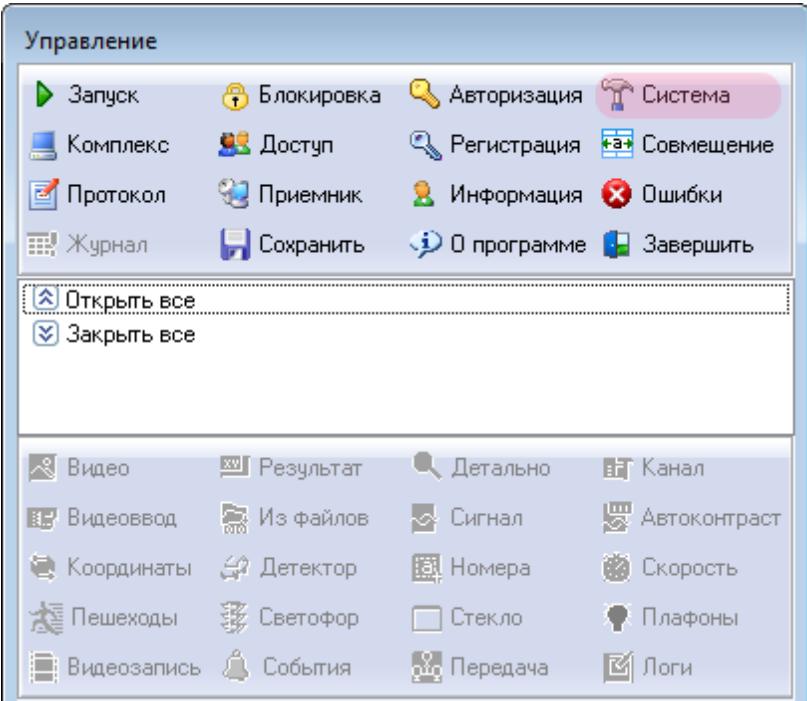

В основном окне программы нажмите кнопку «Система».

### **Шаг 5.**

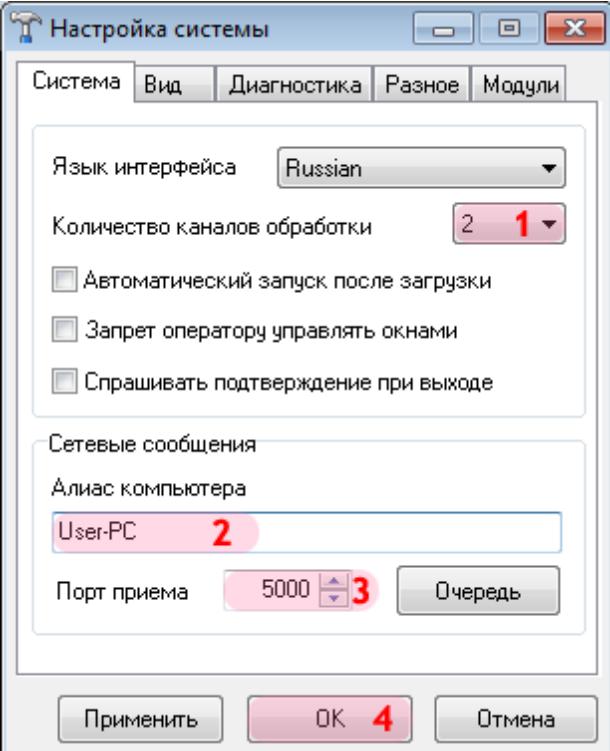

В открывшемся окне:

1. В поле «Количество каналов обработки» выберите из списка значение «2».

#### **На заметку**

В данной конфигурации сервера распознавания (взятой для примера) присутствуют две камеры, производящие распознавание номеров.

#### 2. В поле «Алиас компьютера» введите произвольно выбранное обозначение данного компьютера.

#### **На заметку**

В качестве данного параметра, к примеру, может быть использовано сетевое имя компьютера (**Пуск** | **Панель управления** | **Система** | группа параметров **Имя компьютера, имя домена и параметры рабочей группы** | параметр **Компьютер**).

- 3. В поле «Порт приема» введите значение «5000».
- 4. Нажать кнопку «ОК».

#### **Внимание**

Указанные значения для портов являются таковыми по умолчанию. Следует придерживаться рекомендованных в данной инструкции значений.

# **Шаг 6.**

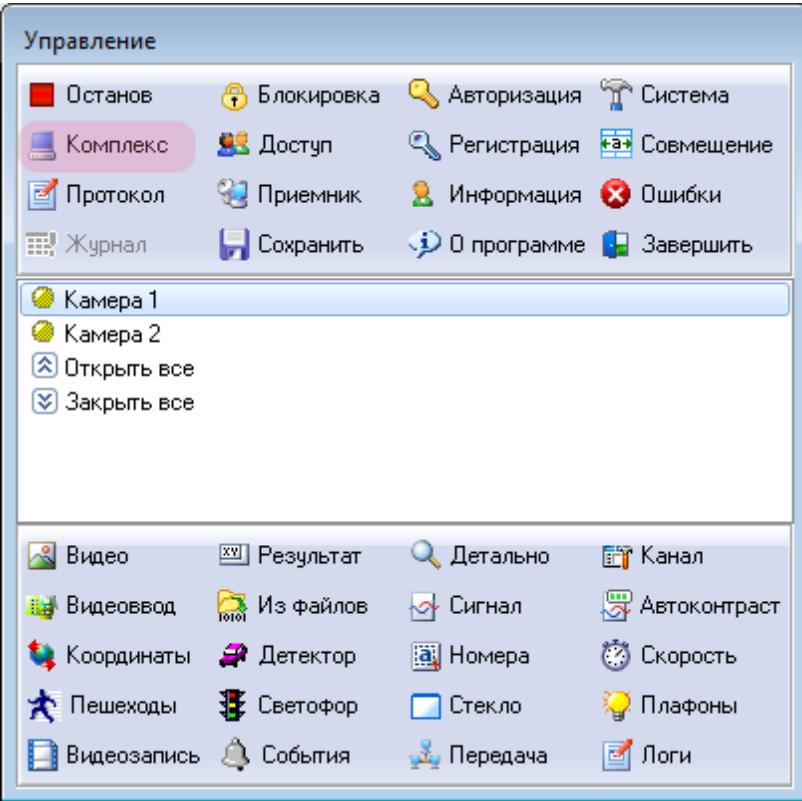

В основном окне программы нажмите кнопку «Комплекс».

### **Шаг 7.**

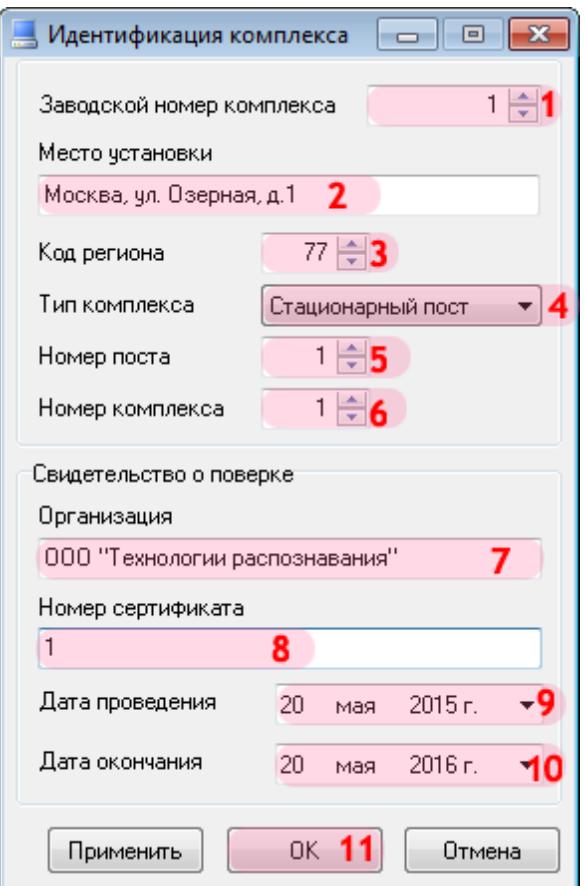

В открывшемся окне:

1. В поле «Заводской номер комплекса» введите соответствующее значение. В данном примере комплексу соответствует номер «1».

#### **На заметку**

Заводской номер комплекса указывается в формуляре изделия.

2. В поле «Место установки» введите обозначение (адрес) места установки данного комплекса.

- 3. В поле «Код региона» введите соответствующее значение.
- 4. В поле «Тип комплекса» выберите из списка значение «Стационарный пост».
- 5. В поле «Номер поста» введите соответствующее значение.

6. В поле «Номер комплекса» введите значение номера на посту для настраиваемого сервера распознавания.

7. В поле «Организация» введите обозначение организации, которая производит поверку комплекса.

- 8. В поле «Номер сертификата» введите соответствующее значение.
- 9. В поле «Дата проведения» введите дату произведения поверки комплекса.
- 10. В поле «Дата окончания» введите дату окончания действия поверки комплекса.
- 11. Нажмите кнопку «ОК».

### **Внимание**

Корректная работа комплекса будет возможна лишь при вводе данных из сертификата о поверке комплекса.

## **Шаг 8.**

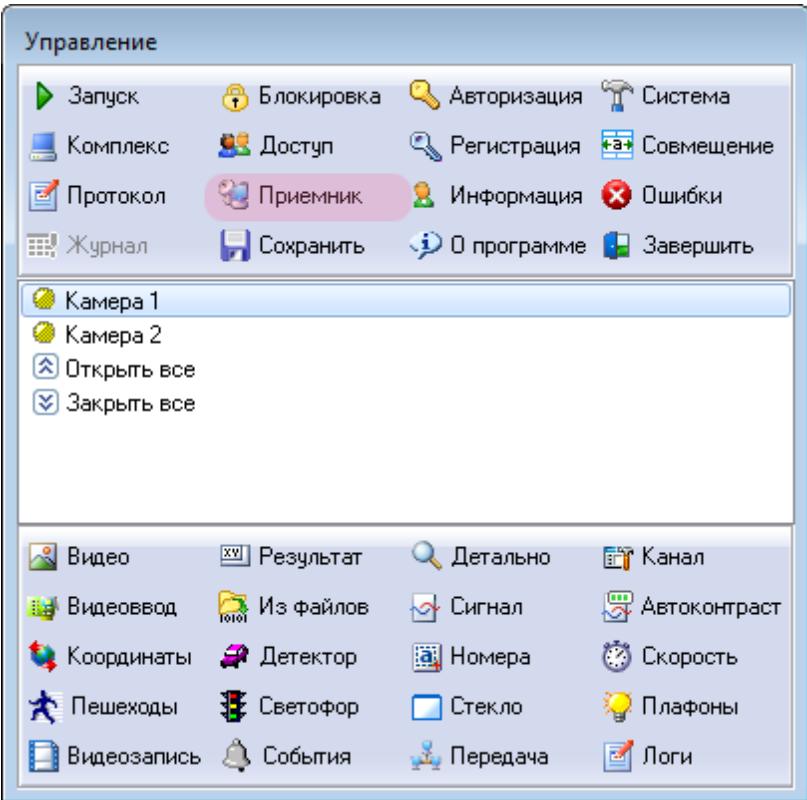

В основном окне программы нажмите кнопку «Приемник».

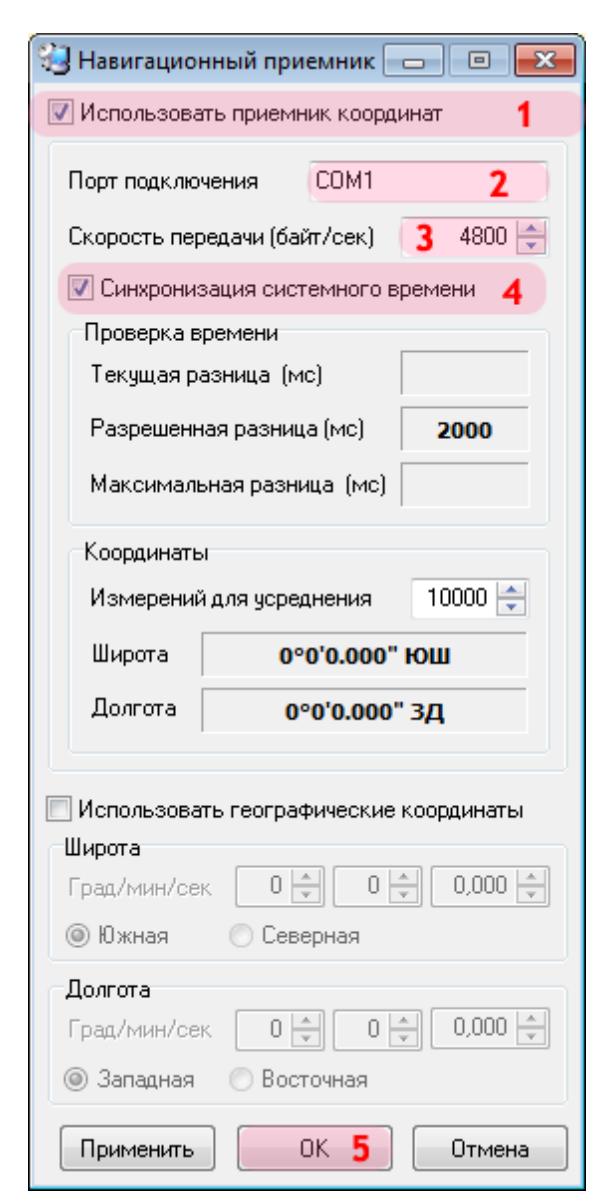

В открывшемся окне:

1. Активируйте флажок напротив поля «Использовать приемник координат».

2. В поле «Порт подключения» введите значение порта, к которому подключен приемник координат.

#### **На заметку**

Узнать порт, к которому подключен ГЛОНАСС/GPS-приемник, можно с помощью **Диспетчера устройств**, вкладка **Порты (COM и LPT)**.

3. В поле «Скорость передачи» введите соответствующее значение.

#### **На заметку**

Значение скорости для конкретной модели ГЛОНАСС/GPS-приемника можно узнать в документации к нему (параметр **Скорость обмена данными** / **BaudRate**).

- 4. Активируйте флажок напротив поля «Синхронизация системного времени».
- 5. Нажать кнопку «ОК».

### **Шаг 10.**

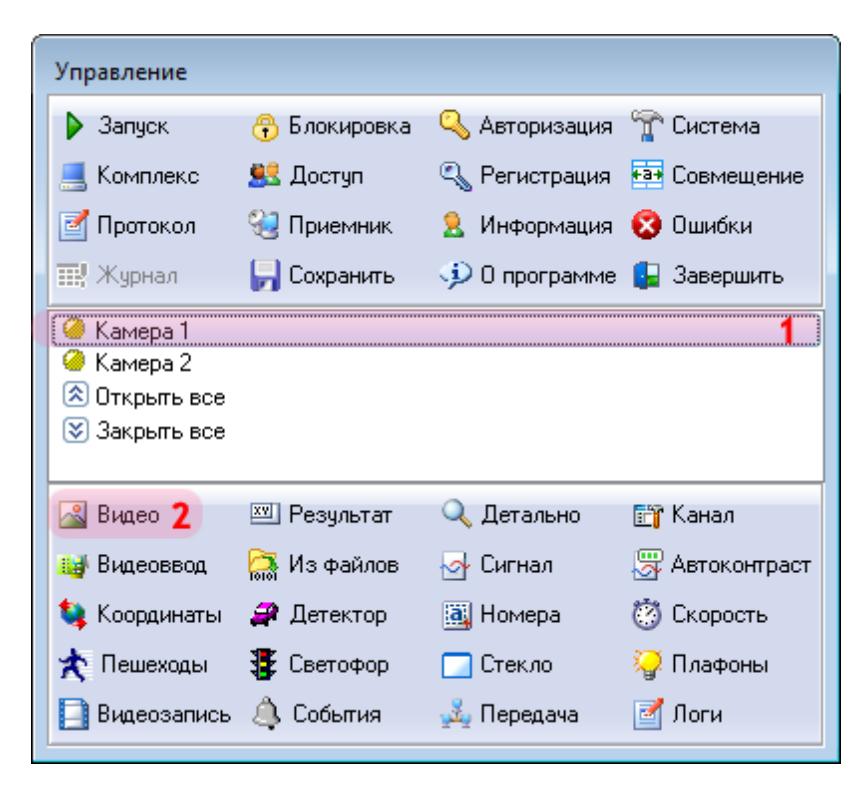

В главном окне сервера распознавания:

- 1. Выберите в списке Камеру 1.
- 2. Нажмите кнопку «Видео».

# **Шаг 11.**

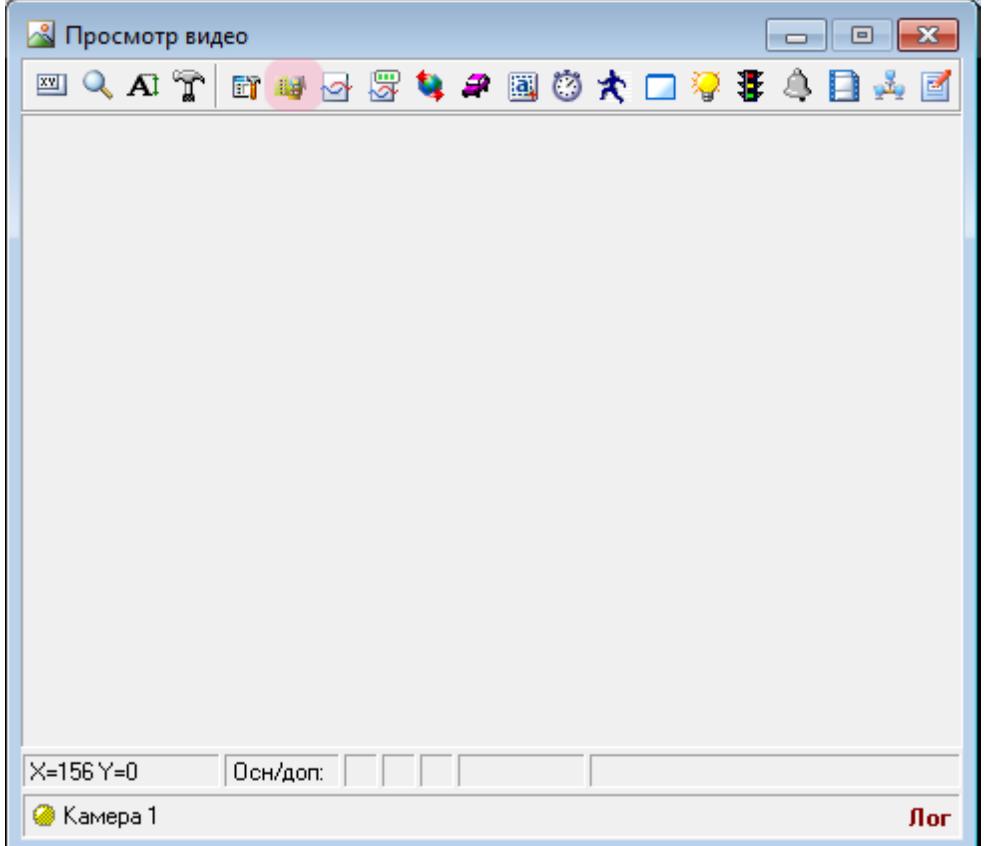

В открывшемся окне нажмите кнопку «Видеоввод».

# **Шаг 12.**

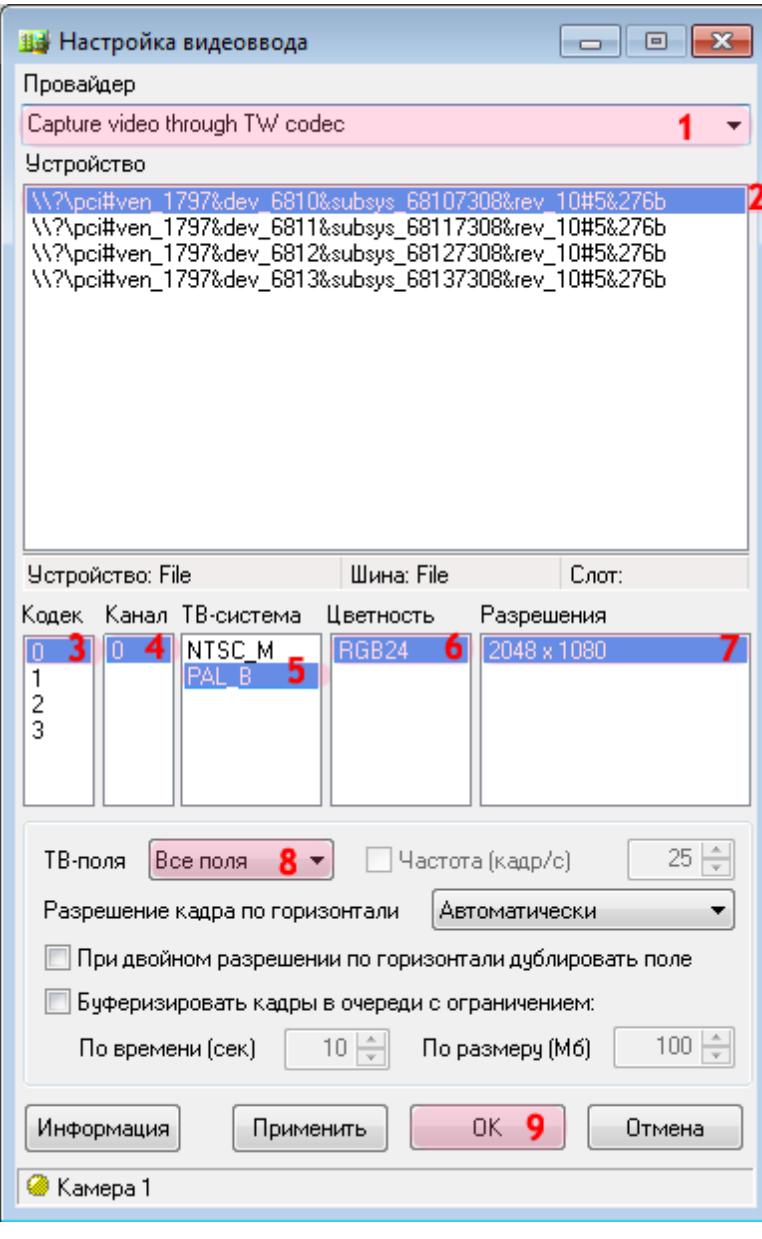

В данном окне необходимо настроить параметры видеоввода для получения изображения с соответствующей камеры.

В окне настроек видеоввода:

1. В поле «Провайдер» выберите из списка соответствующее значение.

#### **На заметку**

Необходимо выбрать название провайдера, соответствующее используемой плате видеоввода.

2. Выберите соответствующее устройство из списка.

#### **На заметку**

Каждая строка в данном списке соответствует одному устройству видеоввода. В данном примере используется плата видеозахвата с 4 входами для подключения видеокамер. Данная камера подключена к 1-му входу, поэтому нужно выбрать 1-ю строку в списке.

3. Выберите соответствующий кодек.

#### **Внимание**

В данном списке каждый из четырех кодеков является обозначением физического разъема на плате видеоввода, к которомуможно подключить видеокамеру. При выборе кодека задается, какая камера будет привязана к данному каналу видеоввода.

Перед настройкой канала видеоввода уточните, к какому конкретно разъему (кодеку) физически подключена каждая камера.

- 4. Выберите соответствующий канал.
- 5. Выберите соответствующую ТВ-систему.
- 6. Выберите соответствующую цветность.
- 7. Выберите соответствующее разрешение кадра.
- 8. В поле «ТВ-поля» выберите из списка значение «Все поля».
- 9. Нажмите кнопку «ОК».

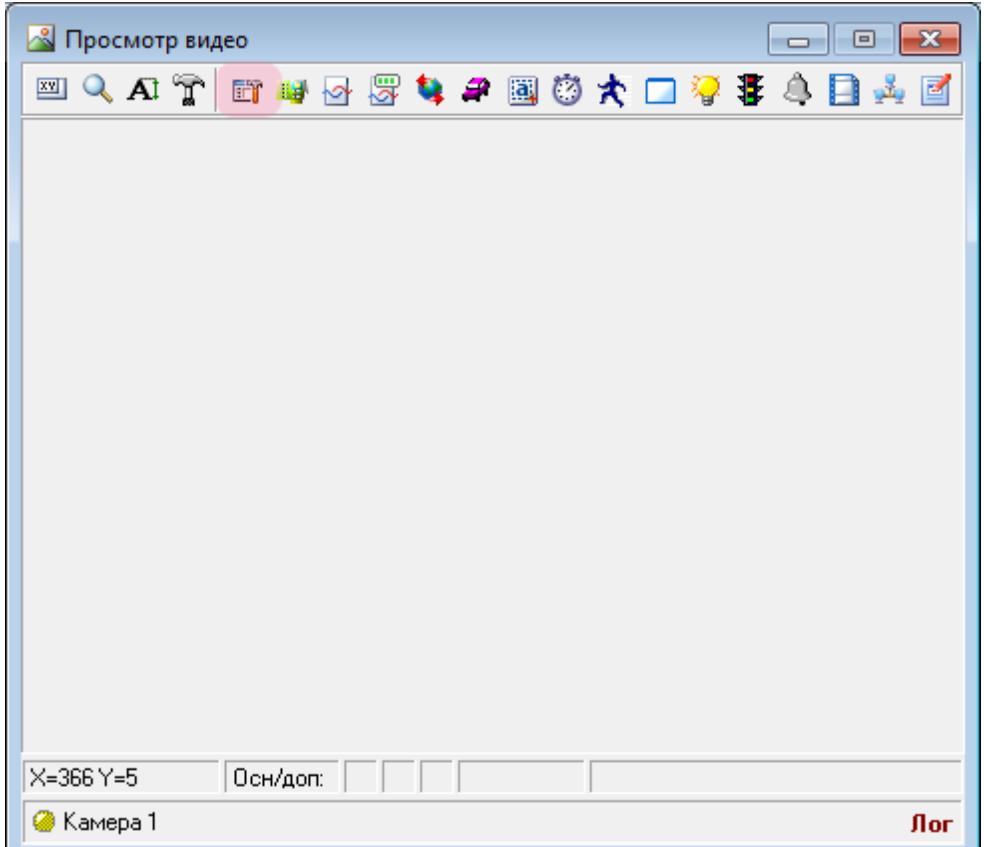

В окне воспроизводства видео нажмите кнопку «Канал».

# **Шаг 14.**

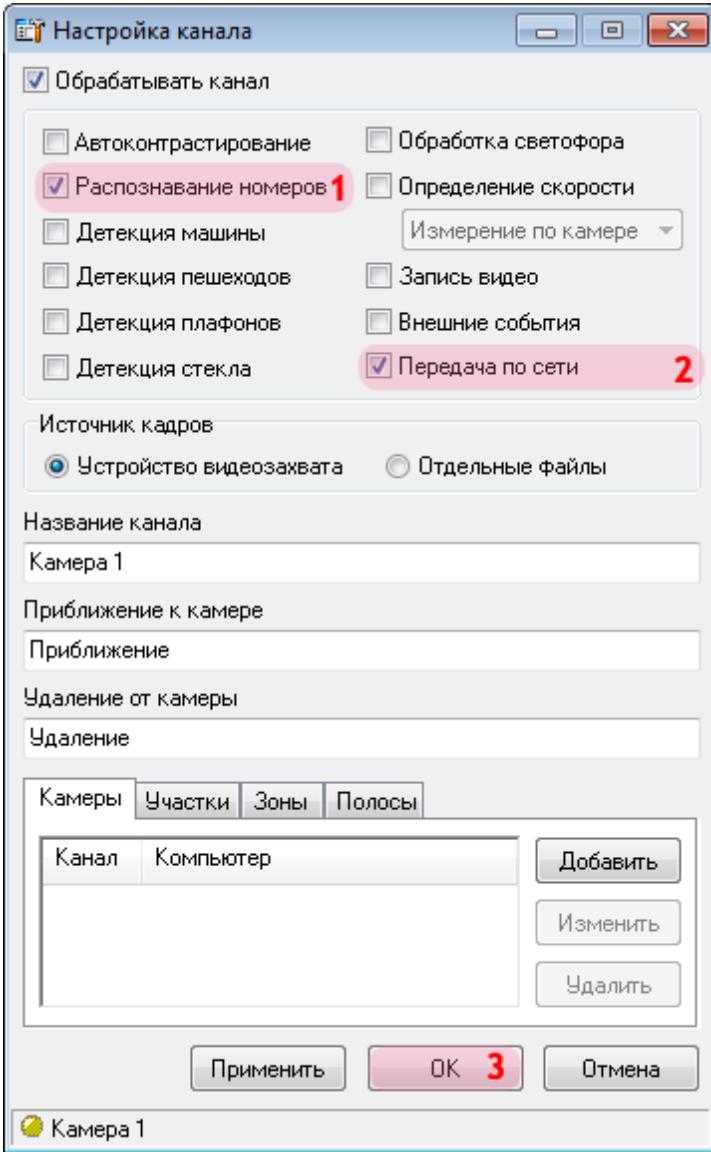

В данном окне необходимо определить функции, которые будут выполняться при обработке канала.

В окне настройки выбранного канала:

- 1. Активируйте флажок напротив поля «Распознавание номеров».
- 2. Активируйте флажок напротив поля «Передача по сети».
- 3. Нажмите кнопку «ОК».

## **Шаг 15.**

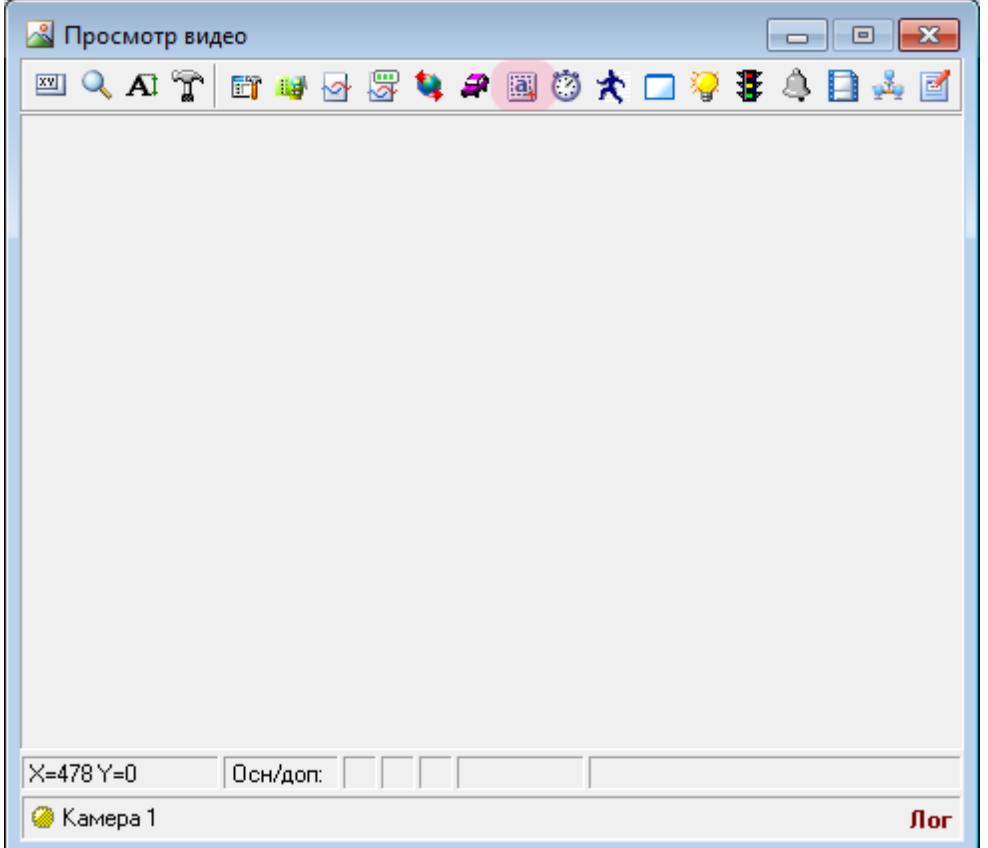

В окне просмотра видео нажмите кнопку «Настройка распознавания номеров».

### **Шаг 16.**

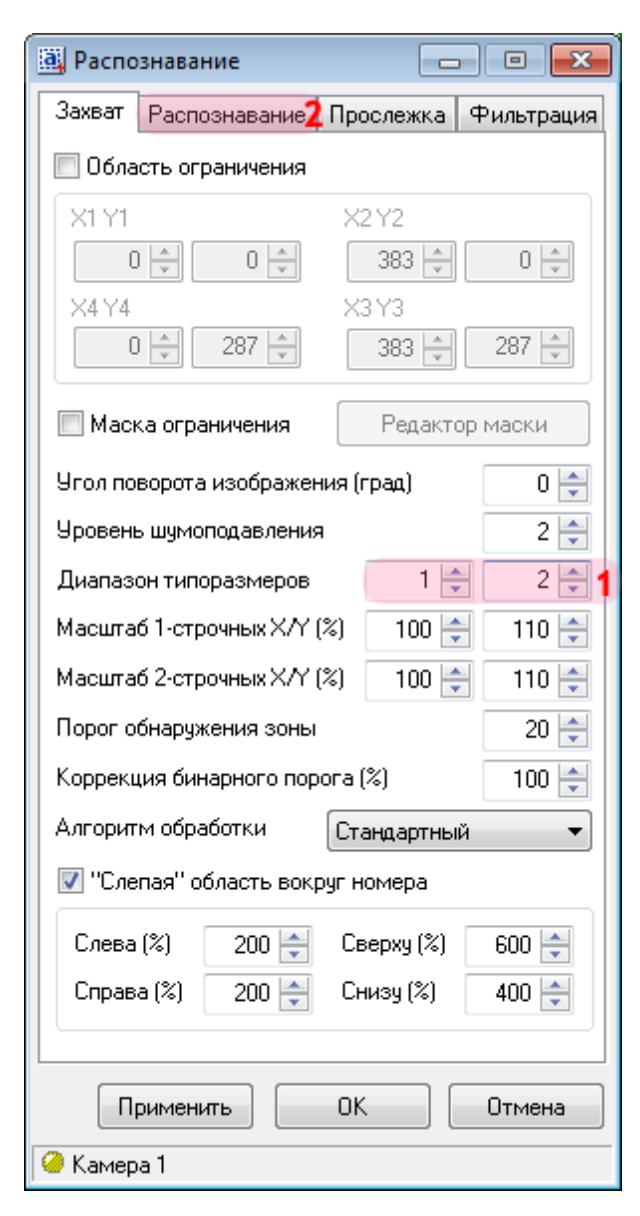

В данном окне необходимо настроить параметры распознавания номерных знаков автотранспорта.

В окне настроек распознавания номерных знаков:

- 1. В поле «Диапазон типоразмеров» введите значения «1» и «2» соответственно.
- 2. Перейдите во вкладку «Распознавание».

### **Шаг 17.**

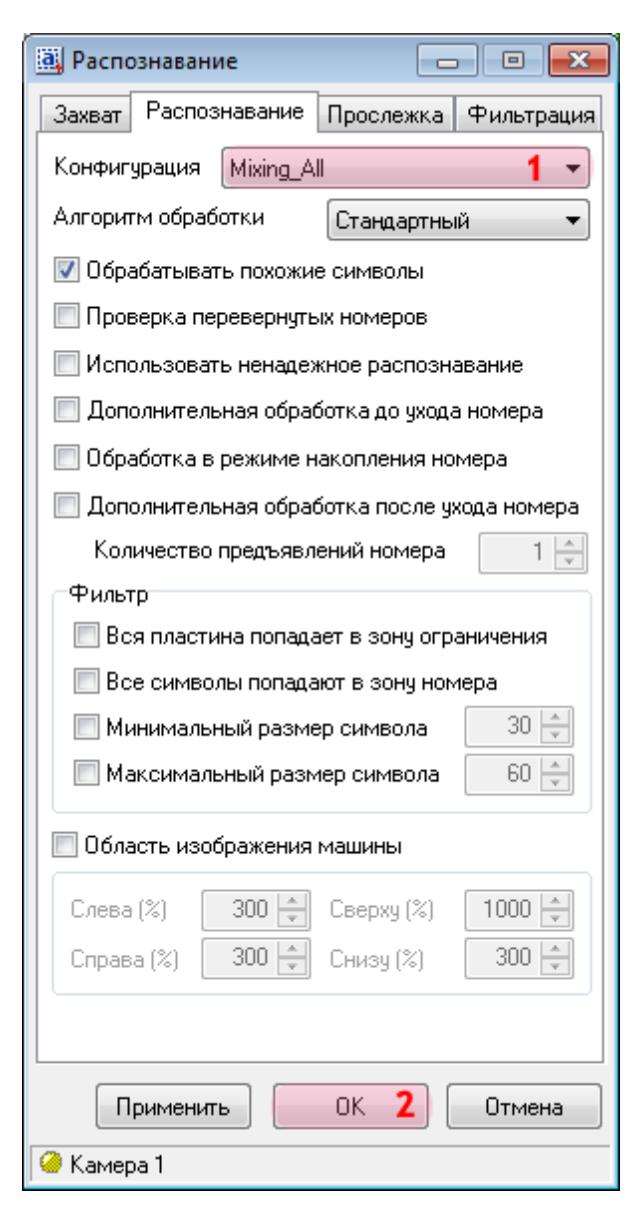

1. В поле «Конфигурация» выберите из списка значения «Mixing\_All».

### **На заметку**

Значение **«Mixing\_All»** определяет распознавание всех российских номеров, а также номеров большинства стран СНГ.

2. Нажмите кнопку «ОК».

## **Шаг 18.**

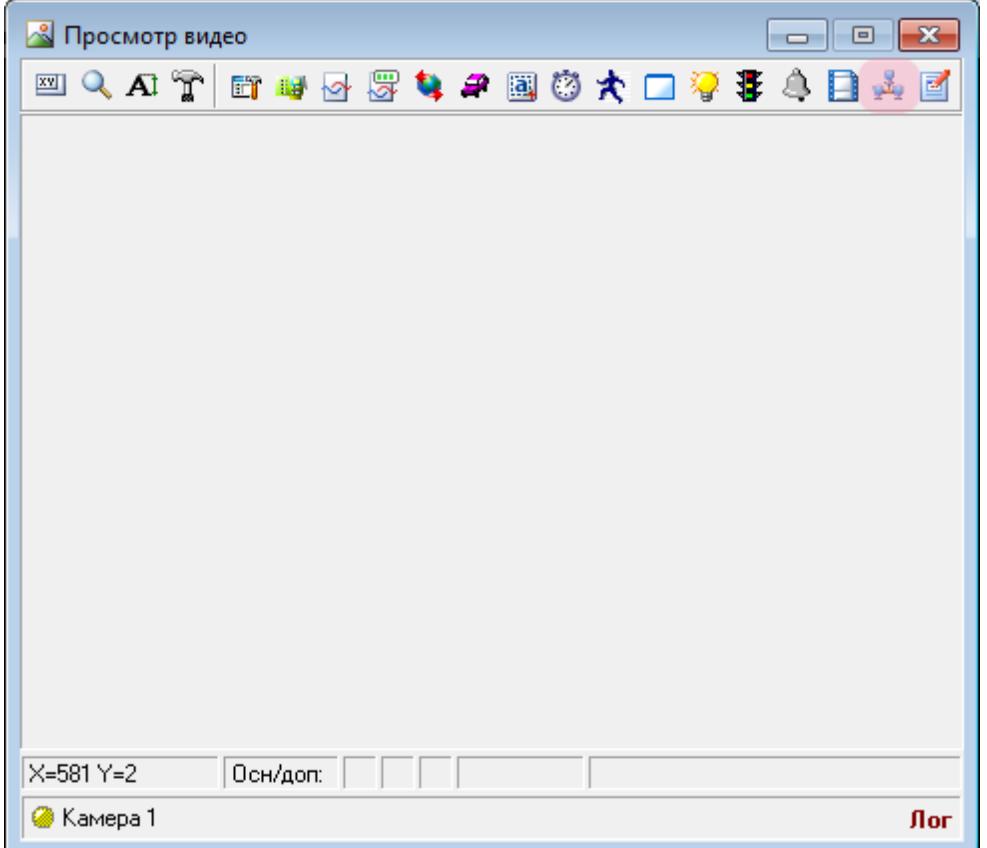

В окне просмотра видео с выбранной камеры нажмите кнопку «Настройка передачи по сети».

# **Шаг 19.**

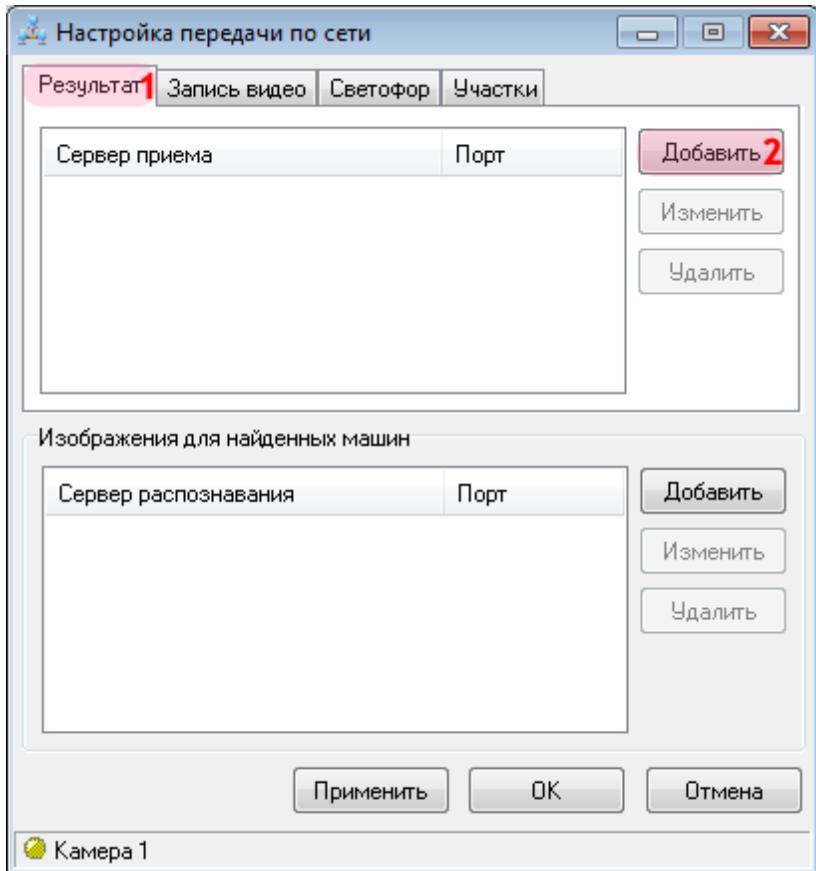

В данном окне необходимо настроить параметры передачи результатов распознавания на сервер обработки и хранения данных.

В окне настроек передачи данных по сети:

- 1. Перейдите во вкладку «Результат».
- 2. Нажмите кнопку «Добавить».

### **Шаг 20.**

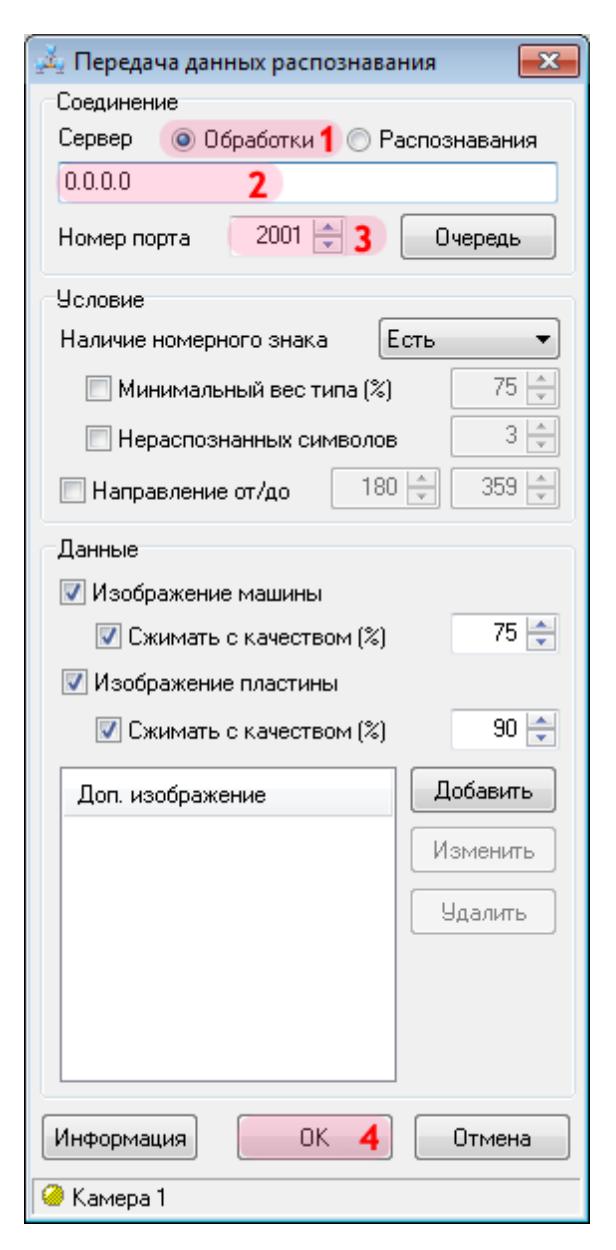

В окне настроек передачи данных распознавания:

1. В поле «Сервер» выберите значение «Обработки».

2. Введите IP-адрес компьютера, на котором установлен сервер обработки и хранения данных.

#### **На заметку**

В данном руководстве IP-адрес компьютера, на котором установлены все задействованные сервера ПО «АвтоУраган», для примера выбран произвольно: «0.0.0.0».

3. В поле «Номер порта» введите значение «2001».

4. Нажмите кнопку «ОК».

### **Внимание**

Указанные значения для портов являются таковыми по умолчанию. Следует придерживаться рекомендованных в данной инструкции значений.

### **Шаг 21.**

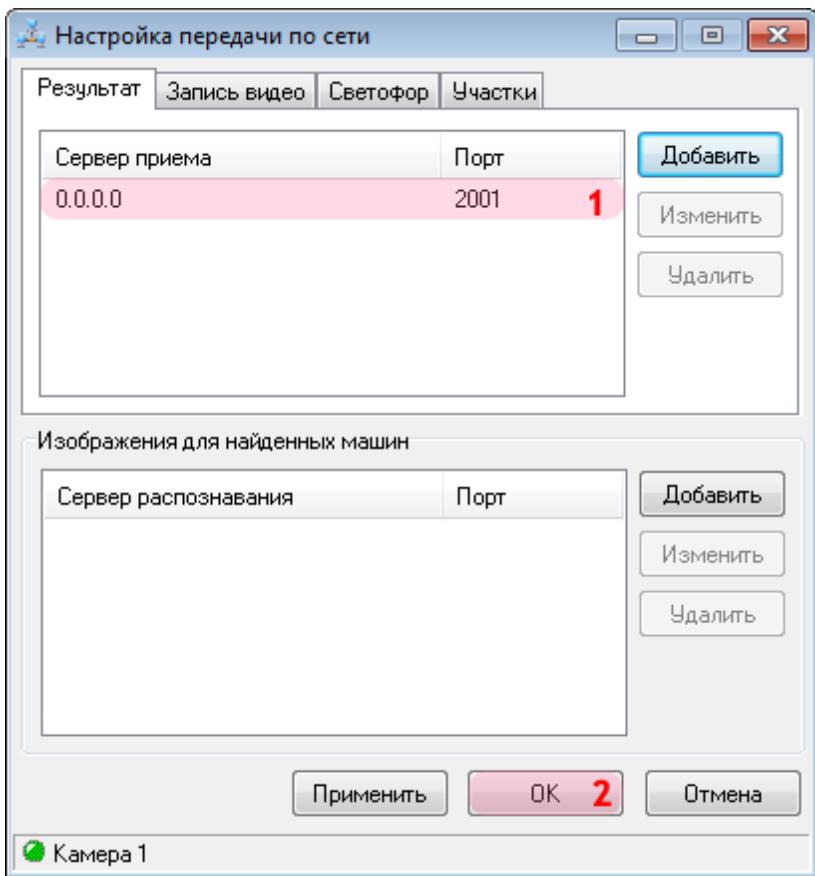

В окне настроек передачи данных по сети:

1. Убедитесь, что в соответствующем списке появилась строка с заданными параметрами для связи с сервером обработки.

2. Нажмите кнопку «ОК».

#### **Внимание**

Далее необходимо повторить все действия, описанные в пунктах 10-21, для настройки **Камеры 2**.

Настройка сервера распознавания завершена.

# <span id="page-33-0"></span>**Настройка Сервера обработки и хранения**

На данном этапе необходимо настроить сервер обработки и хранения данных.

#### **На заметку**

Описываемый этап настройки сервера обработки и хранения данных будет корректно дополнять общую настройку системы при использовании одной из следующих инструкций:

- **Стандартная настройка участка измерения средней скорости**.
- **Стандартная настройка перекрестка**.
- **Стандартная настройка пешеходного перехода**.
- **Стандартная настройка ж/д переезда**.

При этом необходимо выполнить несколько условий относительно текущей инструкции по подключению таблицы розыска к ПО «АвтоУраган»:

- Во вкладке «Удаленная система» никаких объектов добавлять не нужно, так как обозначение Клиентского модуля присутствует в каждой из инструкций выше.
- Во вкладке «Распознаватели» сценарий по розыску противопоставляется каналам всех распознающих камер **в дополнение** к основному сценарию, описанному в одной из перечисленных выше базовых инструкций.

# **Шаг 1.**

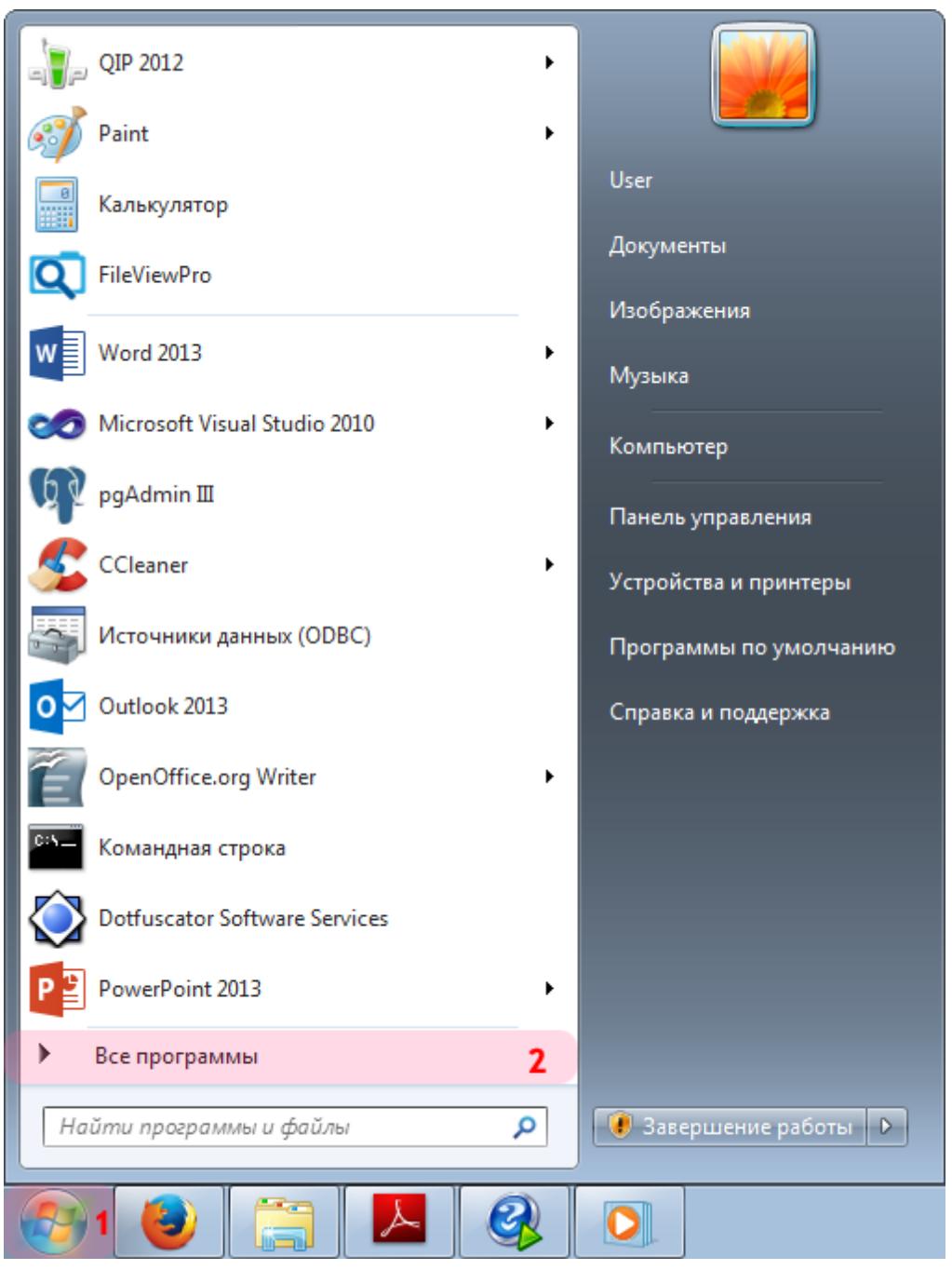

- 1. Откройте меню «Пуск» на рабочем столе.
- 2. Выберите пункт меню «Все программы».

### **Шаг 2.**

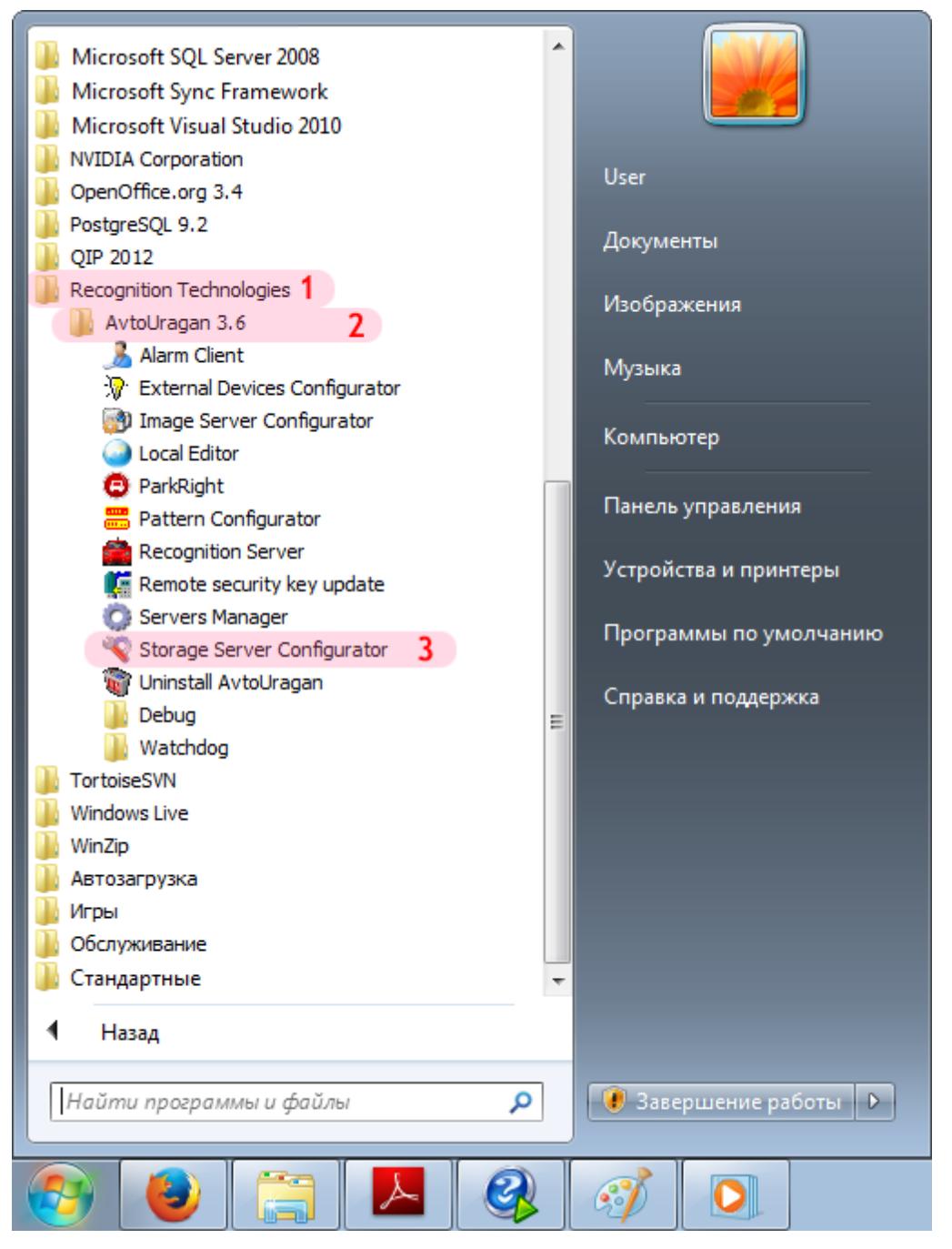

- 1. Перейдите в каталог «Recognition Technologies».
- 2. Далее перейдите в каталог «AvtoUragan X.X.X».
- 3. Запустите **Storage Server Configurator**.
# **Шаг 3.**

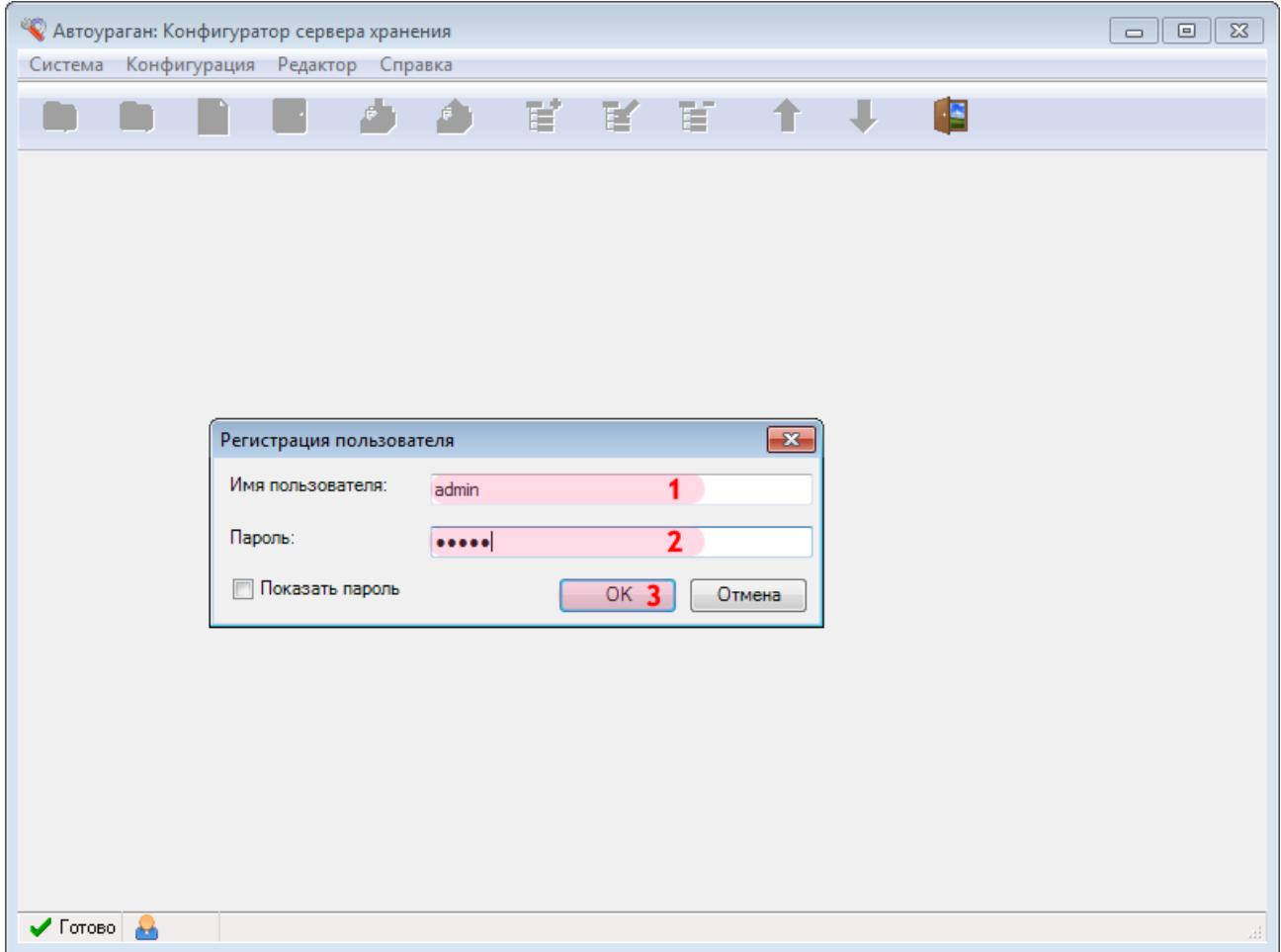

В окне ввода пароля:

1. В в поле «Имя пользователя:» введите «admin» (или иной действующий логин пользователя категории «Администратор»).

2. В поле «Пароль:» введите «admin» (или иной действующий пароль пользователя категории «Администратор»).

### **Шаг 4.**

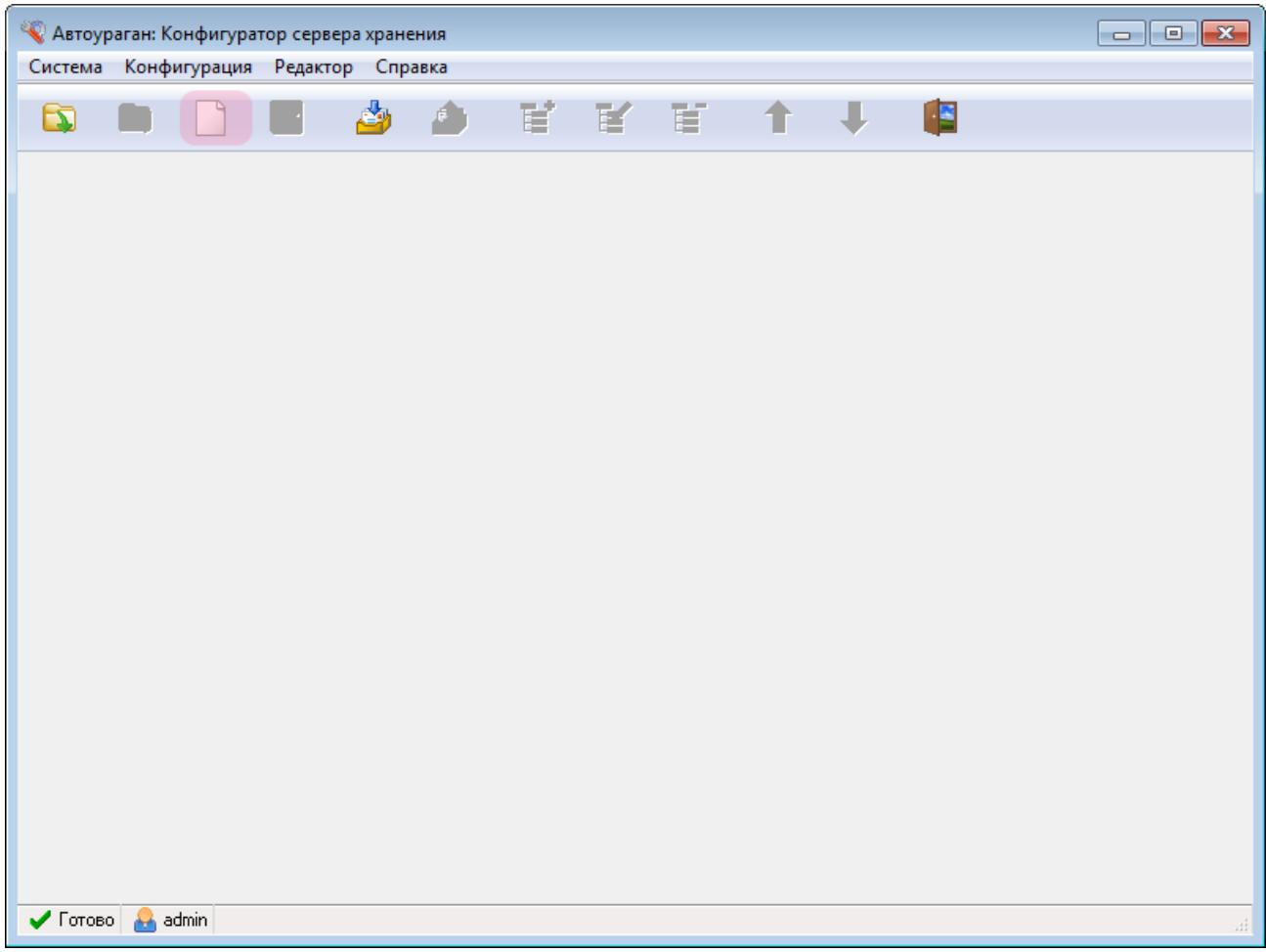

В главном окне конфигуратора сервера обработки и хранения нажмите кнопку «Новая конфигурация».

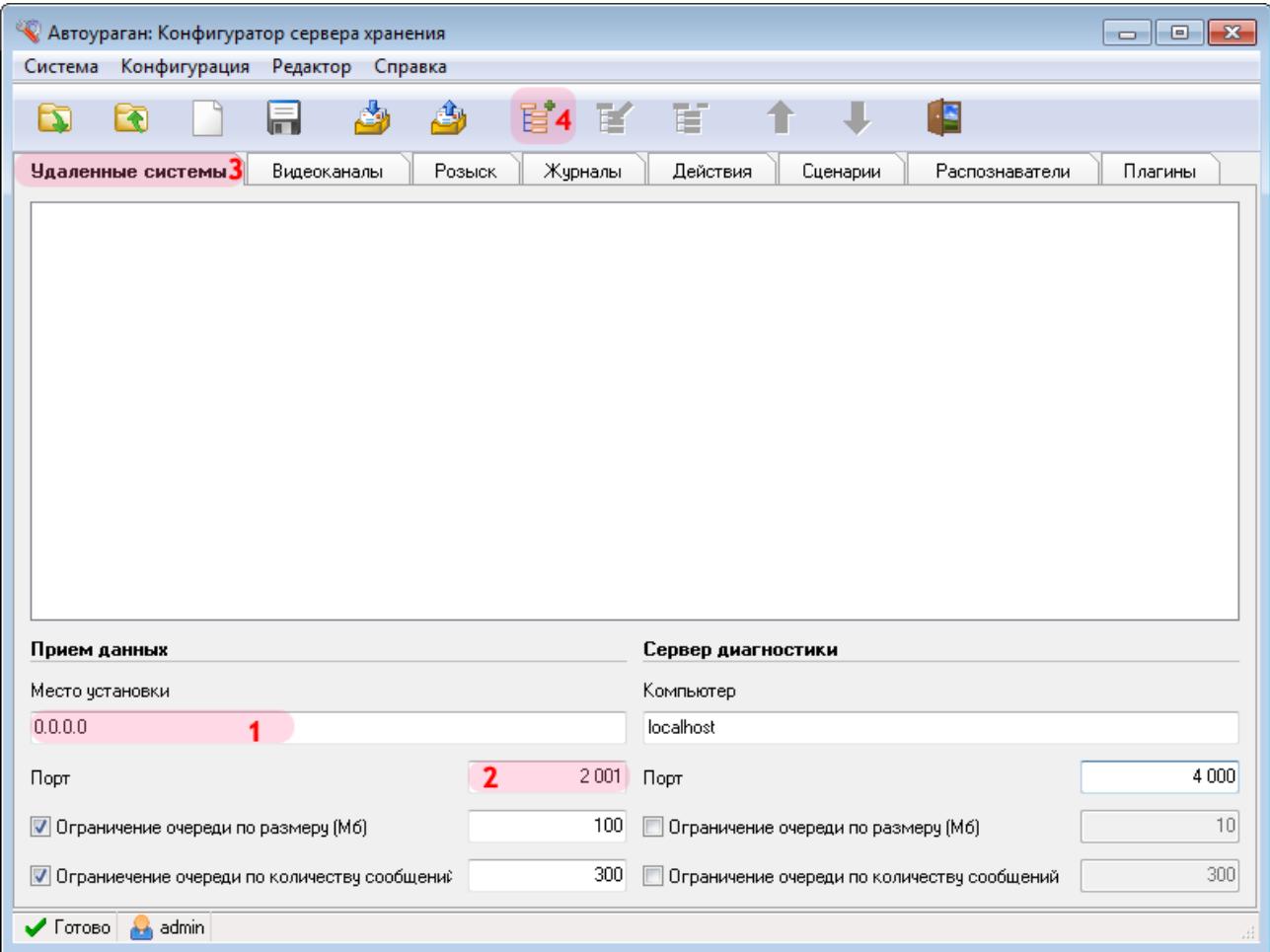

В данной вкладке необходимо настроить список удаленных систем, т. е. задать параметры соединения со следующими программными модулями:

• Клиентский модуль (UAC)

1. В поле «Место установки» введите сетевое имя или IP-адрес компьютера, на котором установлен текущий сервер обработки и хранения данных.

#### **На заметку**

В данном руководстве IP-адрес компьютера, на котором установлены все задействованные сервера ПО «АвтоУраган», для примера выбран произвольно: «0.0.0.0».

- 2. В поле «Порт» введите значение «2001».
- 3. Выберите вкладку «Удаленные системы».
- 4. Нажмите кнопку «Добавить объект».

#### **Внимание**

Указанные значения для портов являются таковыми по умолчанию. Следует придерживаться рекомендованных в данной инструкции значений.

### **Шаг 6.**

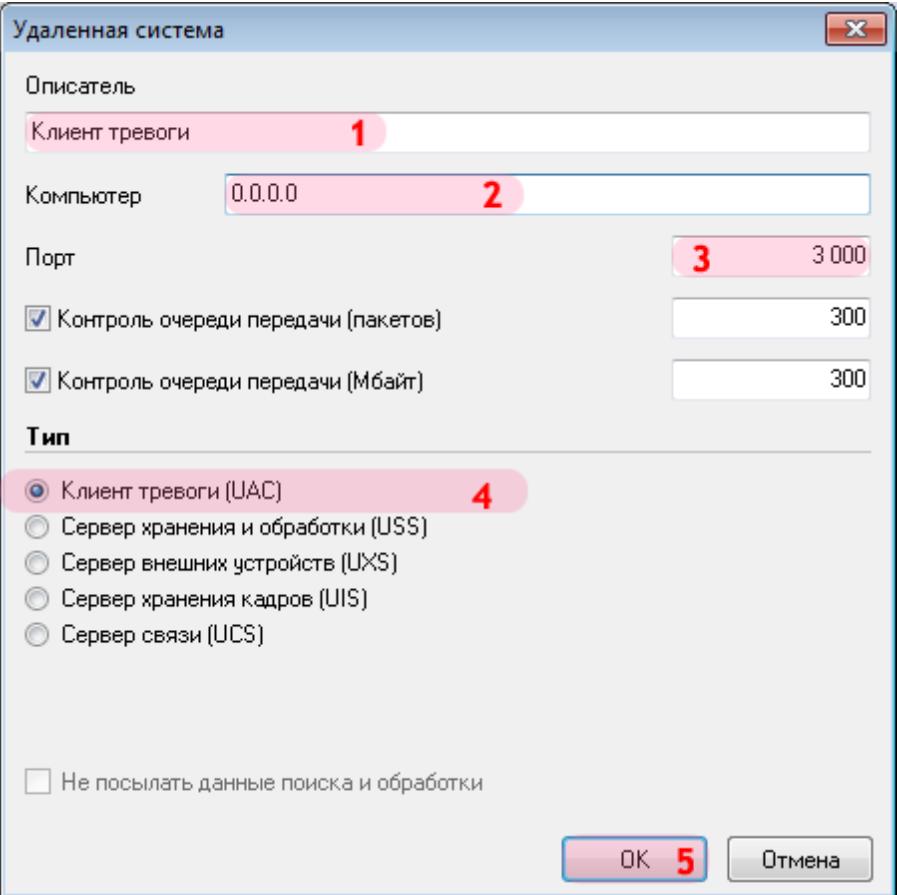

В открывшемся окне:

1. В поле «Описатель» введите название клиентского модуля.

2. В поле «Компьютер» введите сетевое имя или IP-адрес компьютера, на котором установлена клиентская часть ПО «АвтоУраган».

#### **На заметку**

В данном руководстве IP-адрес компьютера, на котором установлены все задействованные сервера ПО «АвтоУраган», выбран произвольно: «0.0.0.0».

- 3. В поле «Порт» введите значение «3000».
- 4. В списке «Тип» выберите «Клиент тревоги».
- 5. Нажмите кнопку «ОК».

#### **Внимание**

Указанные значения для портов являются таковыми по умолчанию. Следует придерживаться рекомендованных в данной инструкции значений.

# **Шаг 7.**

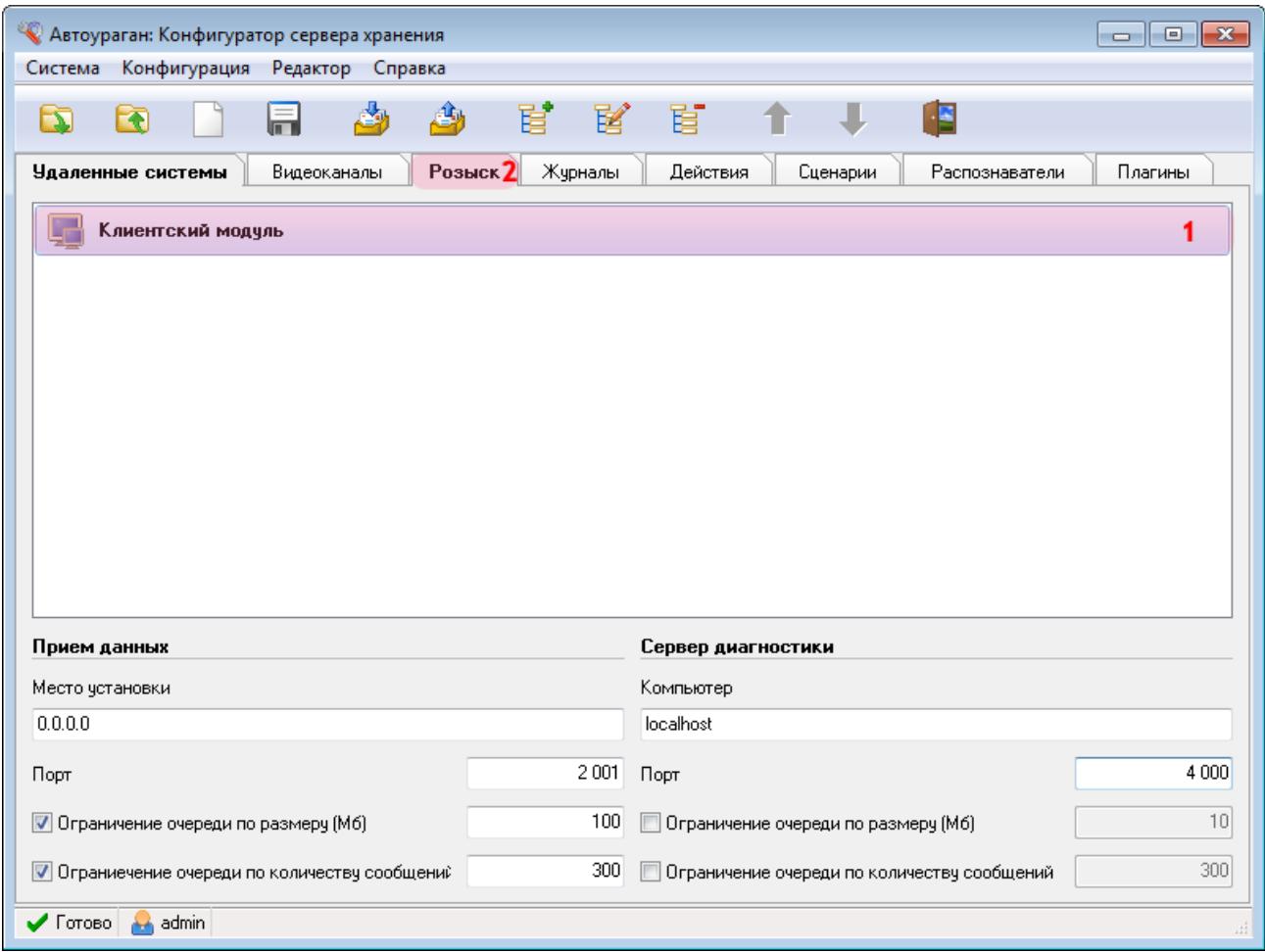

В главном окне программы:

1. Убедитесь, что во вкладке «Удаленные системы» появилось название описанного ранее клиентского модуля.

2. Перейдите во вкладку «Розыск».

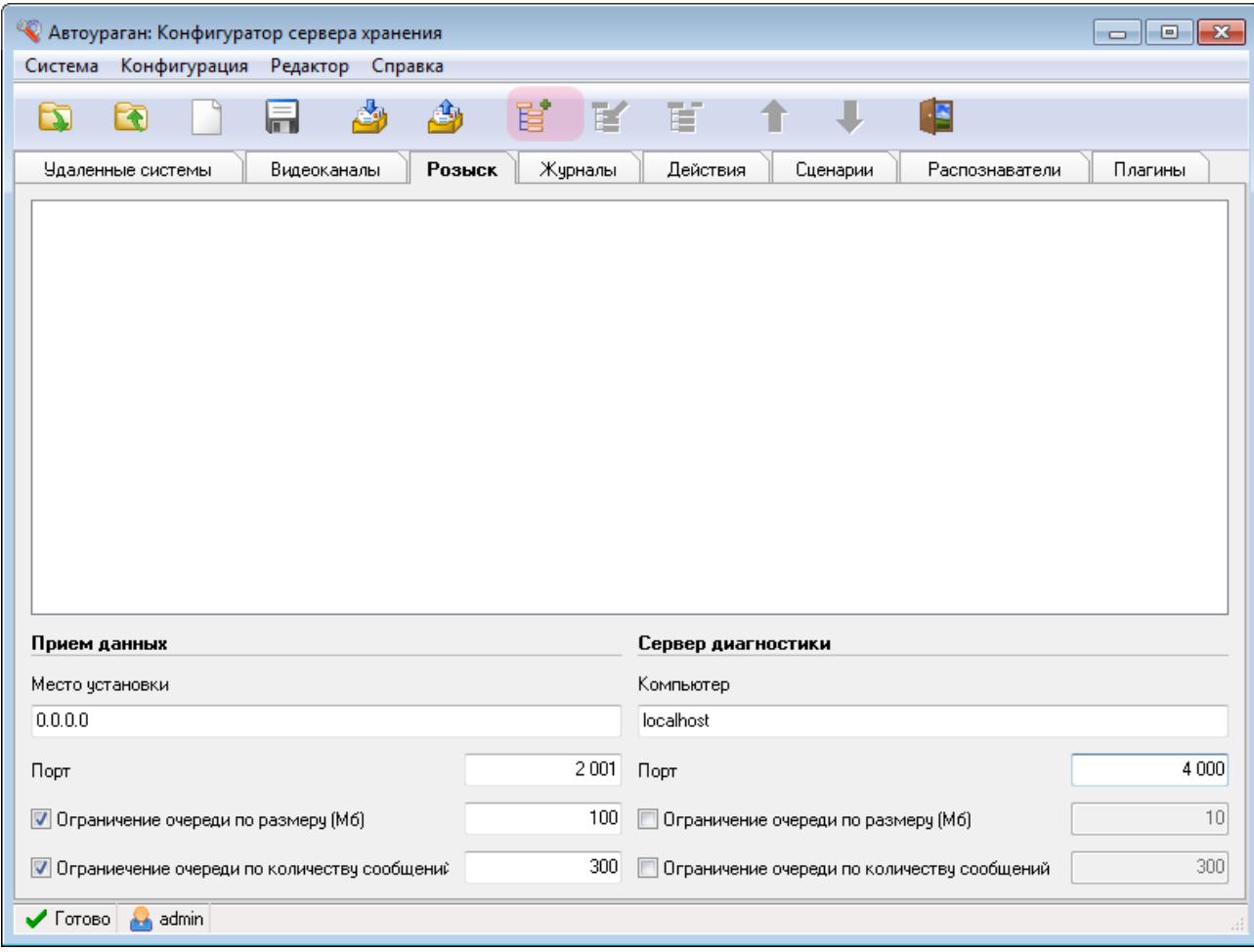

Нажмите кнопку «Добавить объект».

### **Шаг 9.**

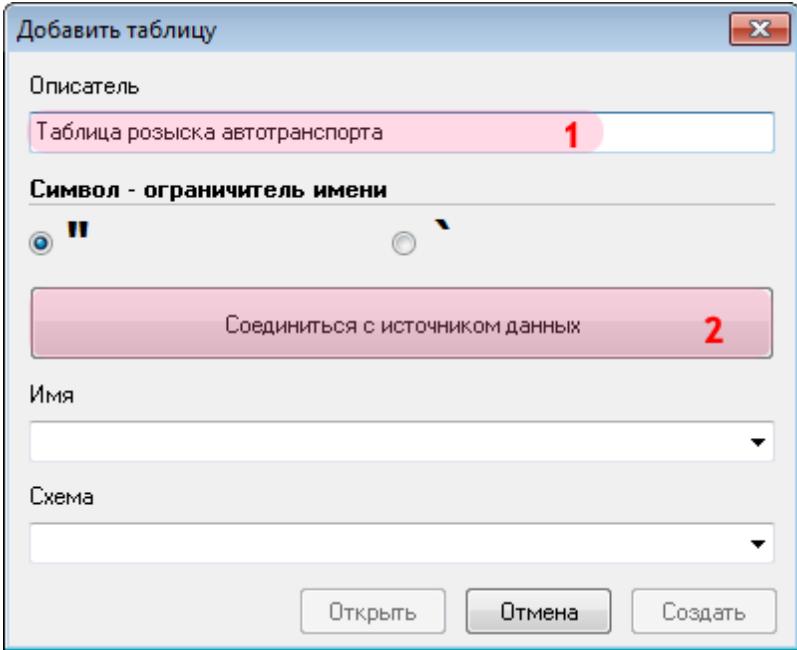

В открывшемся окне:

- 1. В поле «Описатель» введите название таблицы розыска.
- 2. Нажмите кнопку «Соединиться с источником данных».

# $\blacksquare$ Шаг 10.

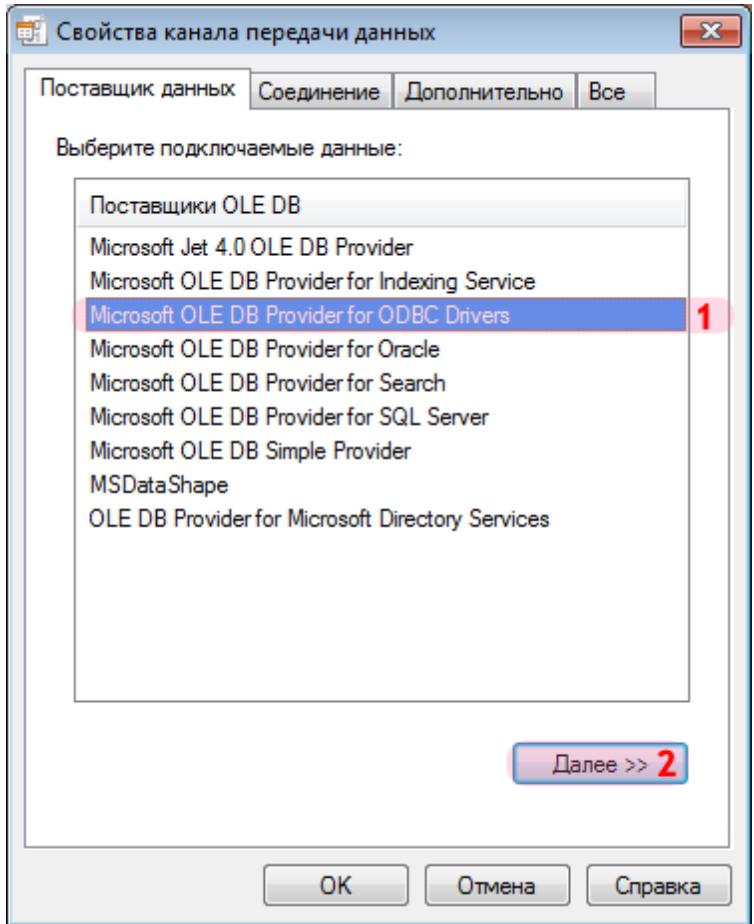

В окне свойств канала передачи данных:

- 1. Выберите поставщика данных «Microsoft OLE DB Provider for ODBC Drivers».
- 2. Нажмите кнопку «Далее».

### **Шаг 11.**

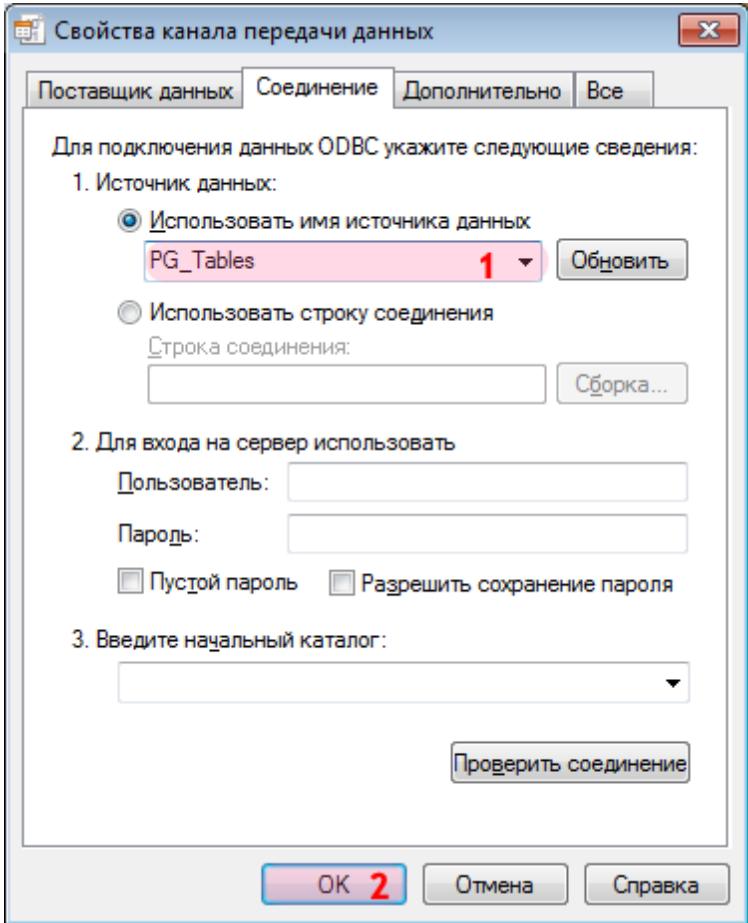

1. В поле «Использовать имя источника данных» выберите из списка значений созданный ранее соответствующий источник данных (в данном примере «PG\_Tables»).

#### **На заметку**

Процесс создания и настройки стандартных источников данных, задействованных в работе программных модулей системы «АвтоУраган», приведен в руководстве **Описание создания и настройки баз данных и источников данных**.

### **Шаг 12.**

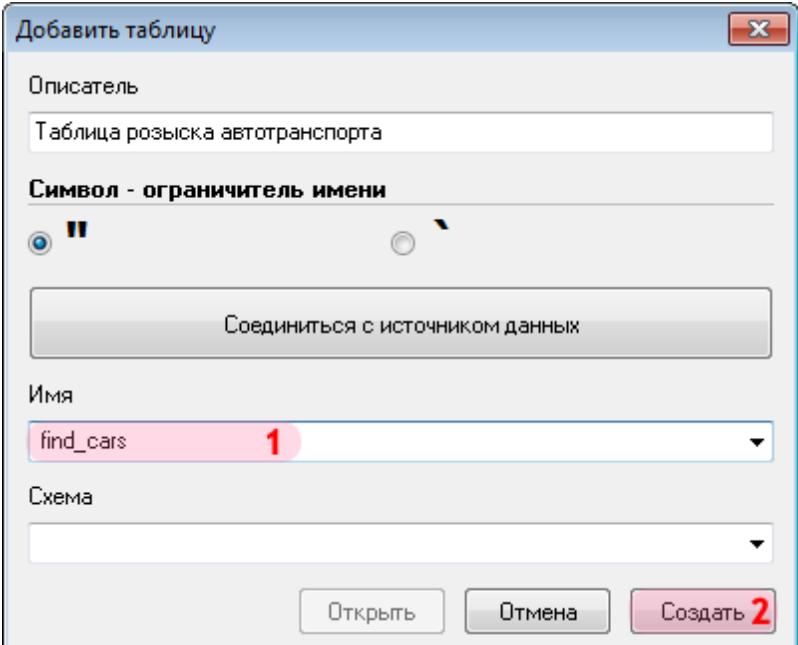

1. В поле «Имя» введите название новой таблицы оперативного розыска либо выберите из списка название существующей таблицы.

2. Нажмите кнопку «Создать» (при создании новой таблицы розыска) либо кнопку «Открыть» (при выборе существующей таблицы).

# **Шаг 13.**

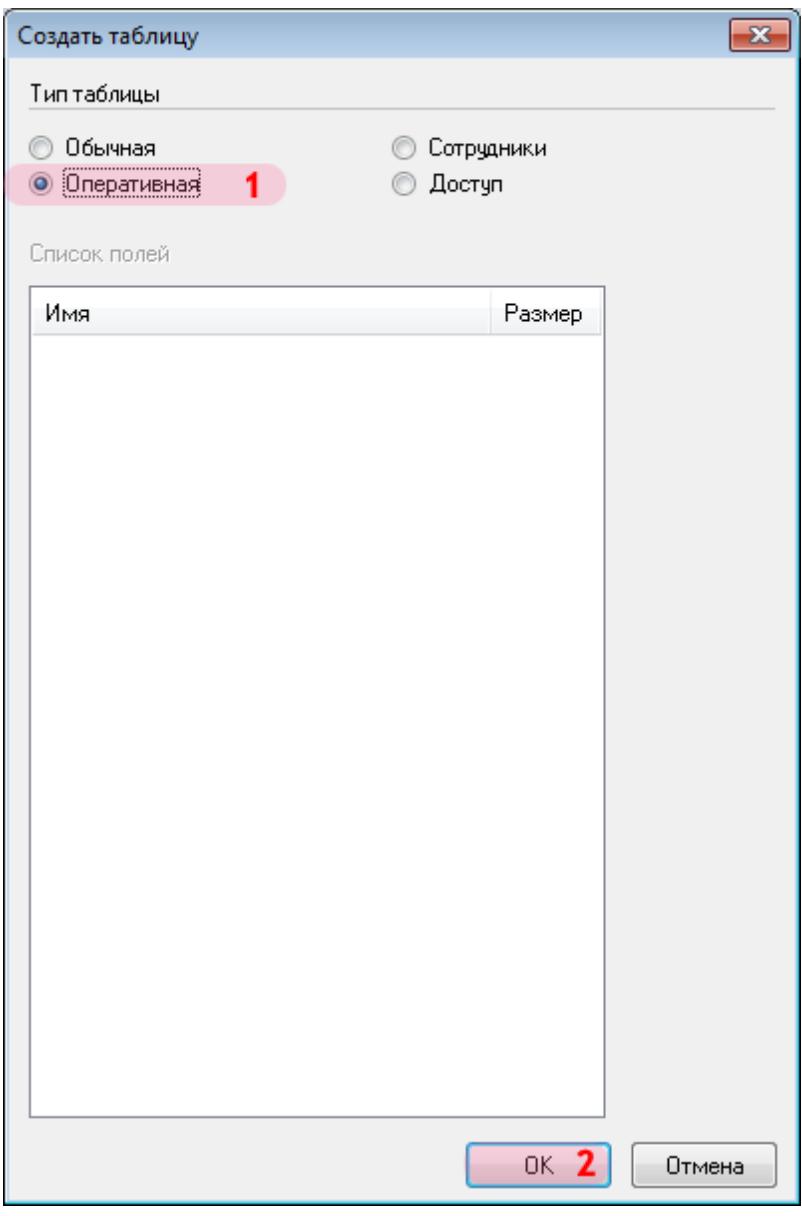

1. В открывшемся окне выберите тип таблицы «Оперативная».

# **Шаг 14.**

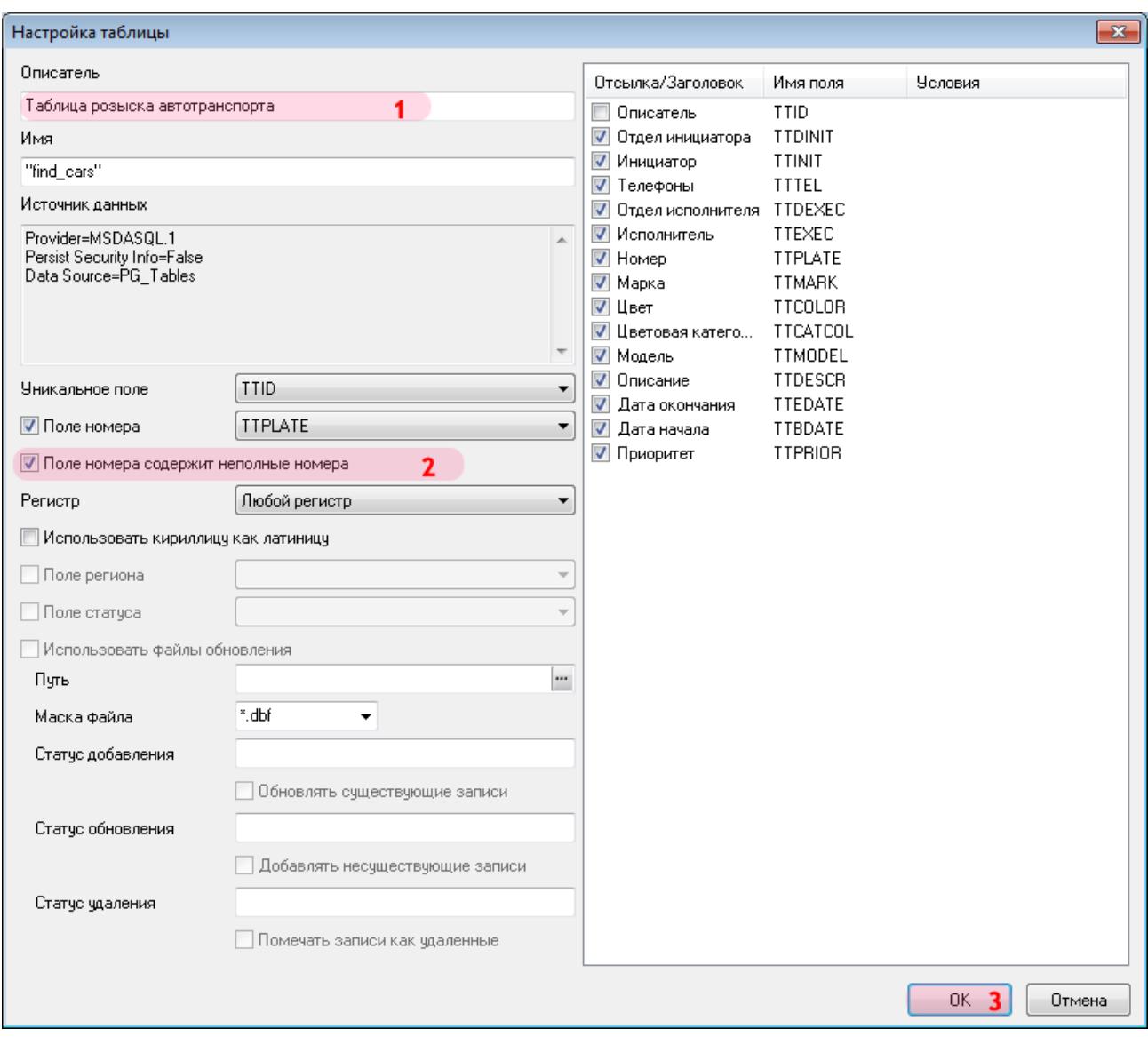

В открывшемся окне:

1. В поле «Описатель» введите (проверьте) название таблицы розыска.

2. Активируйте флажок «Поле номера содержит неполные номера». Это позволит включить в поиск частично нераспознанные номерные знаки.

# **Шаг 15.**

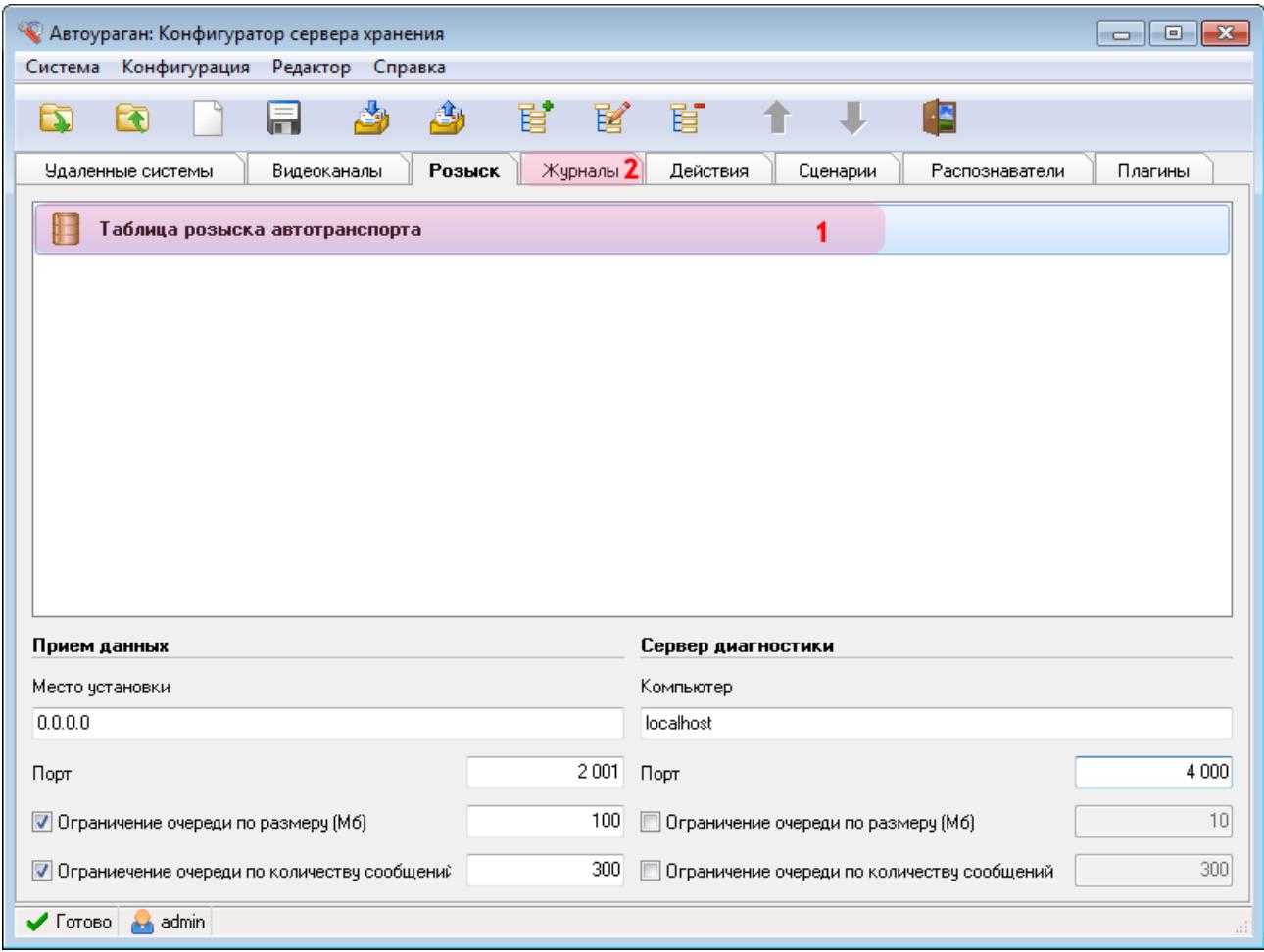

1. Убедитесь, что во вкладке «Розыск» появилось название описанной таблицы розыска.

2. Перейдите во вкладку «Журналы».

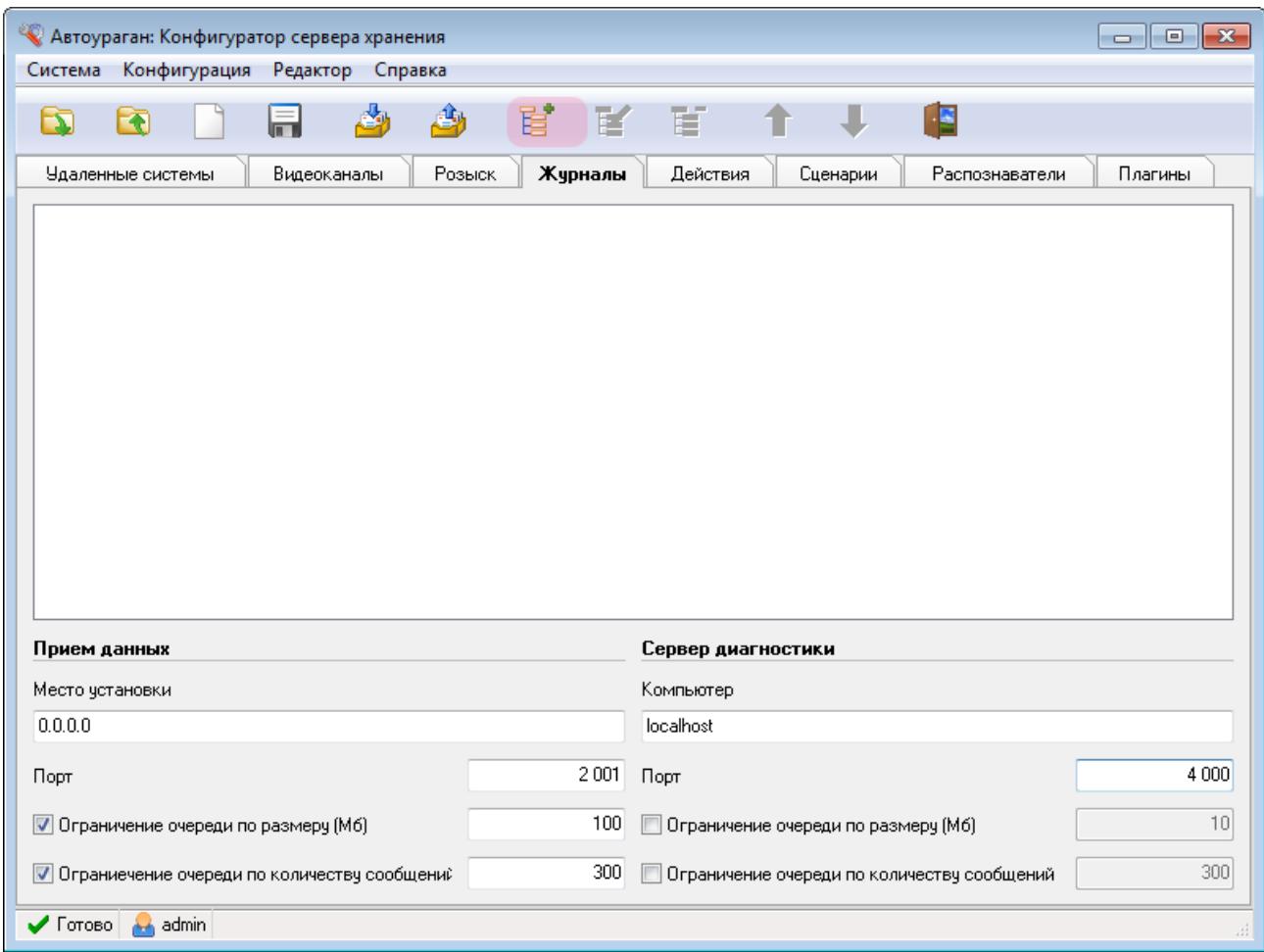

Нажмите кнопку «Добавить объект».

# **Шаг 17.**

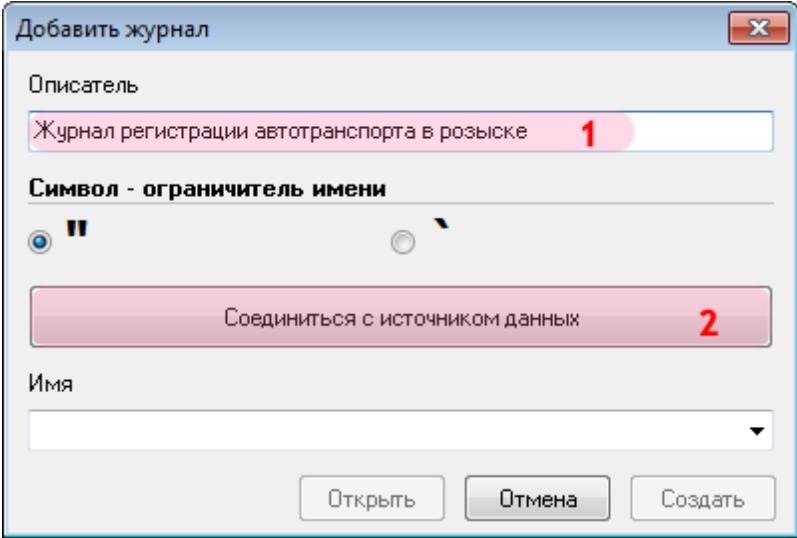

В открывшемся окне:

1. В поле «Описатель» введите название журнала регистрации автотранспорта, обнаруженного в базе розыска.

2. Нажмите кнопку «Соединиться с источником данных».

# $\equiv$ *L***lar** 18.

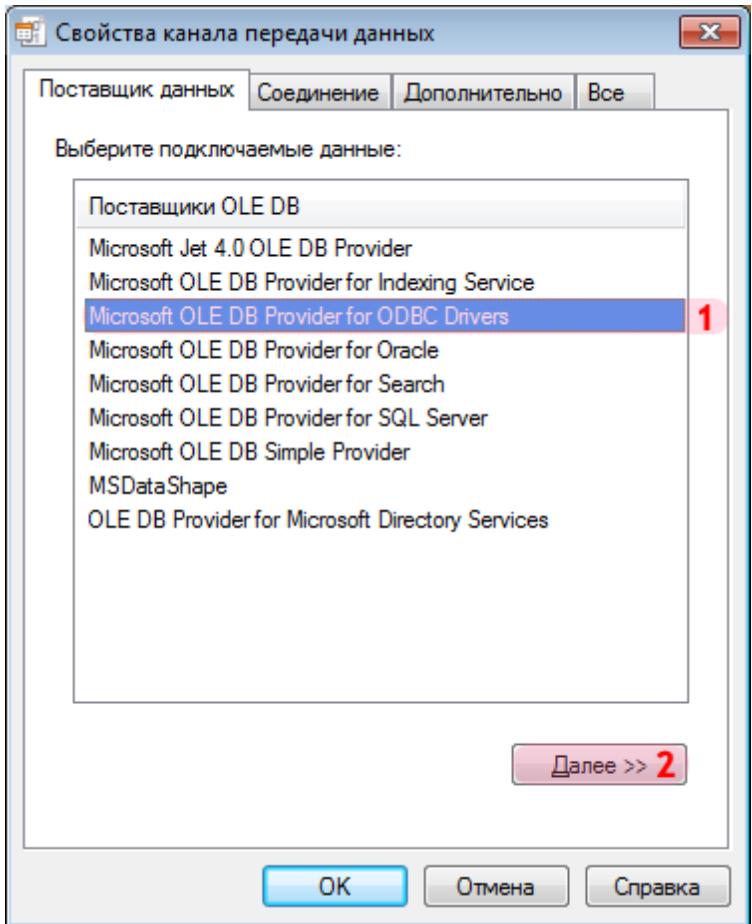

В окне свойств канала передачи данных:

1. Выберите поставщика данных «Microsoft OLE DB Provider for ODBC Drivers».

2. Нажмите кнопку «Далее».

#### **Шаг 19.**

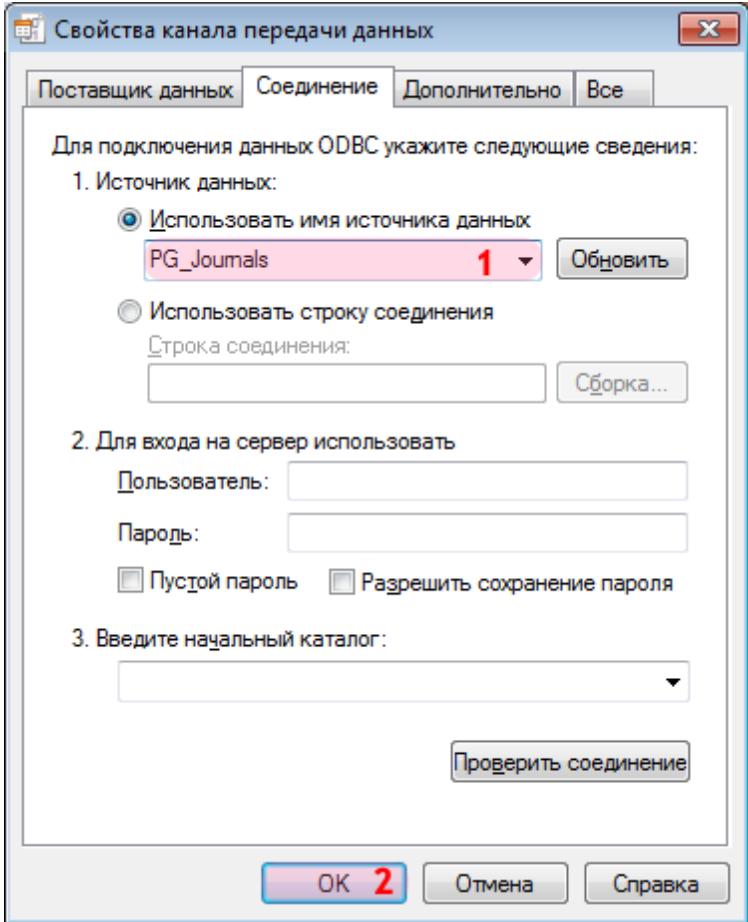

1. В поле «Использовать имя источника данных» выберите из списка значений созданный ранее соответствующий источник данных (в данном примере «PG\_Journals»).

#### **На заметку**

Процесс создания и настройки стандартных источников данных, задействованных в работе программных модулей системы «АвтоУраган», приведен в руководстве **Описание создания и настройки баз данных и источников данных**.

### **Шаг 20.**

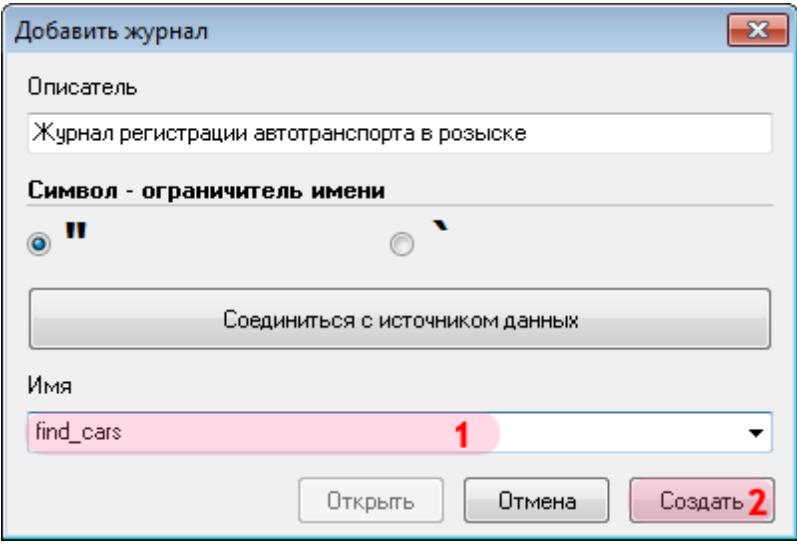

1. В поле «Имя» введите название нового журнала регистрации либо выберите из списка название существующего журнала регистрации.

2. Нажмите кнопку «Создать» (при создании нового журнала регистрации) либо кнопку «Открыть» (при выборе существующего журнала).

# **Шаг 21.**

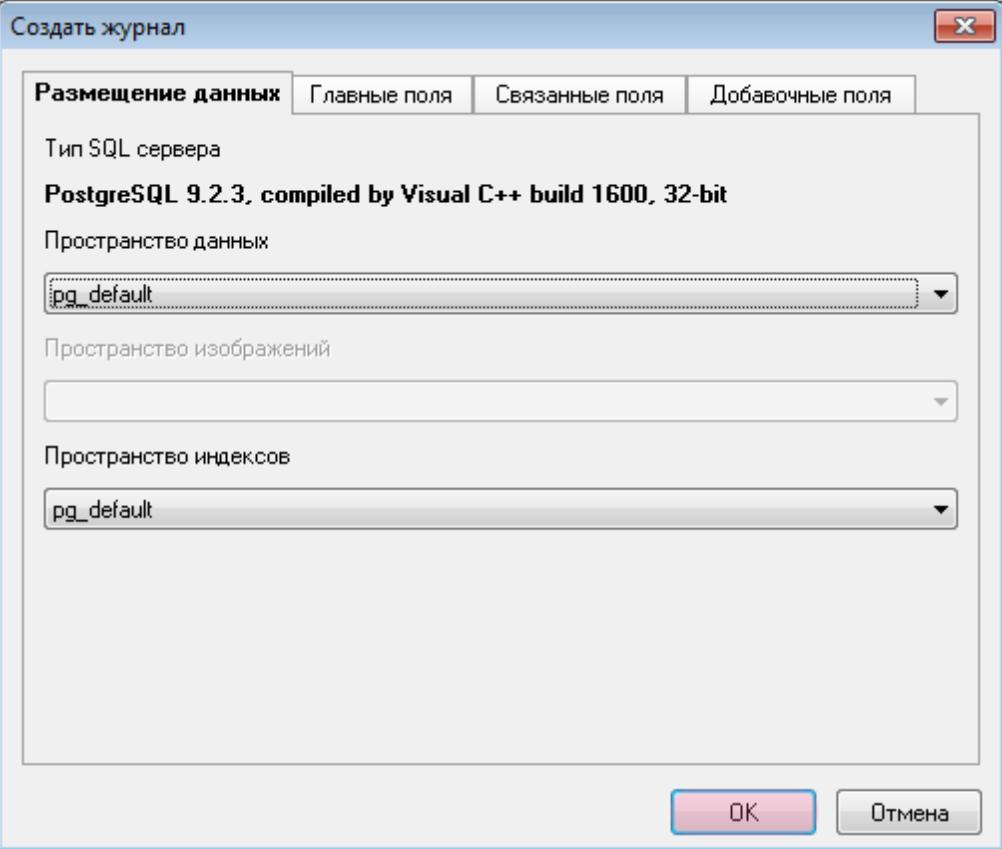

В открывшемся окне нажмите кнопку «ОК».

#### **Шаг 22.**

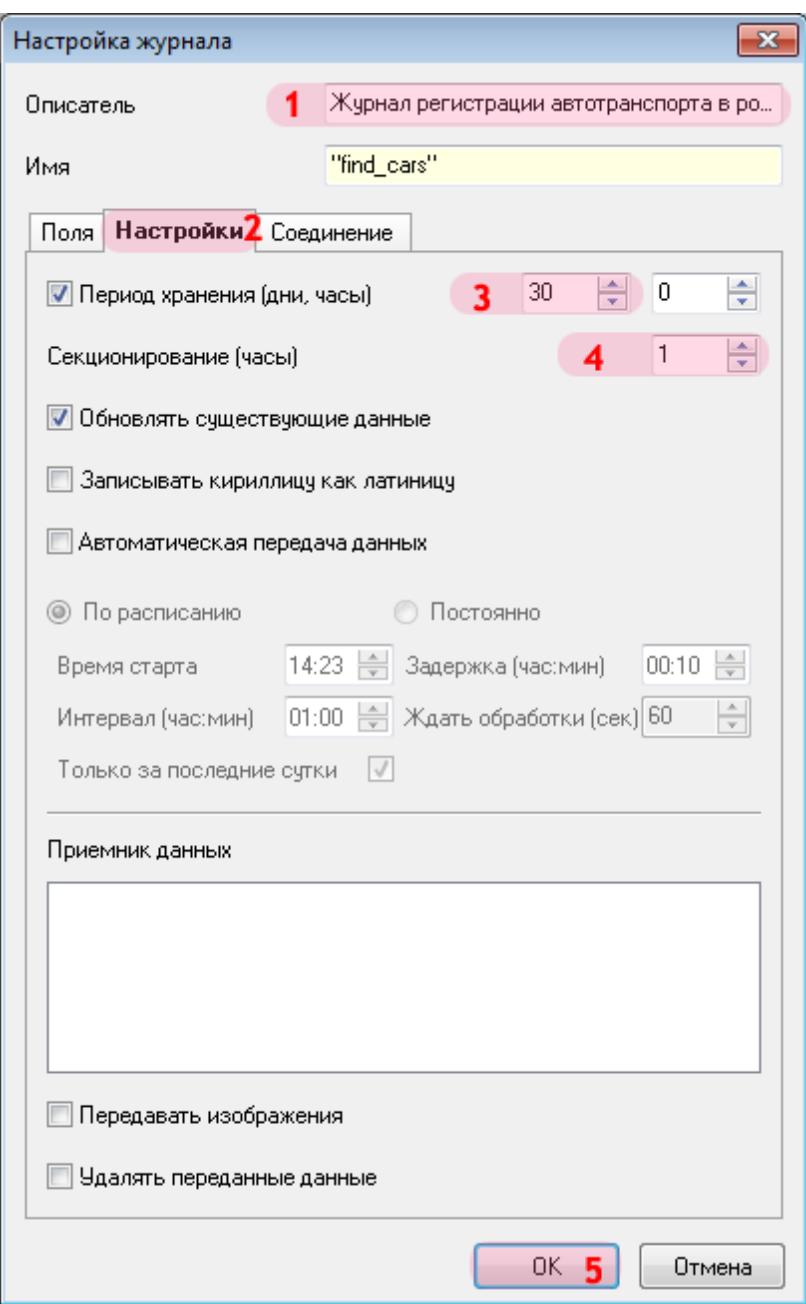

В открывшемся окне:

1. В поле «Описатель» введите (проверьте) название журнала регистрации.

2. Перейдите во вкладку «Настройки».

3. Активируйте флажок «Период хранения (дни, часы)» и введите значение «30» и «0» в соответствующие поля ввода.

- 4. В поле «Секционирование (часы)» выставьте значение «1».
- 5. Нажмите кнопку «ОК».

# **Шаг 23.**

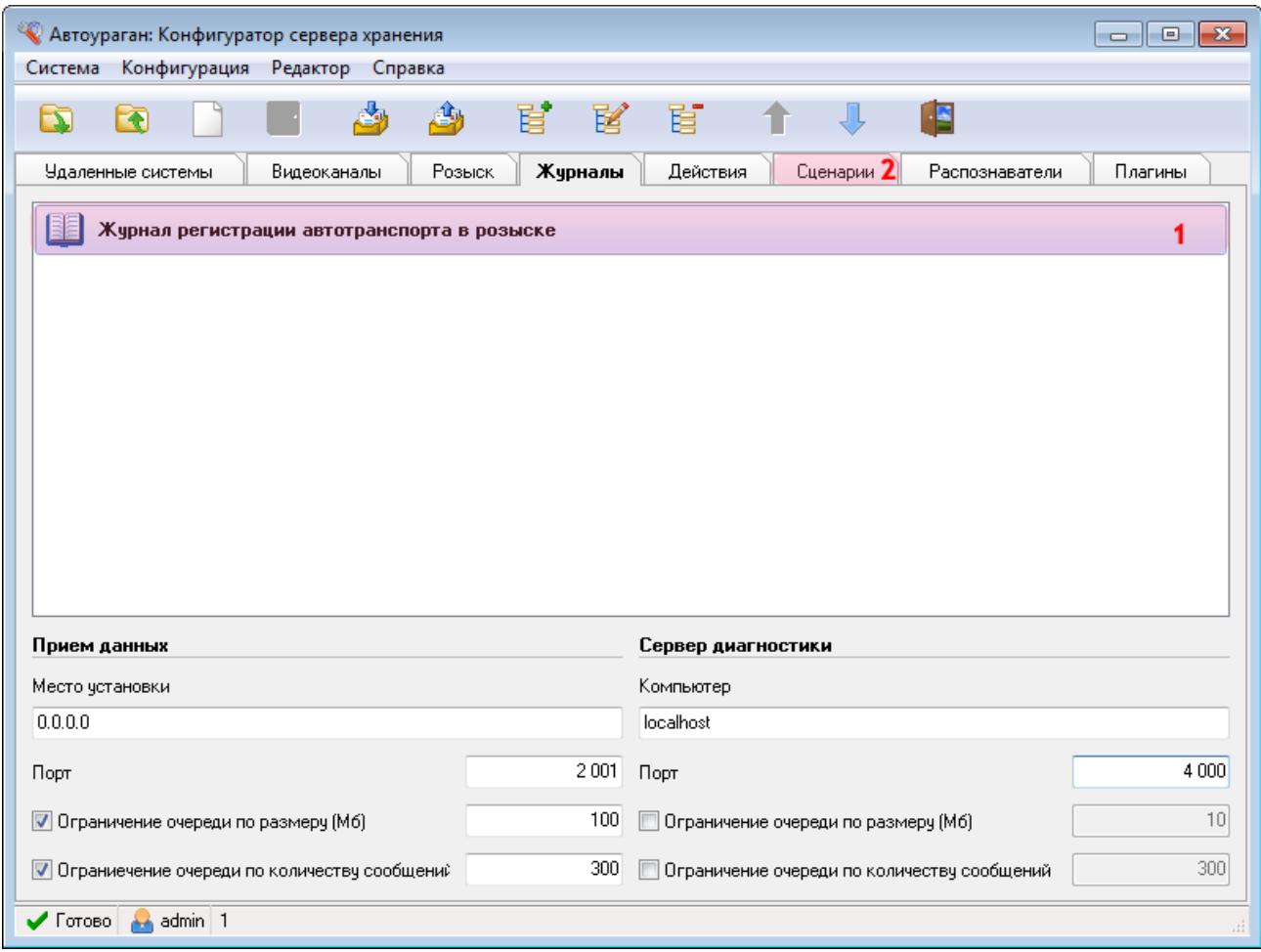

1. Убедитесь, что во вкладке «Журналы» появилось название описанного журнала регистрации.

2. Перейдите во вкладку «Сценарии».

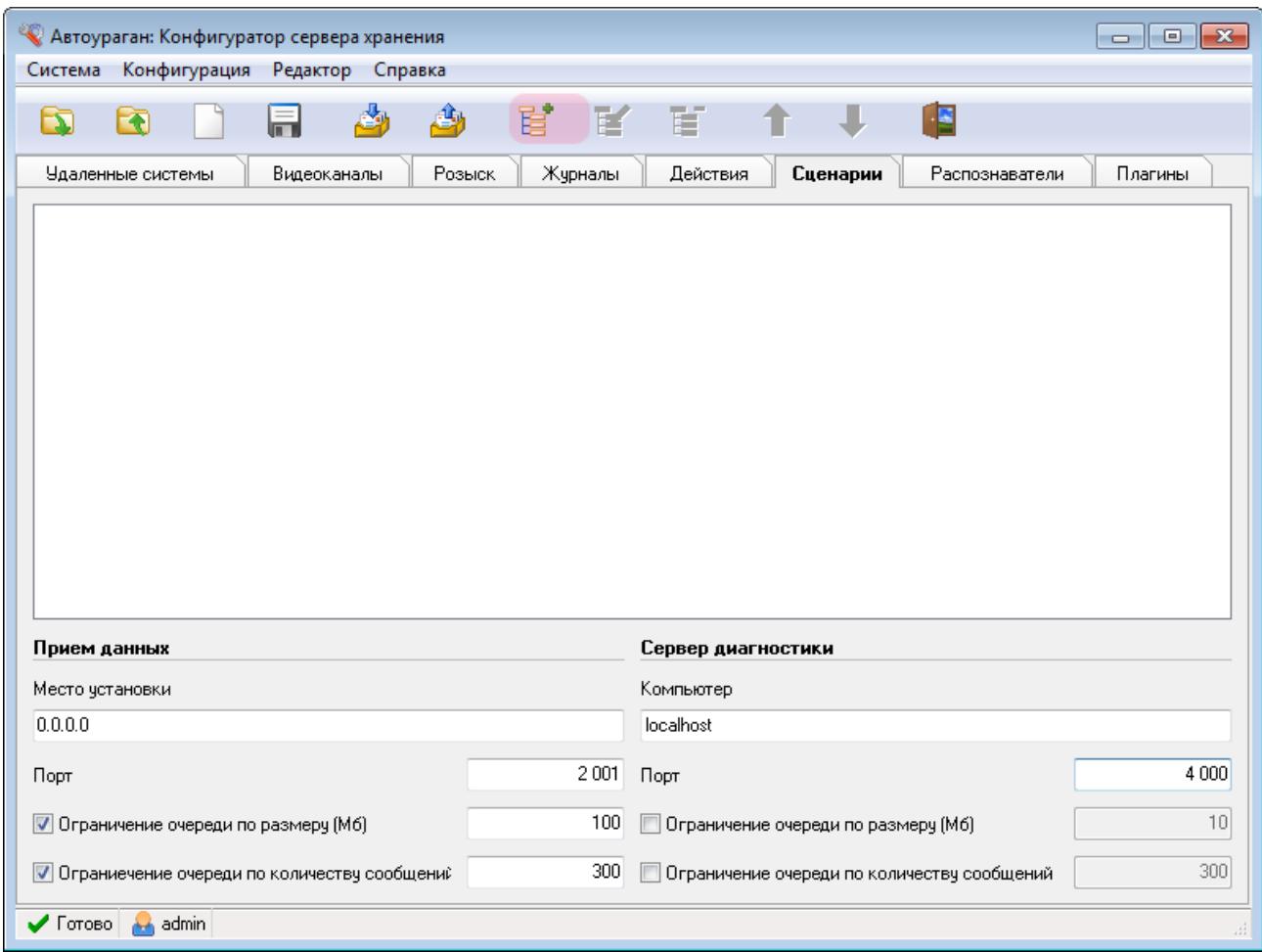

Нажмите кнопку «Добавить объект».

# **Шаг 25.**

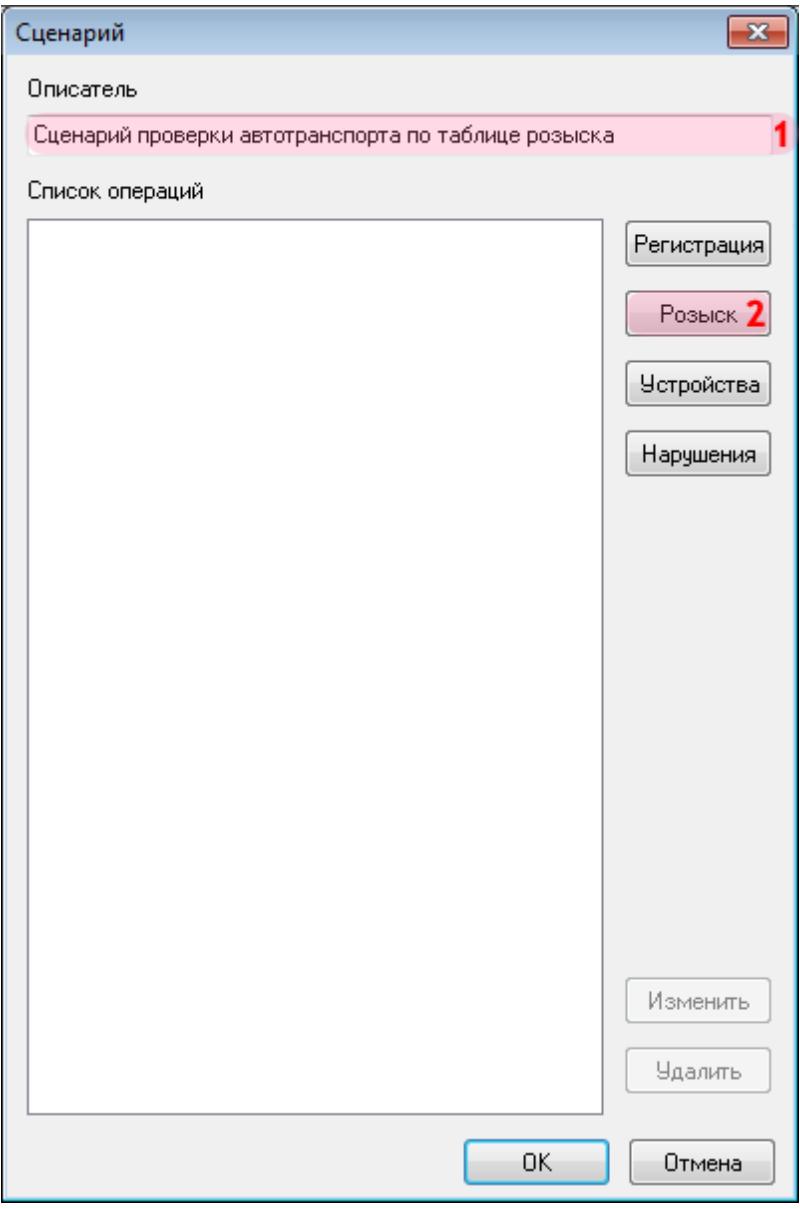

В открывшемся окне:

- 1. В поле «Описатель» введите название сценария обработки данных.
- 2. Нажмите кнопку «Розыск».

### **Шаг 26.**

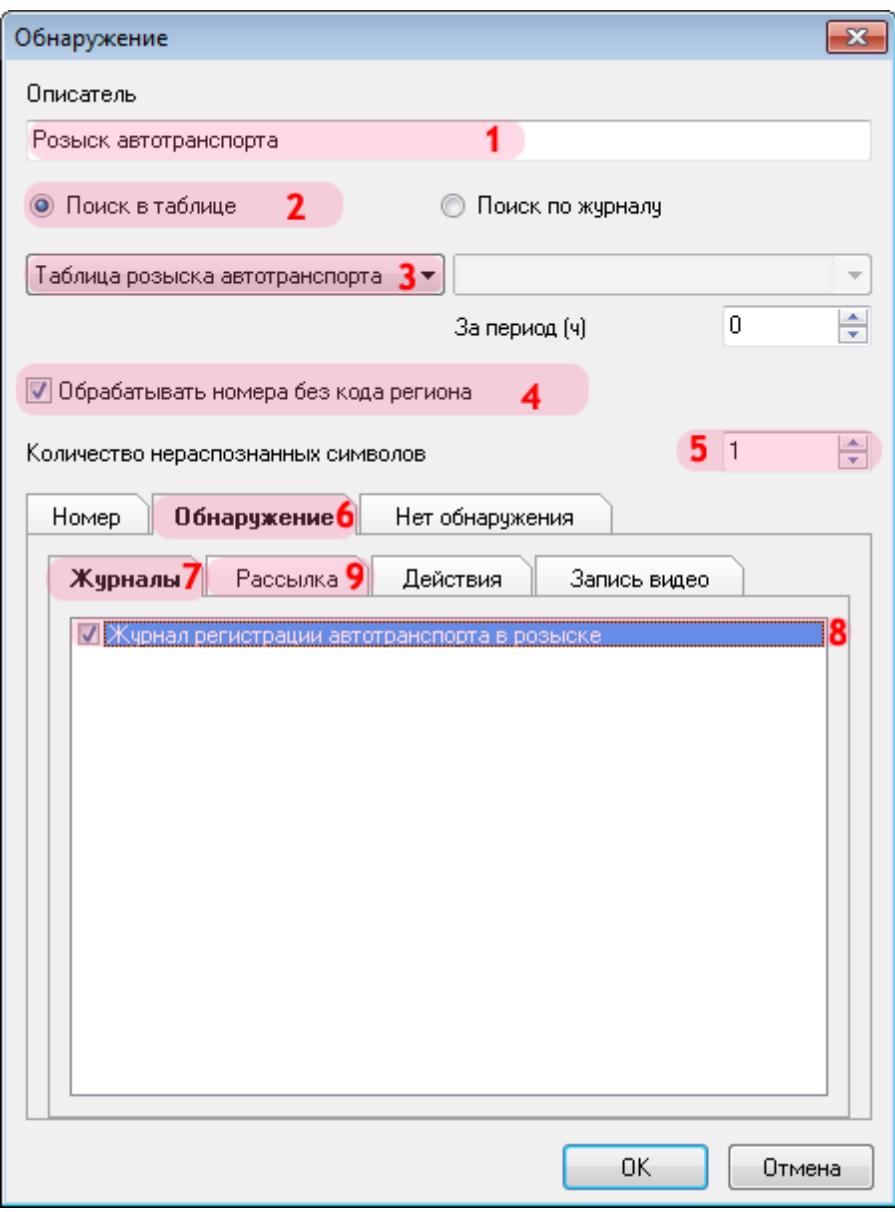

В открывшемся окне:

- 1. В поле «Описатель» введите название сценария розыска.
- 2. Активируйте флажок «Поиск в таблице».
- 3. Выберите из списка созданную ранее оперативную таблицу розыска.
- 4. Активируйте флажок «Обрабатывать номера без кода региона».
- 5. Введите число «1» в поле «Количество нераспознанных символов».
- 6. Перейдите во вкладку «Обнаружение».
- 7. В открытой вкладке перейдите во вкладку «Журналы».
- 8. Активируйте флажок напротив названия созданного ранее журнала регистрации.
- 9. В открытой вкладке перейдите во вкладку «Рассылка».

# **Шаг 27.**

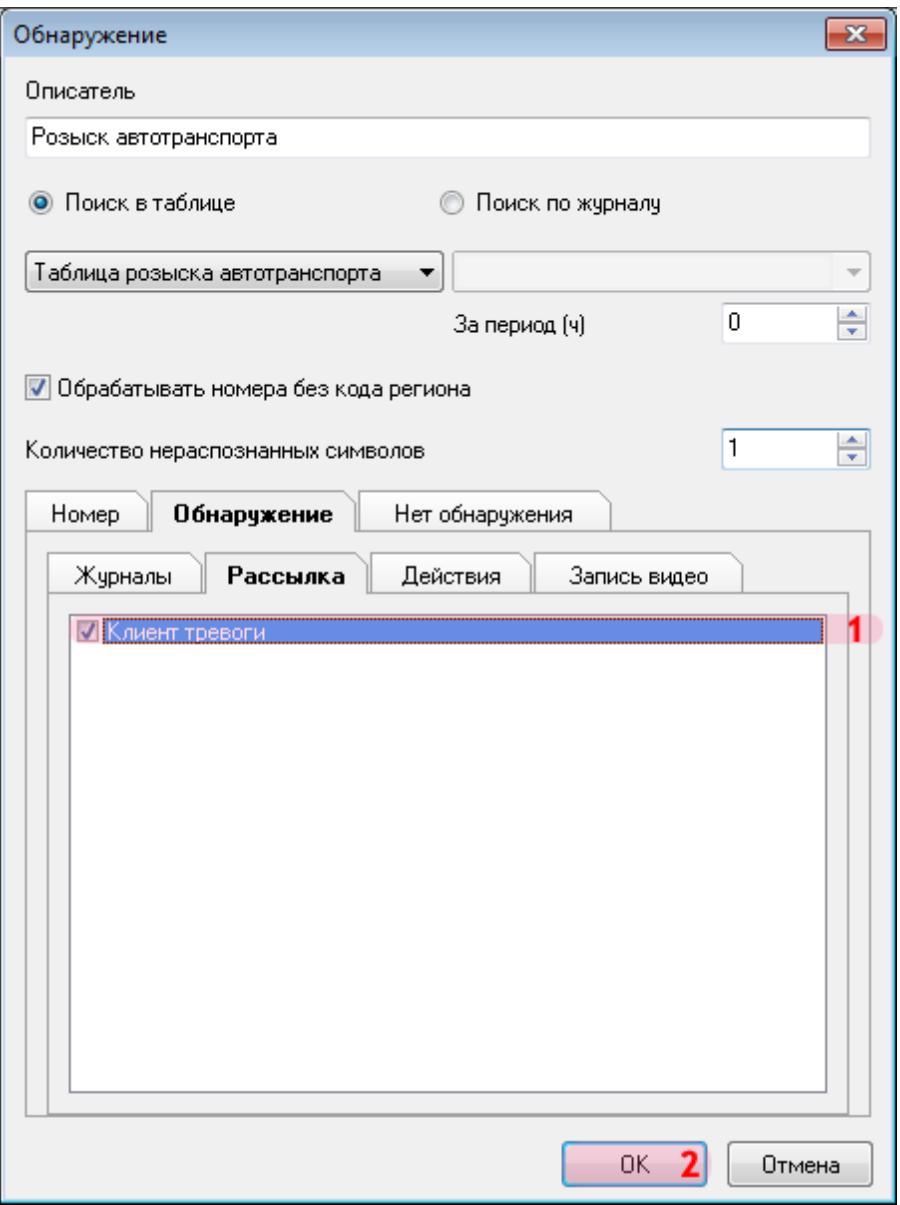

1. Активируйте флажок напротив названия описанного ранее клиентского модуля.

### **Шаг 28.**

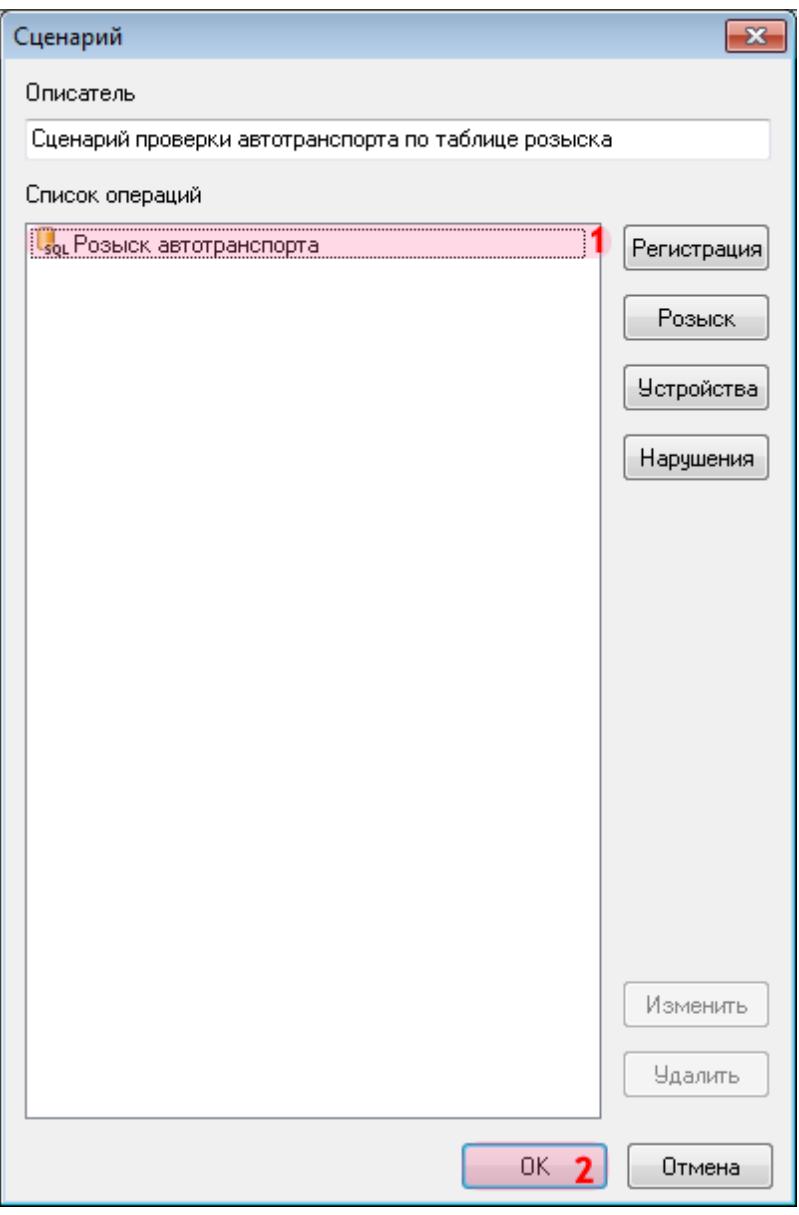

1. Убедитесь, что в списке операций появилось название описанного ранее сценария розыска.

### **Шаг 29.**

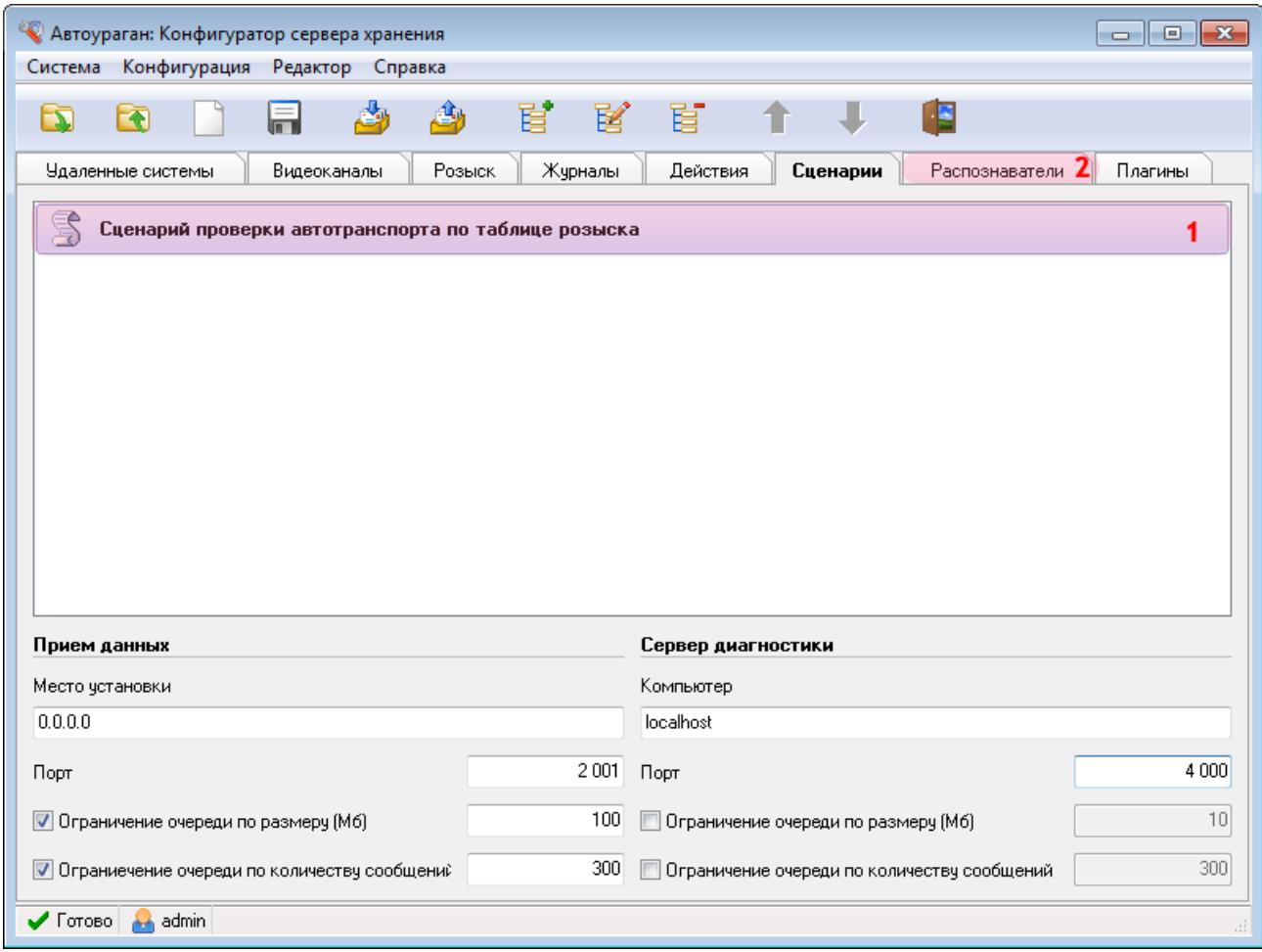

1. Убедитесь, что во вкладке «Сценарии» появилось название описанного сценария обработки данных.

2. Перейдите во вкладку «Распознаватели».

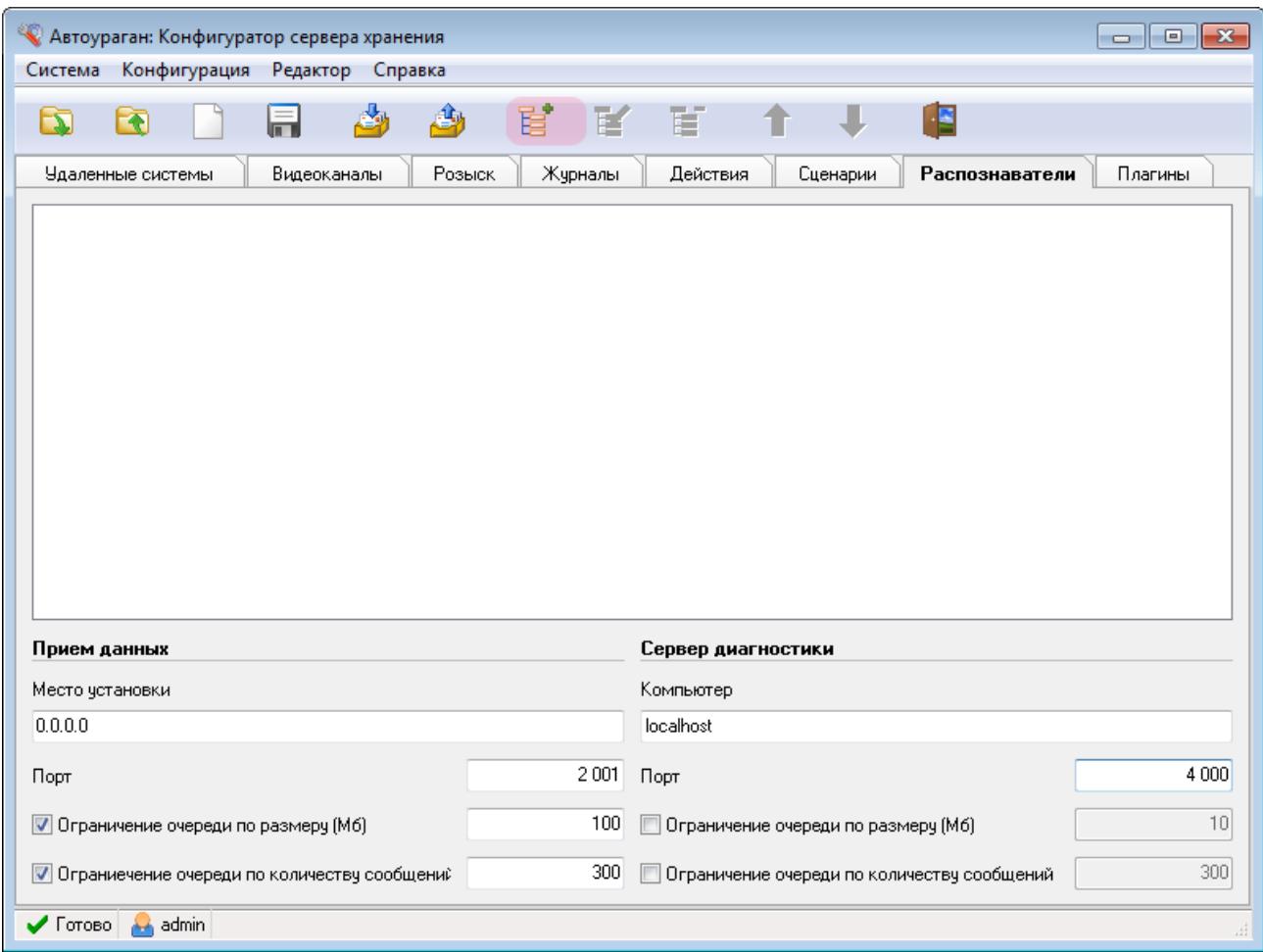

Нажмите кнопку «Добавить объект».

### **Шаг 31.**

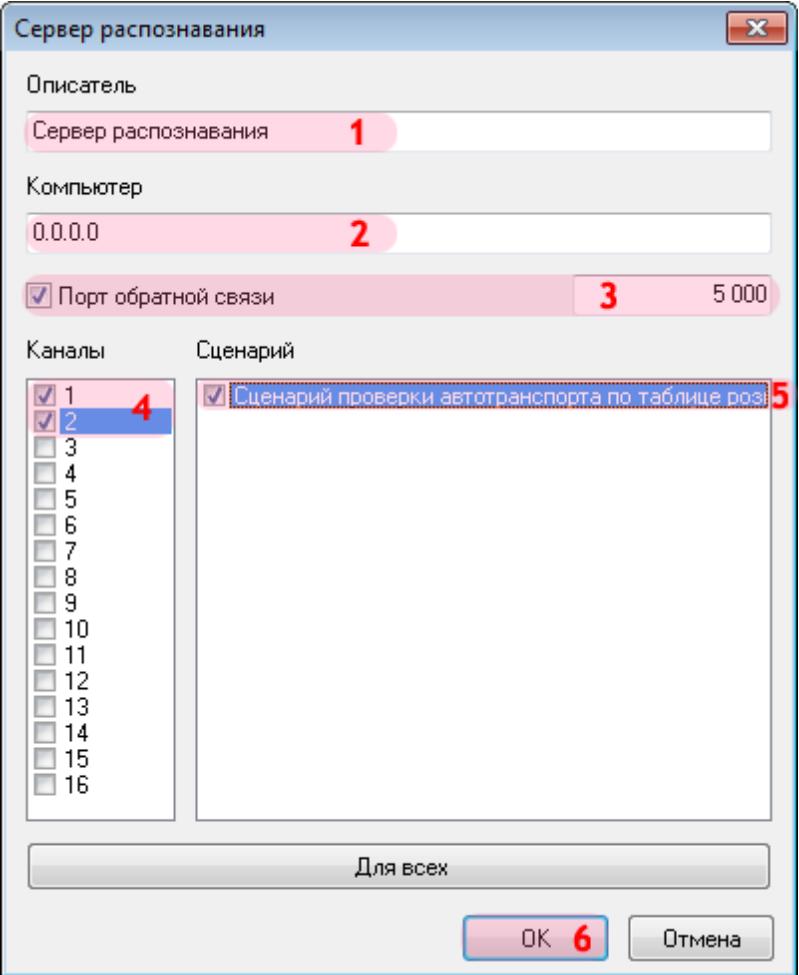

В открывшемся окне:

1. В поле «Описатель» введите название распознающего модуля.

2. В поле «Компьютер» введите сетевое имя или IP-адрес компьютера, на котором установлен сервер распознавания.

#### **На заметку**

В данном руководстве IP-адрес компьютера, на котором установлены все задействованные сервера ПО «АвтоУраган», для примера выбран произвольно: «0.0.0.0».

3. Активируйте флажок «Порт обратной связи» и введите значение порта для связи с модулем распознавания.

4-5. Алгоритм действий по данным пунктам следующий:

- Поставьте галочку рядом с каналом «1».
- Поставьте галочку рядом с соответствующим названием сценария обработки данных.
- Поставьте галочку рядом с каналом «2».
- Поставьте галочку рядом с соответствующим названием сценария обработки данных.

#### **На заметку**

В данной конфигурации сервера распознавания (взятой для примера) присутствуют две камеры, производящие распознавание номеров.

На практике каждой из распознающих камер необходимо противопоставить сценарий обработки данных по таблице розыска.

#### 6. Нажмите кнопку «ОК».

#### **Внимание**

Указанные значения для портов являются таковыми по умолчанию. Следует придерживаться рекомендованных в данной инструкции значений.

### **Шаг 32.**

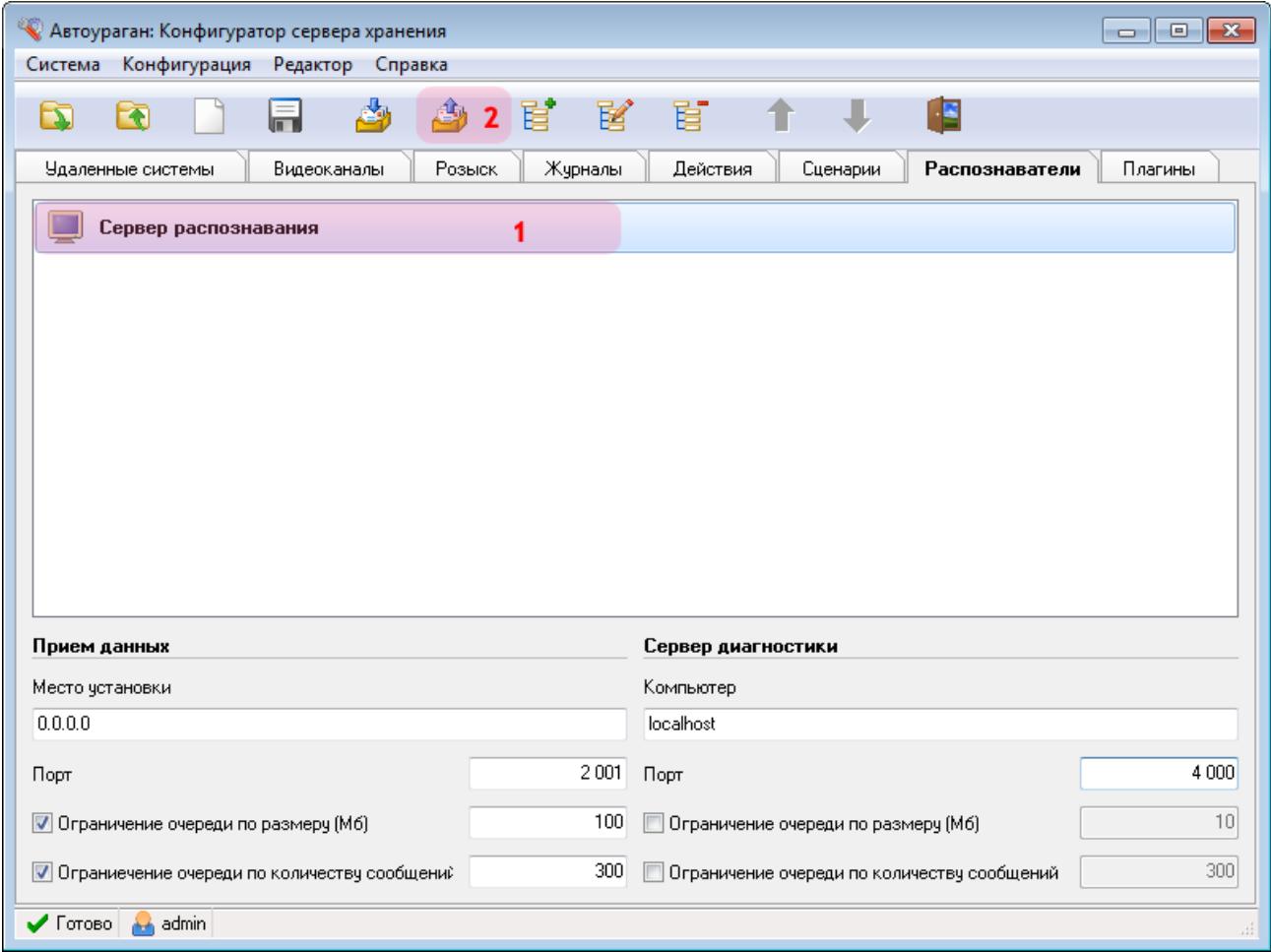

В главном окне программы:

1. Убедитесь, что во вкладке «Распознаватели» появилось название описанного распознавателя.

#### **На практике**

В данном примере в конфигурации присутствует только один сервер распознавания.

На практике необходимо указать в качестве распознавателей все задействованные сервера распознавания.

2. Нажмите кнопку «Отправить конфигурацию».

#### **Шаг 33.**

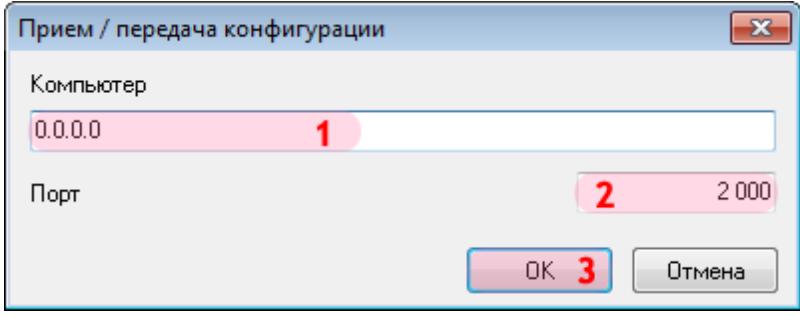

В открывшемся окне:

1. В поле «Компьютер» введите сетевое имя или IP-адрес компьютера, на котором установлен менеджер серверов.

#### **На заметку**

В данном руководстве IP-адрес компьютера, на котором установлены все задействованные модули ПО «АвтоУраган», для примера выбран произвольно: «0.0.0.0».

- 2. В поле «Порт» введите значение «2000».
- 3. Нажмите кнопку «ОК».

#### **Внимание**

Указанные значения для портов являются таковыми по умолчанию. Следует придерживаться рекомендованных в данной инструкции значений.

### **Шаг 34.**

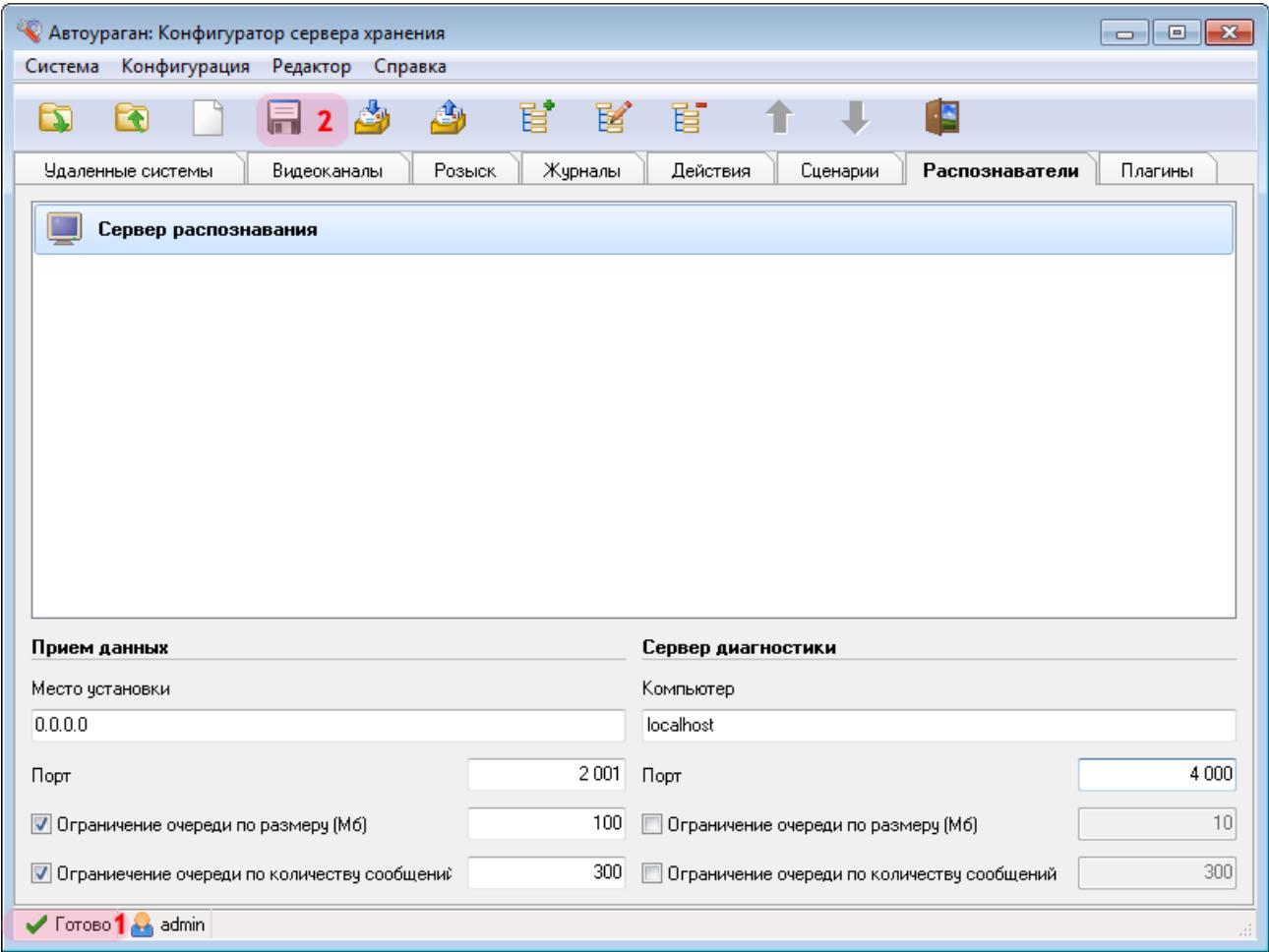

1. Дождитесь, когда в статусной строке в нижней части основного окна программы появится сообщение «Готово».

2. Нажмите кнопку «Сохранить» и сохраните данную конфигурацию под выбранным названием. После этого конфигуратор сервера обработки и хранения данных можно закрыть.

Настройка сервера обработки и хранения успешно завершена.

# **Настройка Клиентского модуля**

На данном этапе необходимо настроить клиентскую часть ПО «АвтоУраган».

#### **На заметку**

Описываемый этап настройки клиентского модуля может корректно дополнять общую настройку системы при использовании одной из следующих инструкций:

- **Стандартная настройка участка измерения средней скорости**.
- **Стандартная настройка перекрестка**.
- **Стандартная настройка пешеходного перехода**.
- **Стандартная настройка ж/д переезда**.

При этом необходимо выполнить одно условие относительно текущей инструкции по подключению таблицы розыска к ПО «АвтоУраган»:

Во вкладке «Сервер обработки» никаких объектов добавлять не нужно, так как указание Сервера обработки и хранения данных присутствует в каждой из инструкций выше.

### **Шаг 1.**

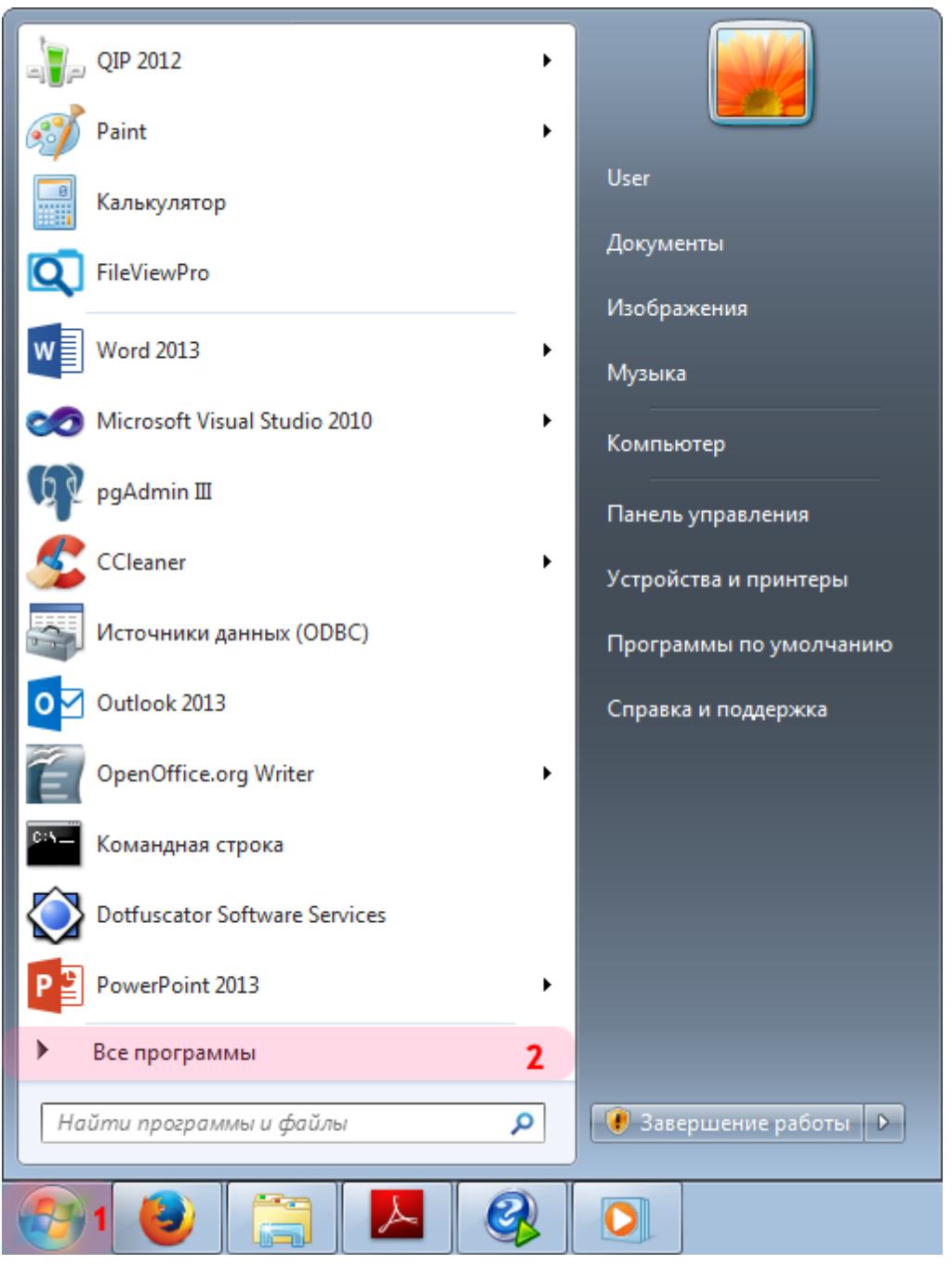

- 1. Откройте меню «Пуск» на рабочем столе.
- 2. Выберите пункт меню «Все программы».
#### **Шаг 2.**

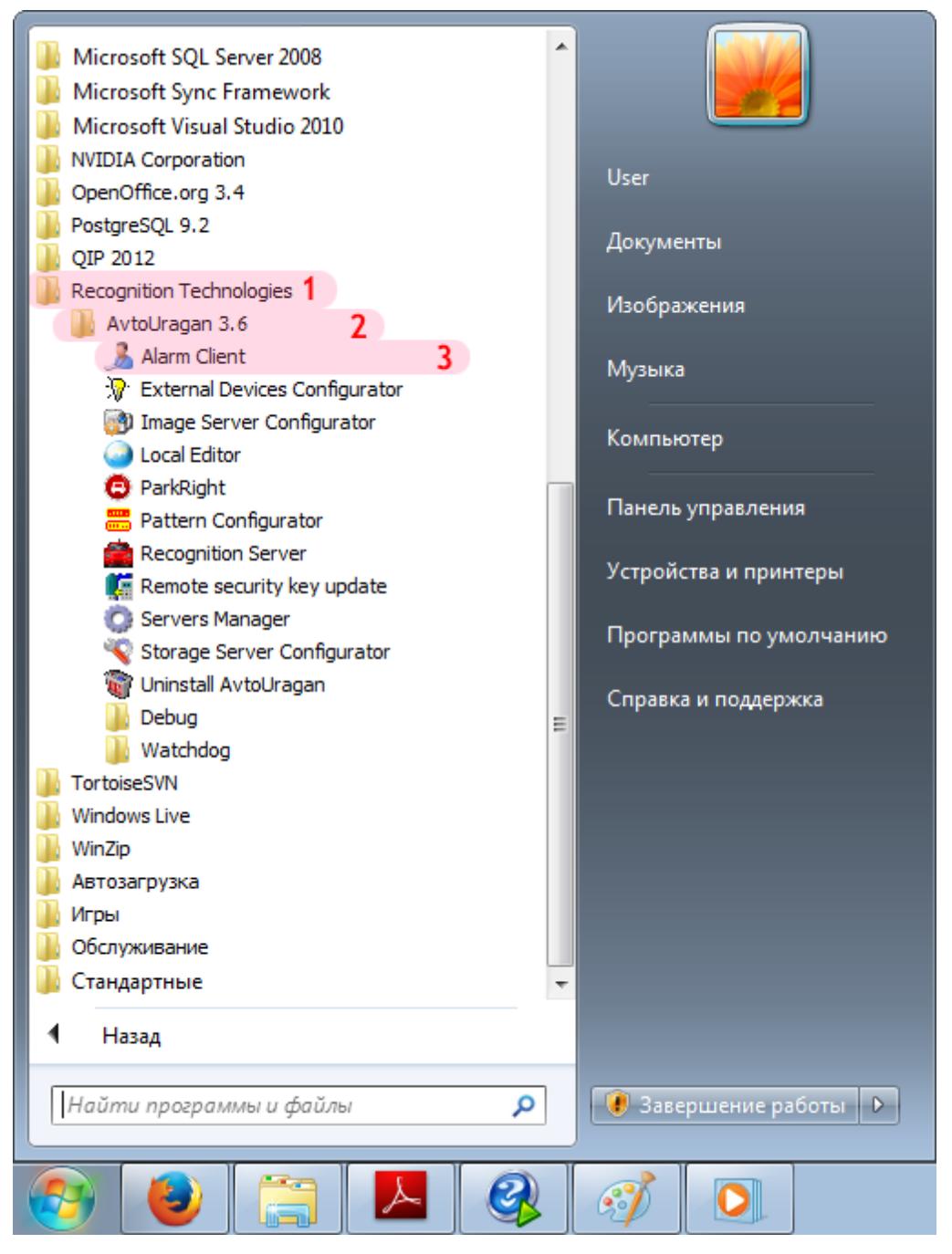

- 1. Перейдите в каталог «Recognition Technologies».
- 2. Далее перейдите в каталог «AvtoUragan X.X.X».
- 3. Запустите **Alarm Client**.

## **Шаг 3.**

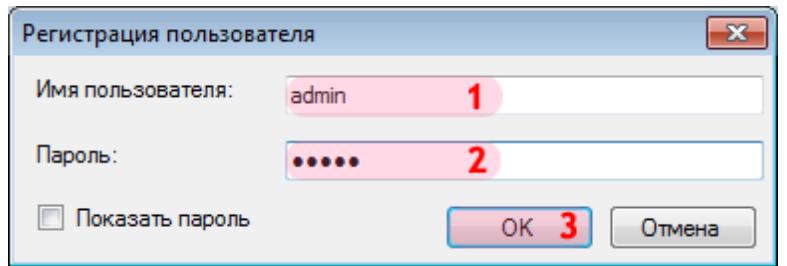

В окне ввода пароля:

1. В в поле «Имя пользователя:» введите «admin» (или иной действующий логин пользователя категории «Администратор»).

2. В поле «Пароль:» введите «admin» (или иной действующий пароль пользователя категории «Администратор»).

3. Нажмите кнопку «ОК».

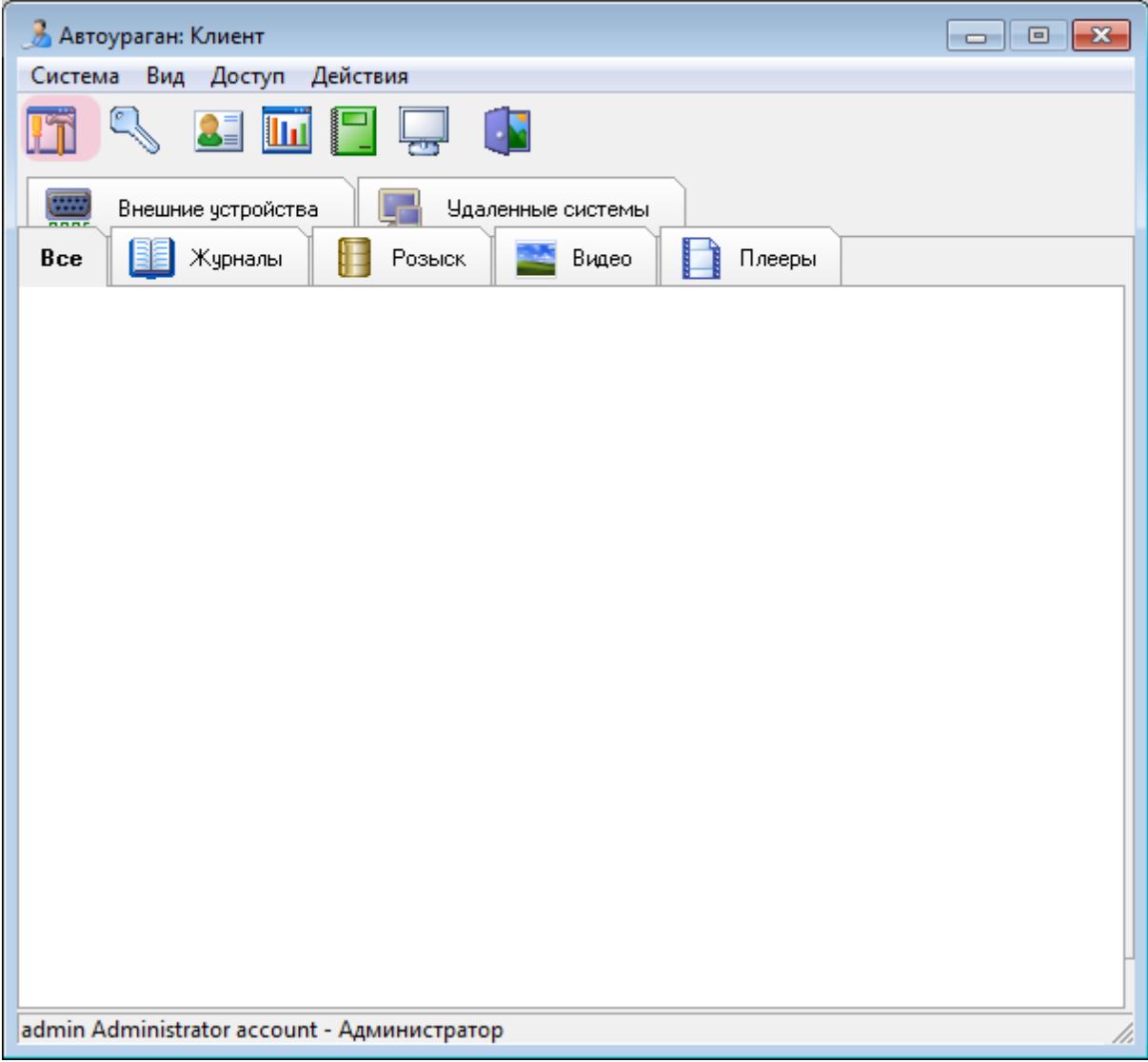

В главном окне клиентского модуля нажмите кнопку «Настройки».

## **Шаг 5.**

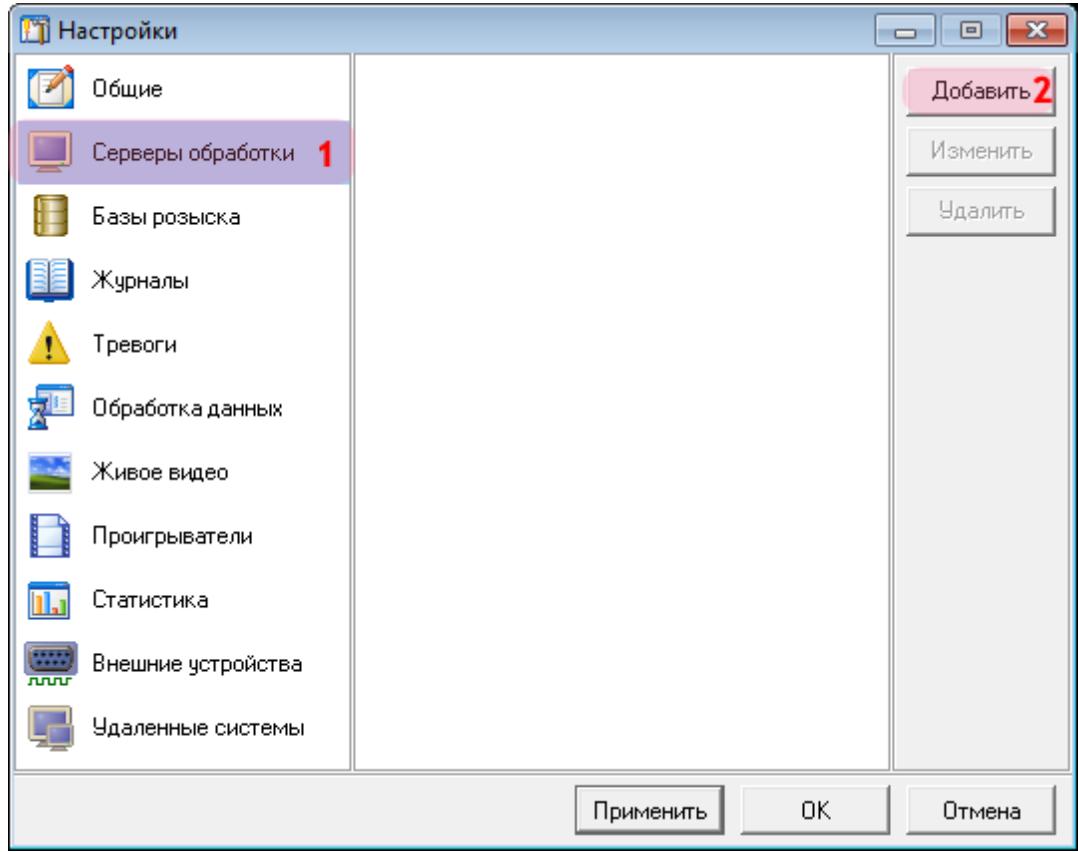

В окне настроек:

- 1. Выберите пункт меню настроек «Серверы обработки».
- 2. Нажмите кнопку «Добавить».

### **Шаг 6.**

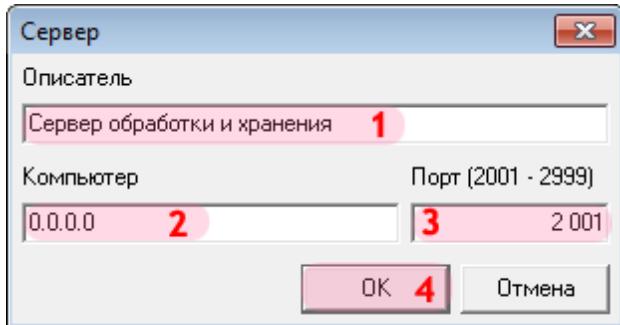

1. В поле «Описатель» введите название настроенного ранее сервера обработки данных.

2. В поле «Компьютер» введите сетевое имя или IP-адрес компьютера, на котором установлен указанный сервер обработки и хранения.

#### **На заметку**

В данном руководстве IP-адрес компьютера, на котором установлены все задействованные модули ПО «АвтоУраган», для примера выбран произвольно: «0.0.0.0».

- 3. В поле «Порт (2001 2999)» введите значение «2001».
- 4. Нажмите кнопку «ОК».

#### **Внимание**

Указанные значения для портов являются таковыми по умолчанию. Следует придерживаться рекомендованных в данной инструкции значений.

## **Шаг 7.**

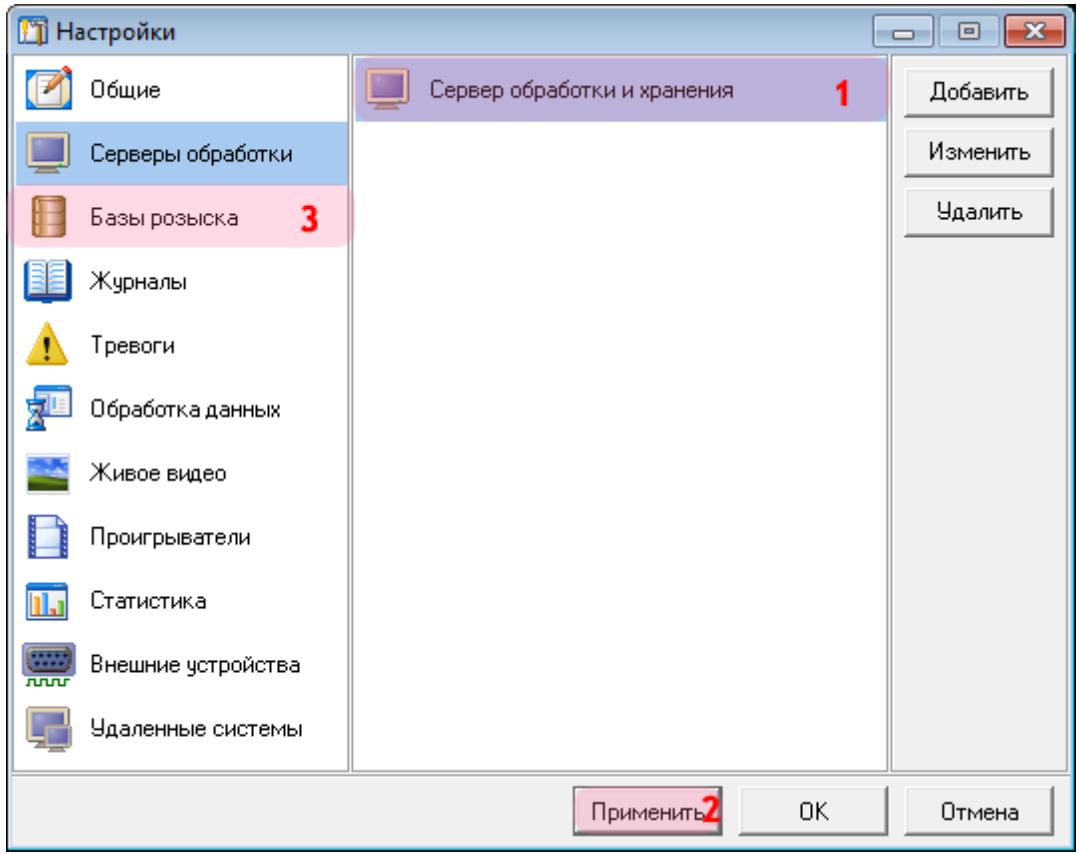

1. Убедитесь, что в списке серверов обработки появилось название выбранного сервера обработки и хранения.

2. Нажмите кнопку «Применить».

3. Выберите пункт меню настроек «Базы розыска».

# $\equiv$  Шаг 8.

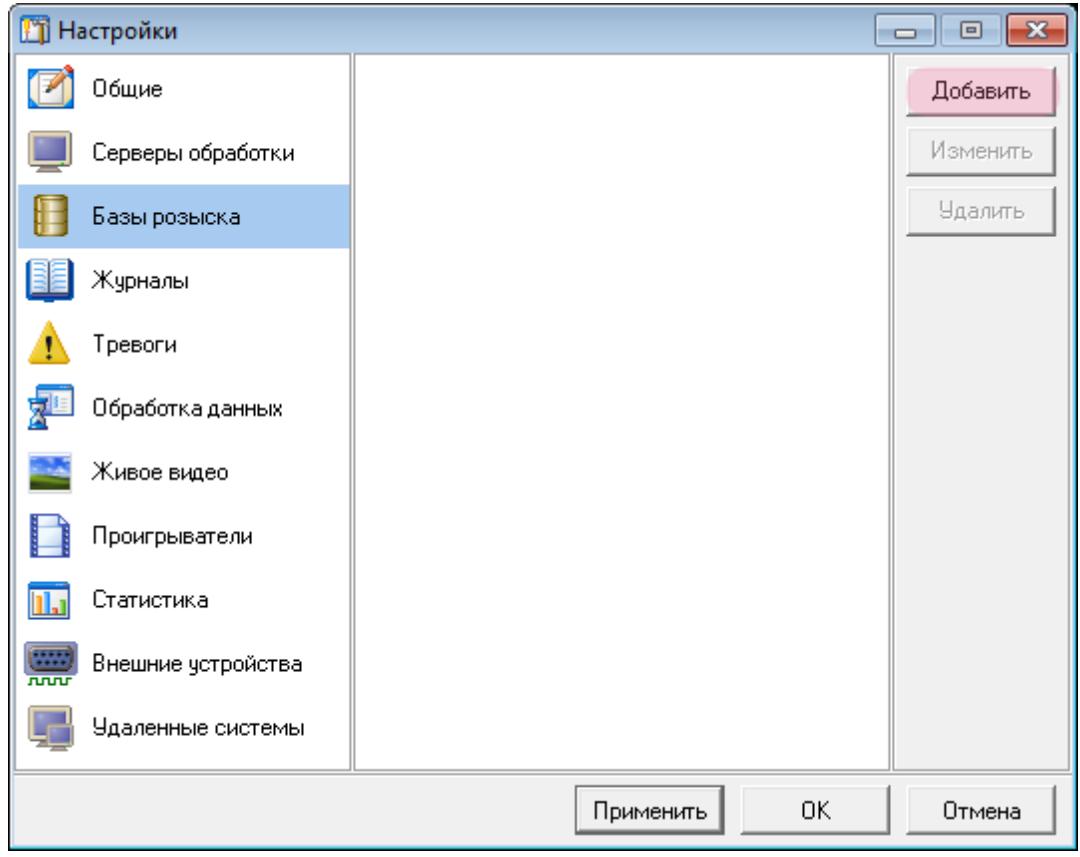

Нажмите кнопку «Добавить».

#### **Шаг 9.**

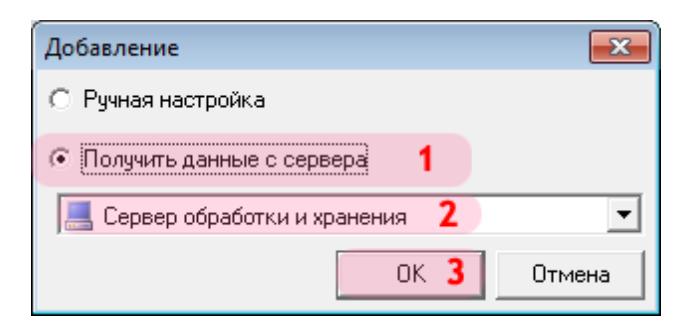

В открывшемся окне:

- 1. Выберите пункт «Получить данные с сервера».
- 2. Выберите название указанного ранее сервера обработки и хранения.
- 3. Нажмите кнопку «ОК».

# **Шаг 10.**

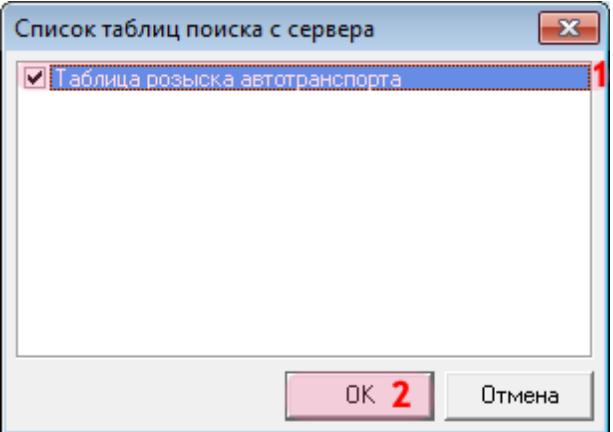

В открывшемся окне:

- 1. Поставьте галочку напротив названия оперативной таблицы розыска.
- 2. Нажмите кнопку «ОК».

## **Шаг 11.**

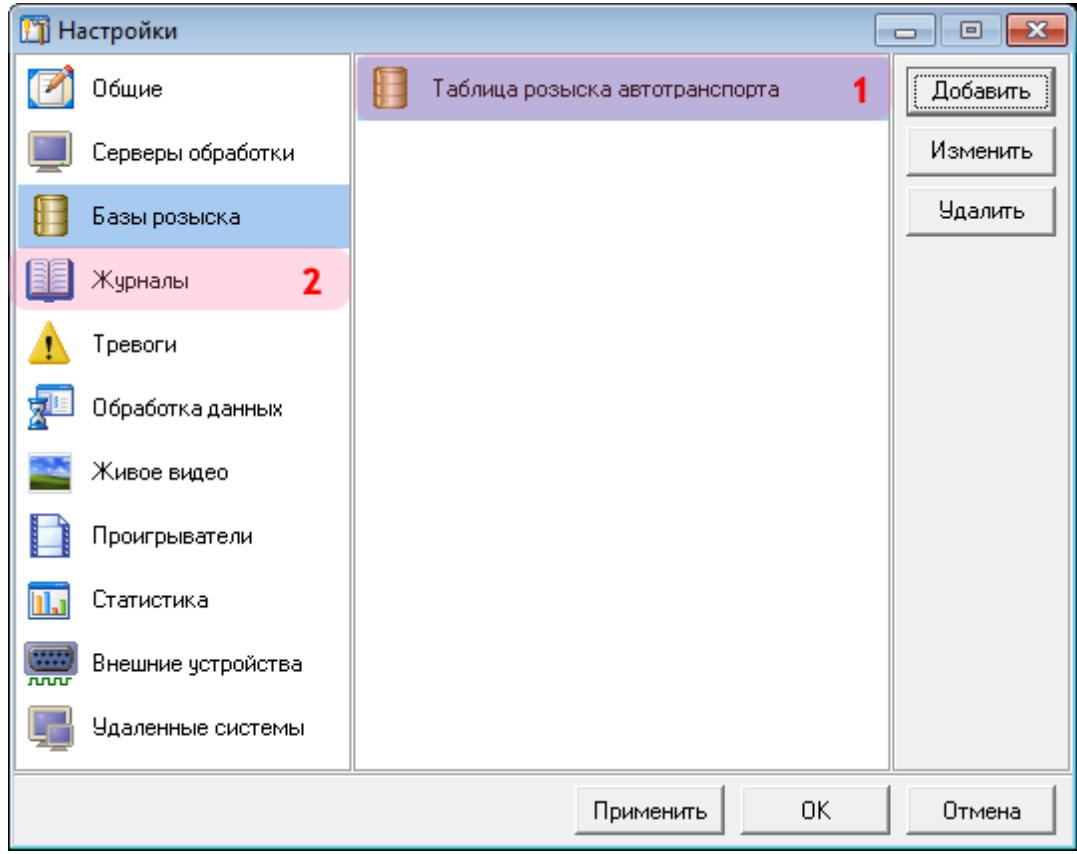

1. Убедитесь, что в списке появилось название выбранной таблицы розыска.

2. Выберите пункт меню настроек «Журналы».

# $\blacksquare$ Шаг 12.

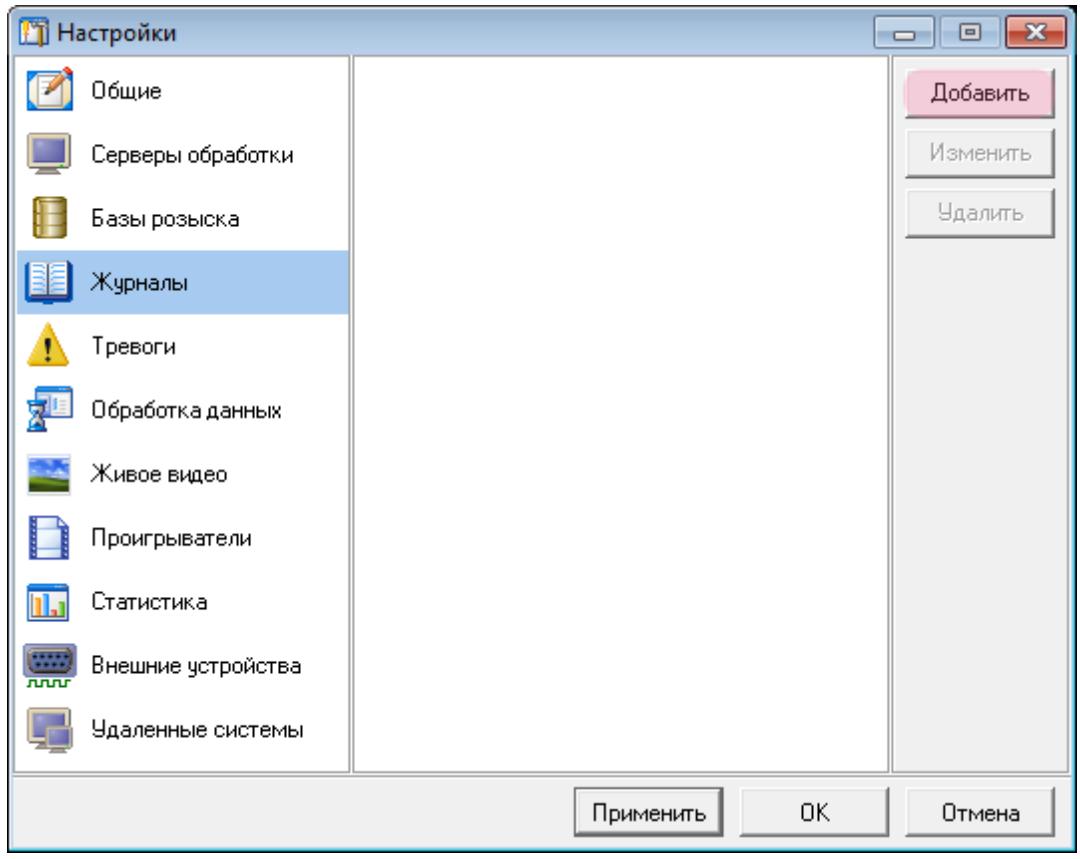

Нажмите кнопку «Добавить».

### **Шаг 13.**

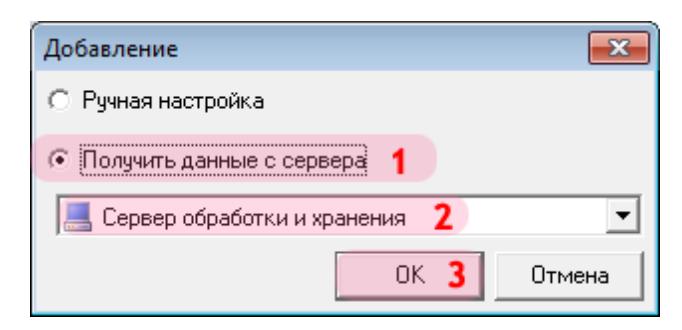

В открывшемся окне:

- 1. Выберите пункт «Получить данные с сервера».
- 2. Выберите название указанного ранее сервера обработки и хранения.
- 3. Нажмите кнопку «ОК».

## **Шаг 14.**

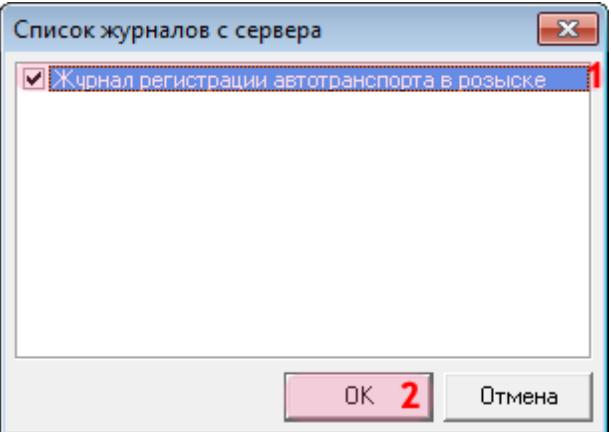

В открывшемся окне:

1. Поставьте галочку напротив названия журнала регистрации автотранспорта, находящегося

в розыске.

2. Нажмите кнопку «ОК».

## **Шаг 15.**

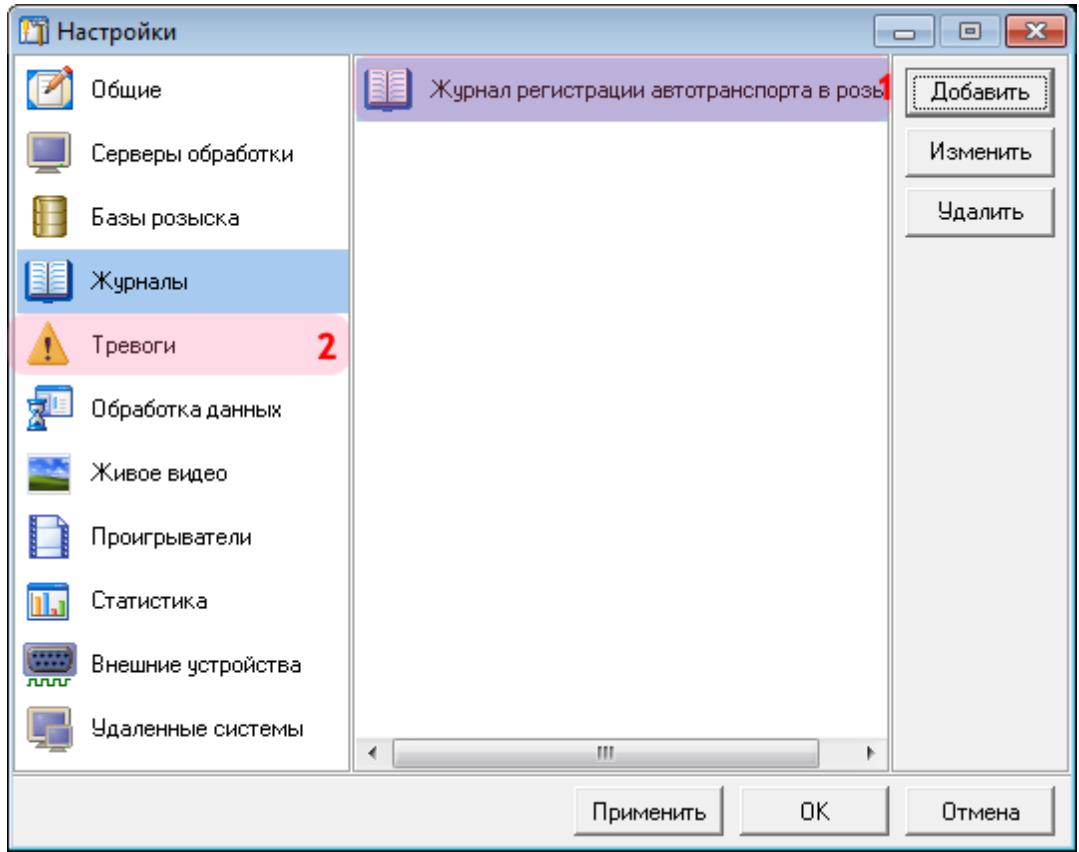

1. Убедитесь, что в списке журналов появилось название выбранного журнала регистрации.

2. Выберите пункт меню настроек «Тревоги».

# ■Шаг 16.

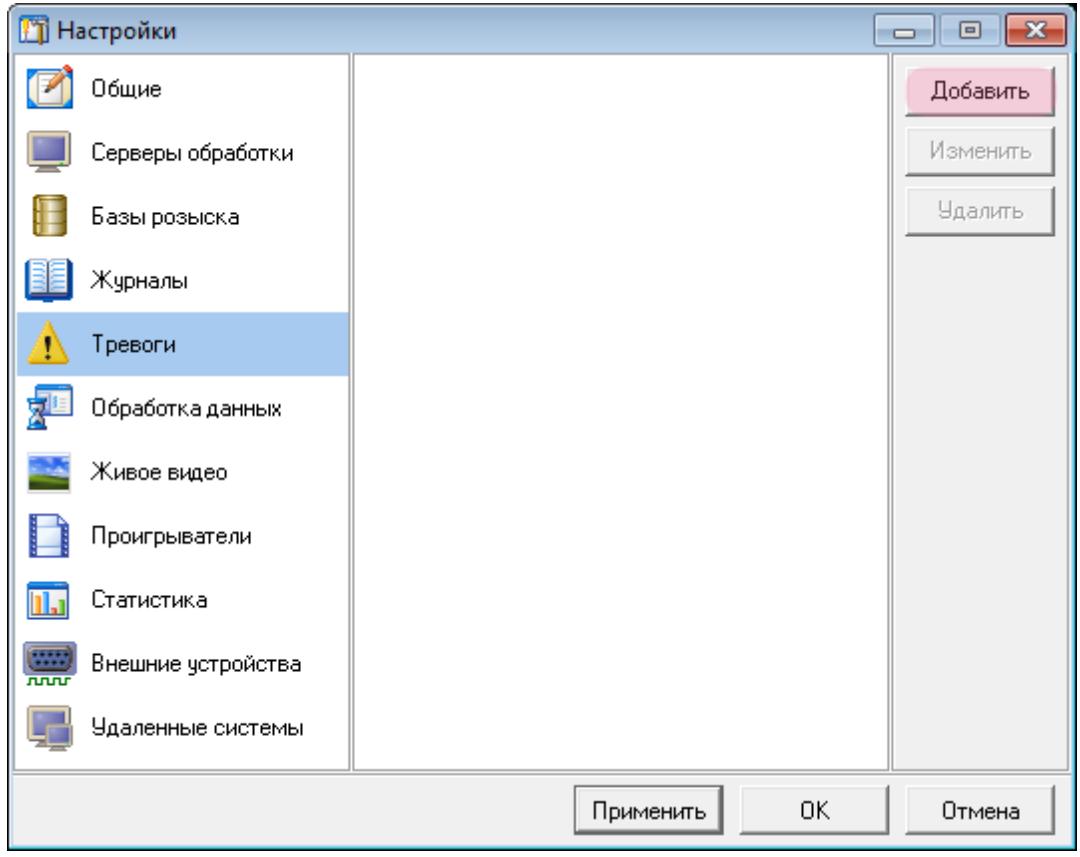

Нажмите кнопку «Добавить».

## **Шаг 17.**

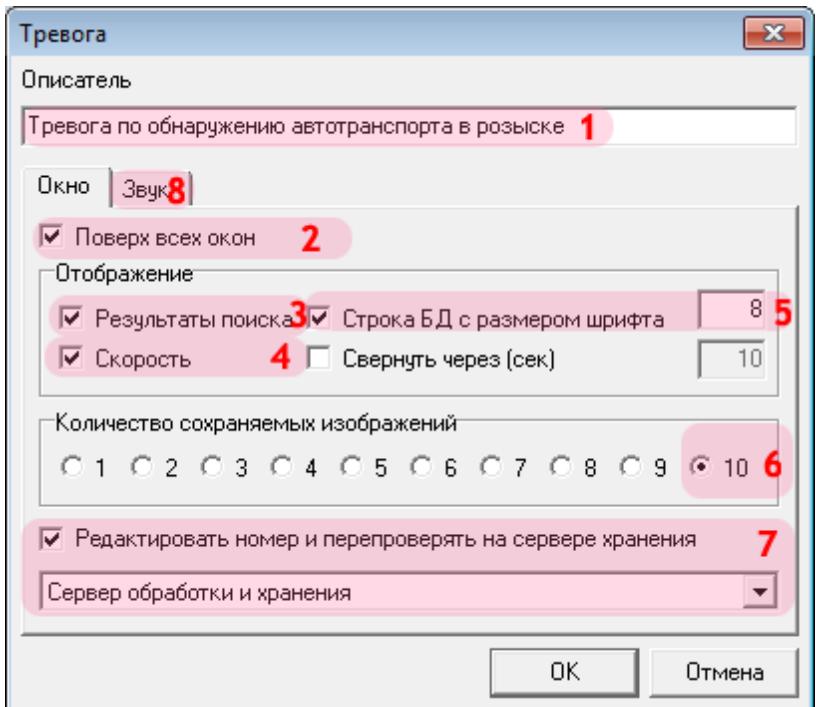

В открывшемся окне:

- 1. В поле «Описатель» введите название описываемой тревоги.
- 2. Активируйте флажок «Поверх всех окон».
- 3. Активируйте флажок «Результаты поиска».
- 4. Активируйте флажок «Скорость».
- 5. Активируйте флажок «Строка БД с размером шрифта» и выберите значение шрифта «8».
- 6. В поле «Количество сохраняемых изображений» выберите значение «10».
- 7. Активируйте флажок «Редактировать номер и перепроверять на сервере хранения» и выберите из списка настроенный ранее сервер хранения и обработки данных.
- 8. Перейдите во вкладку «Звук».

## **Шаг 18.**

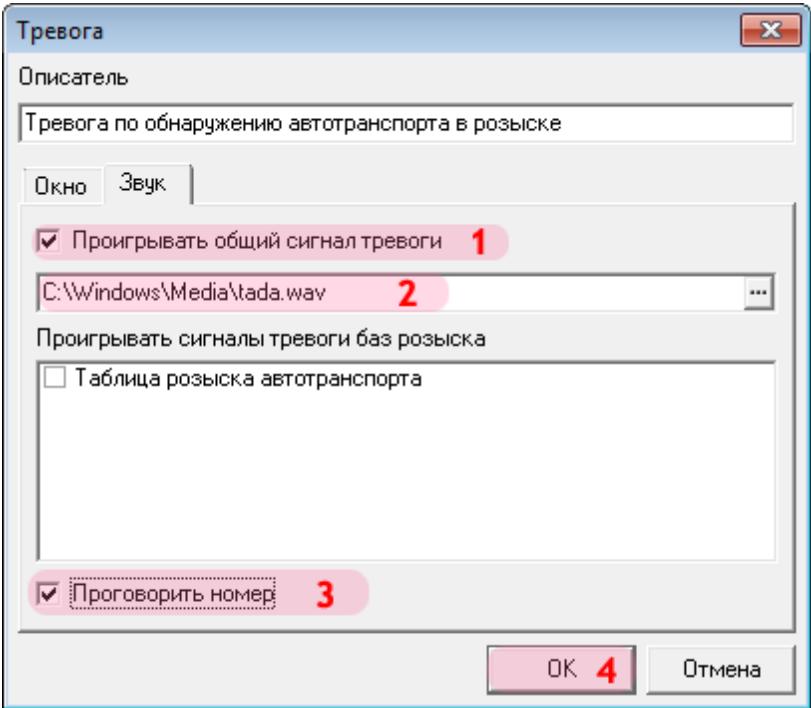

- 1. Активируйте флажок «Проигрывать общий сигнал тревоги».
- 2. Выберите звуковой файл из стандартной библиотеки: «C:\Windows\Media\tada.wav».
- 3. Активируйте флажок «Проговорить номер».
- 4. Нажмите кнопку «ОК».

## **Шаг 19.**

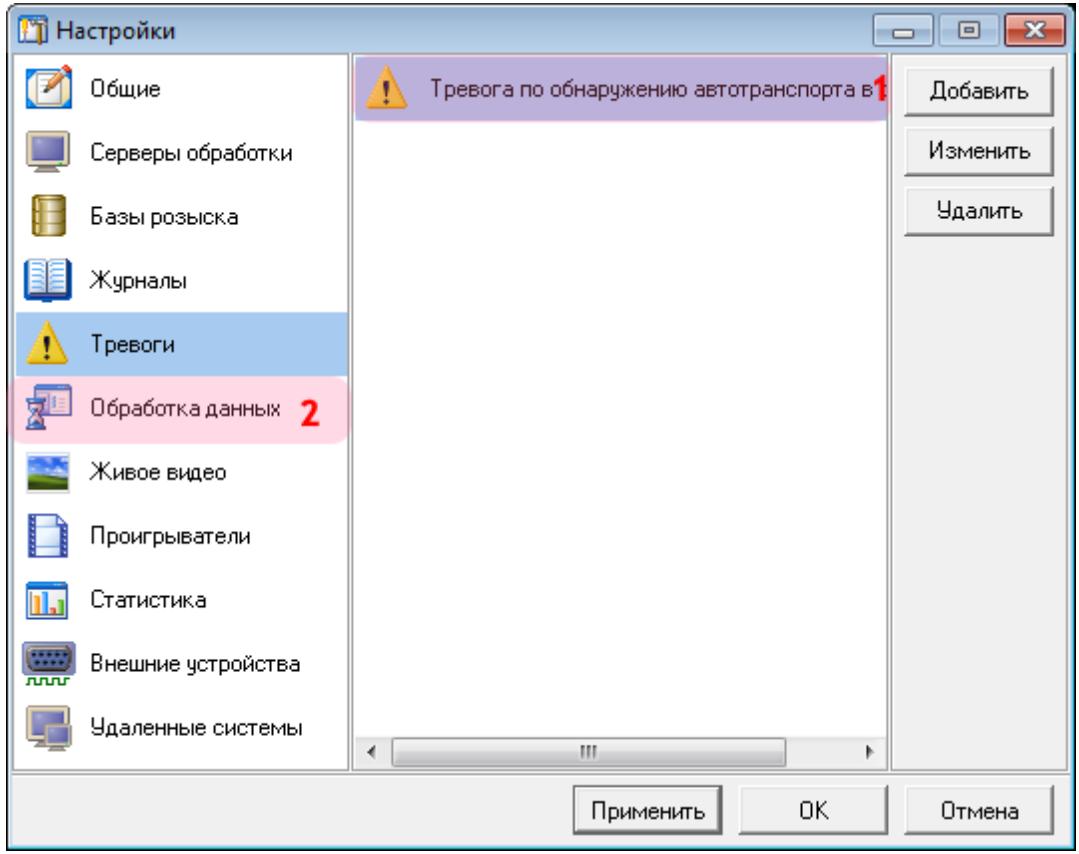

1. Убедитесь, что в списке тревог появилось название описанной тревоги по обнаружению.

2. Выберите пункт меню настроек «Обработка данных».

# $\blacksquare$ Шаг 20.

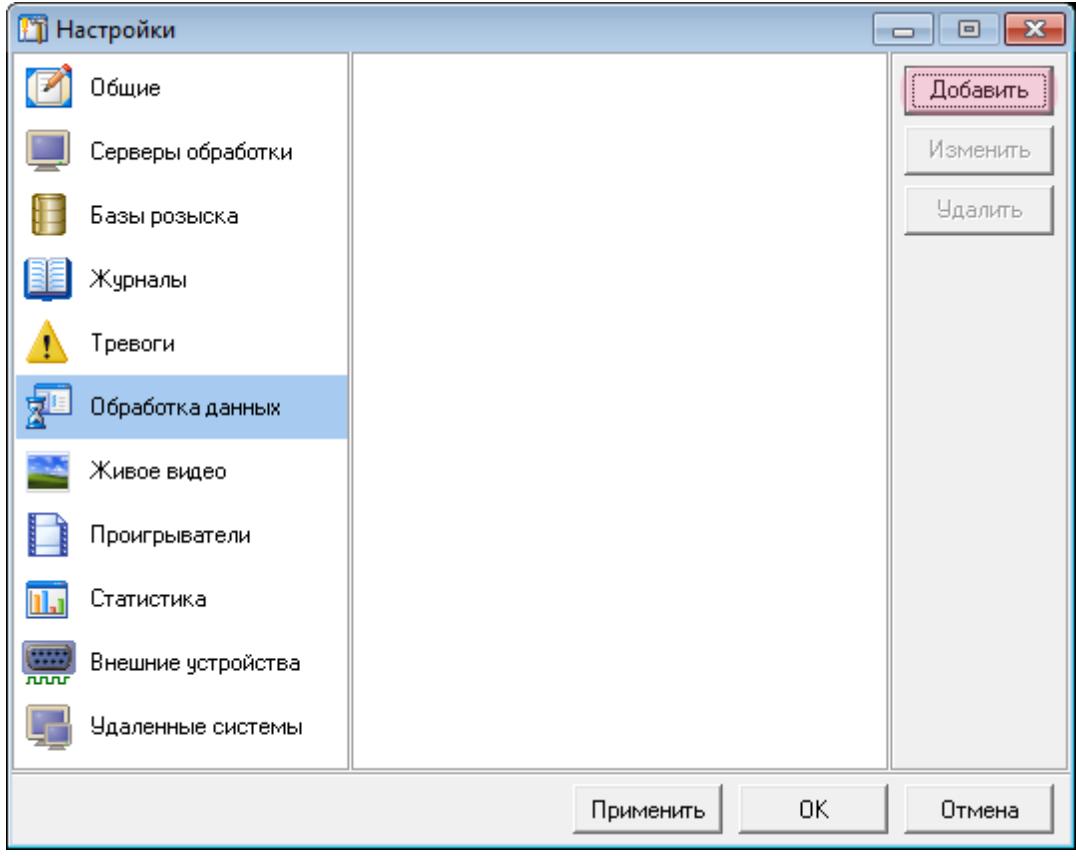

Нажмите кнопку «Добавить».

### **Шаг 21.**

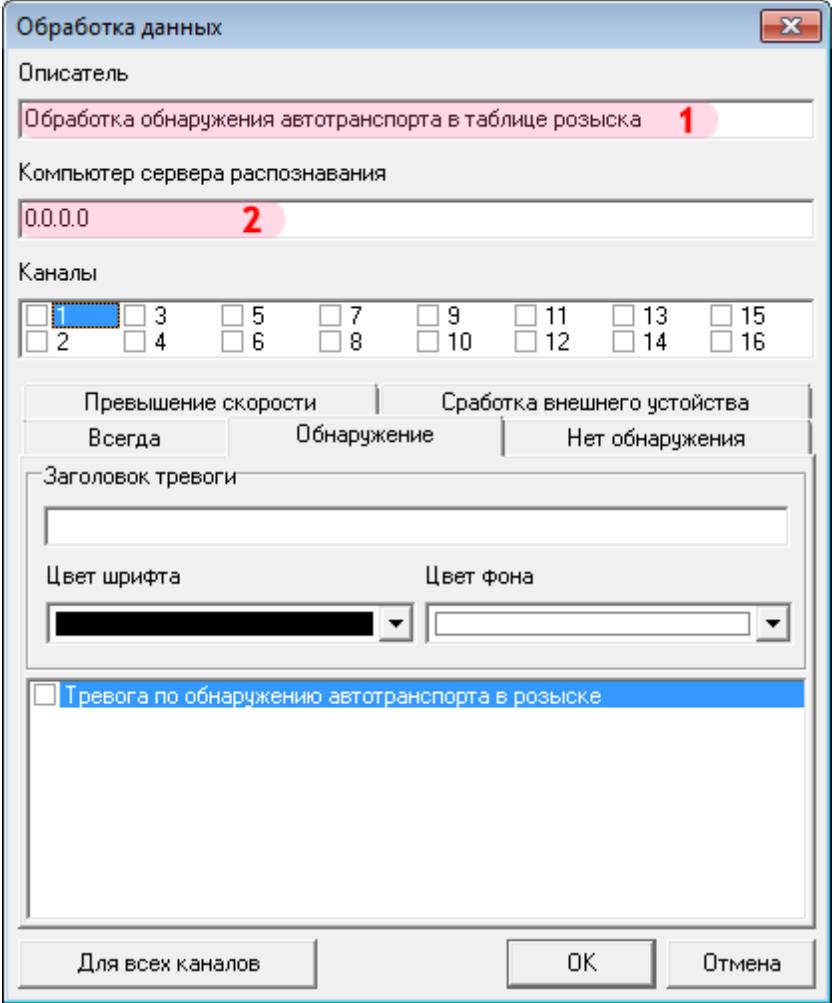

В открывшемся окне:

1. В поле «Описатель» введите название описываемого обработчика данных.

2. В поле «Компьютер сервера распознавания» введите сетевое имя или IP-адрес компьютера, на котором установлен нужный сервер распознавания.

#### **На заметку**

В данном руководстве IP-адрес компьютера, на котором установлены все задействованные модули ПО «АвтоУраган», для примера выбран произвольно: «0.0.0.0».

### **Шаг 22.**

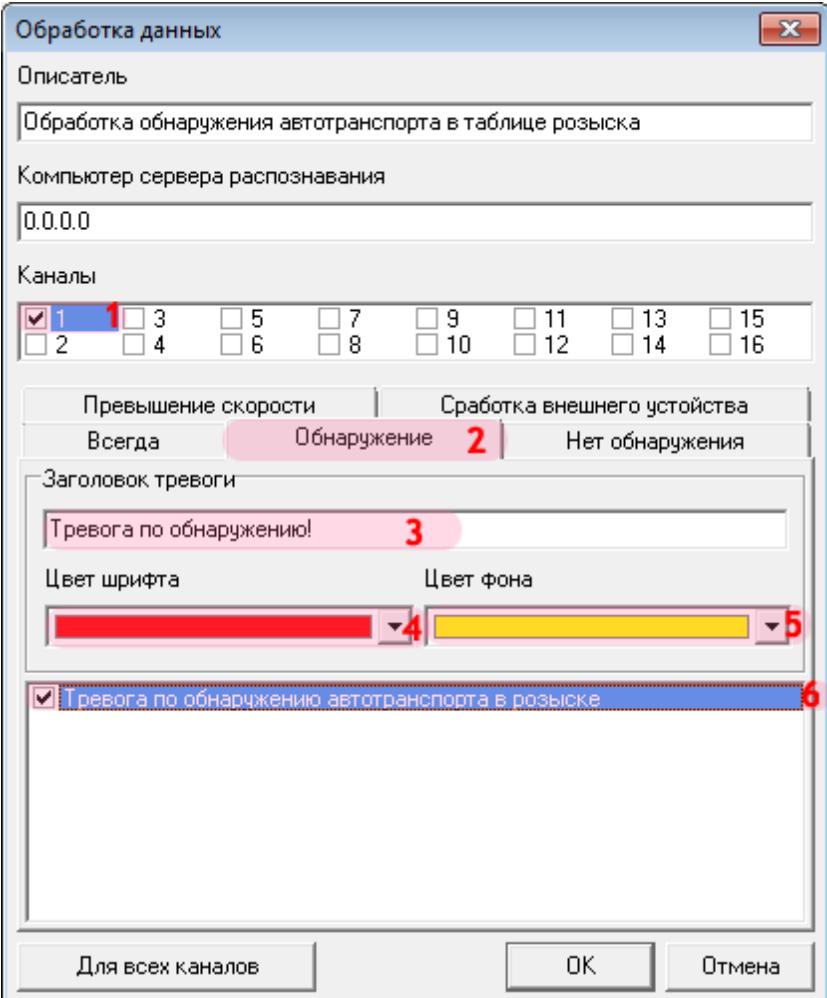

- 1. В списке «Каналы» активируйте флажок «1».
- 2. Перейдите во вкладку «Обнаружение».
- 3. В поле «Заголовок тревоги» введите название обработчика данных для данного канала.
- 4. В поле «Цвет шрифта» выберите из списка красный цвет.
- 5. В поле «Цвет фона» выберите из списка желтый цвет.
- 6. Поставьте галочку напротив названия настроенной ранее тревоги.

## **Шаг 23.**

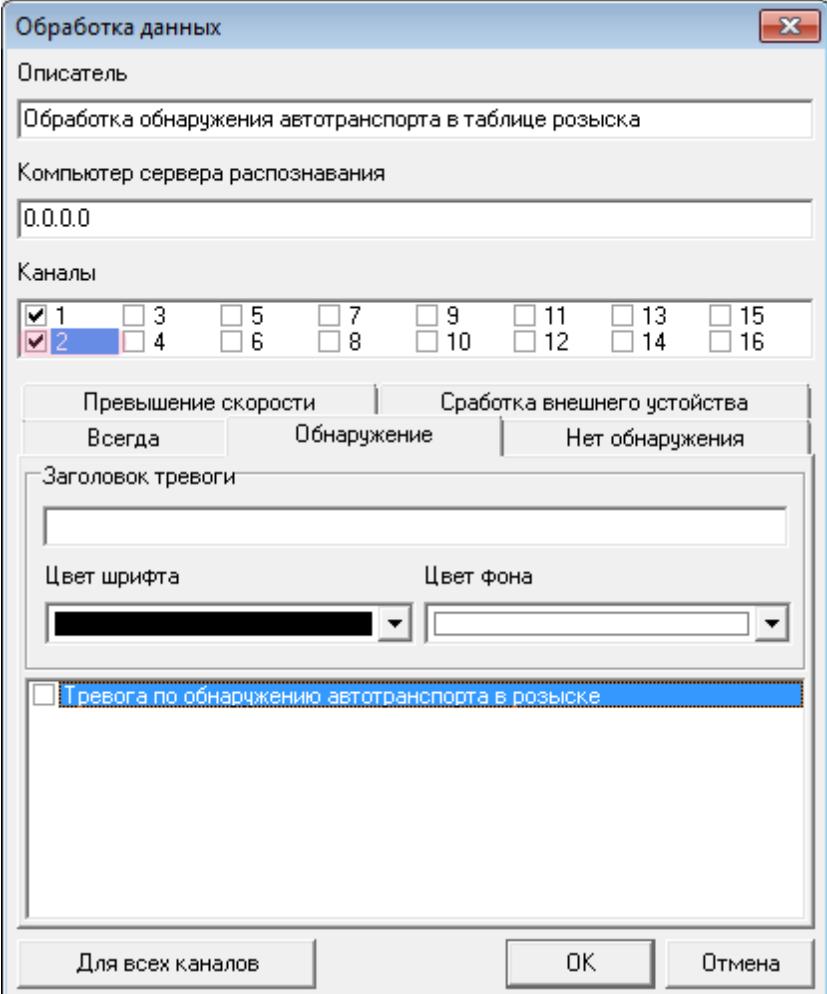

В списке «Каналы» активируйте флажок «2». Повторите для данного канала действия со 2-го по 6-е, описанные в пункте «Шаг 22».

#### **На заметку**

В данной конфигурации сервера распознавания (взятой для примера) присутствуют две камеры, производящие распознавание номеров. Для каждой из распознающих камер необходимо описать обработку данных на Клиентском модуле.

## **Шаг 24.**

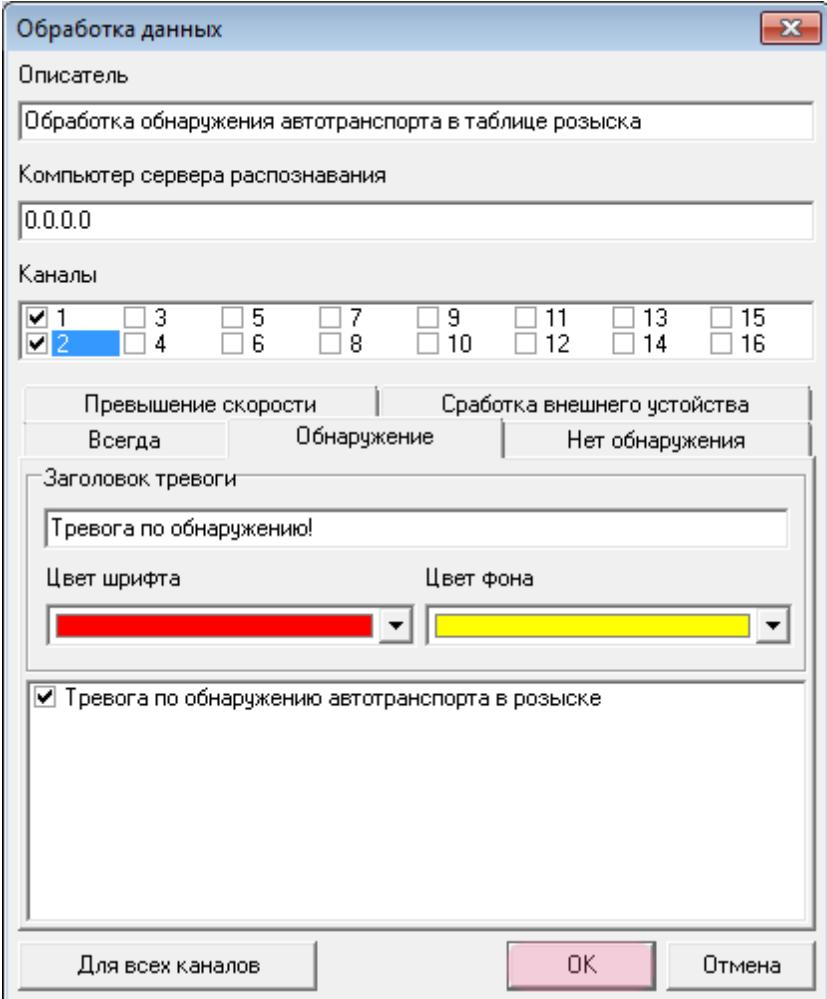

После того, как будут настроены оба канала, нажмите кнопку «ОК».

## **Шаг 25.**

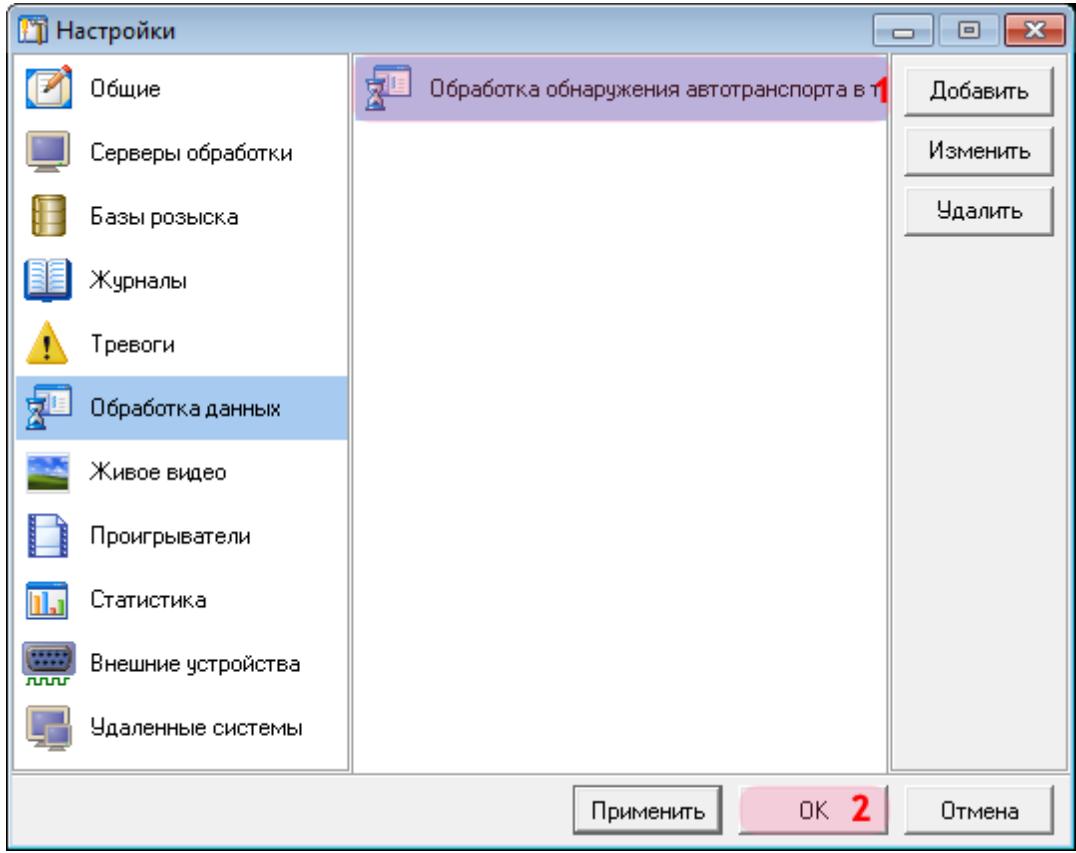

1. Убедитесь, что в списке обработчиков данных появилось название описанного обработчика.

2. Нажмите кнопку «ОК».

## **Шаг 26.**

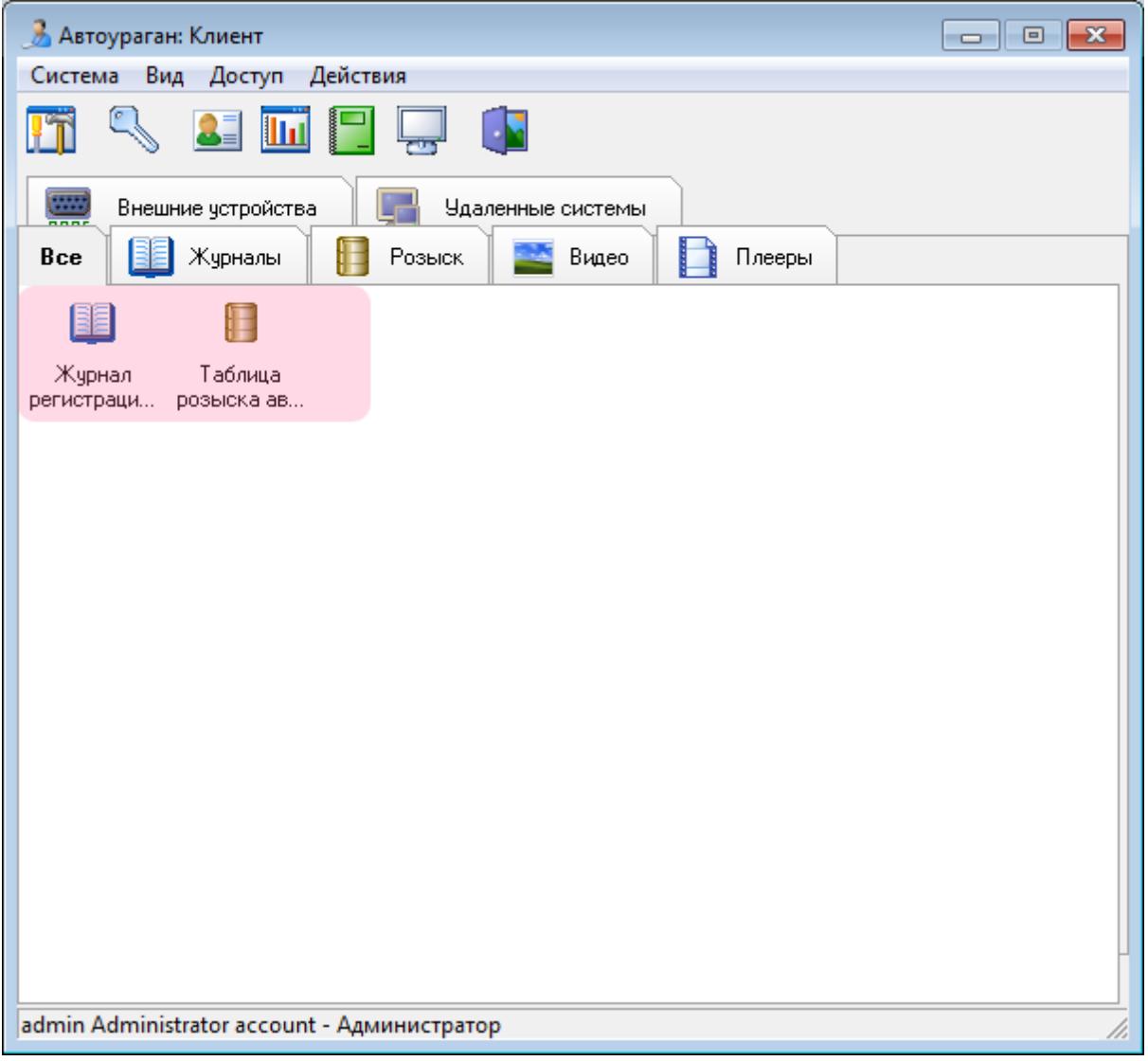

Убедитесь, что во вкладке «Все» в главном окне клиентского модуля появились описанные журналы и таблица.

Настройка клиентской части ПО «АвтоУраган» успешно завершена.